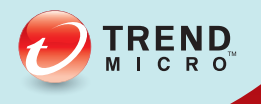

# Guide d'installation et de mise à niveau 106 OfficeScan

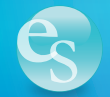

**Sécurité des points finaux**

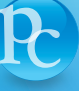

**Protection en ligne**

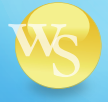

**Sécurité Web**

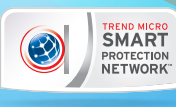

Trend Micro Incorporated se réserve le droit de modifier sans préavis ce document et les produits décrits dans ce document. Avant d'installer et d'utiliser votre logiciel, veuillez consulter les fichiers Lisez-moi, les notes de mise à jour et la dernière version de la documentation utilisateur applicable que vous trouverez sur le site Web de Trend Micro à l'adresse suivante :

#### http://docs.trendmicro.com/fr-fr/enterprise/officescan.aspx

Trend Micro, le logo t-ball de Trend Micro, OfficeScan, Control Manager, Damage Cleanup Services, eManager, InterScan, Network VirusWall, ScanMail, ServerProtect, et TrendLabs sont des marques commerciales ou des marques déposées de Trend Micro Incorporated. Tous les autres noms de produit ou de société peuvent être des marques commerciales ou des marques déposées de leurs propriétaires respectifs.

Copyright © 2013. Trend Micro Incorporated. Tous droits réservés.

N° de référence du document OSEM105805\_121129

Date de publication : janvier 2013

N° de version du document : 1.0

Nom du produit et n° de version : OfficeScan™ 10.6 SP2

Protégée par le brevet américain n° : 5,951,698

La documentation utilisateur pour Trend Micro OfficeScan 10.6 SP2 présente les fonctions principales du logiciel et les instructions d'installation pour votre environnement de production. Nous vous conseillons de le lire avant d'installer ou d'utiliser le logiciel.

Vous trouverez des informations détaillées sur l'utilisation des fonctions spécifiques du logiciel dans le fichier d'aide en ligne et dans la Base de connaissances en ligne sur le site Web de Trend Micro.

Nous nous efforçons constamment d'améliorer la documentation. N'hésitez pas à nous faire parvenir vos remarques. Veuillez évaluer cette documentation sur le site Web suivant :

<http://www.trendmicro.com/download/documentation/rating.asp>

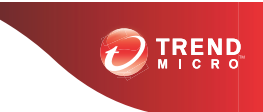

# Table des matières

### **[Préface](#page-8-0)**

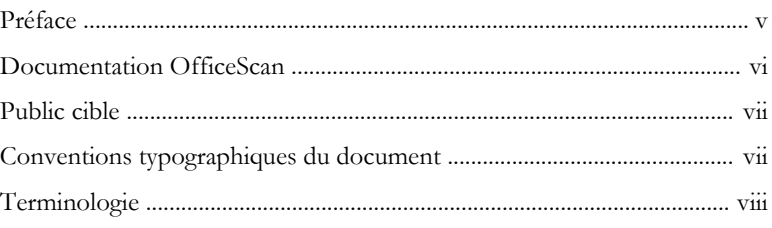

### **Chapitre 1: [Planification de l'installation et de la mise à](#page-14-0) [niveau d'OfficeScan](#page-14-0)**

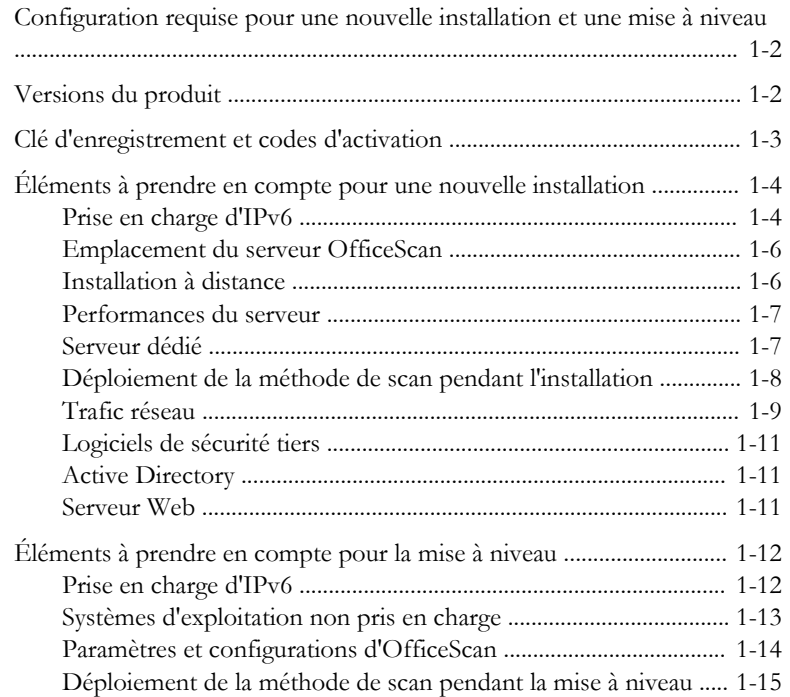

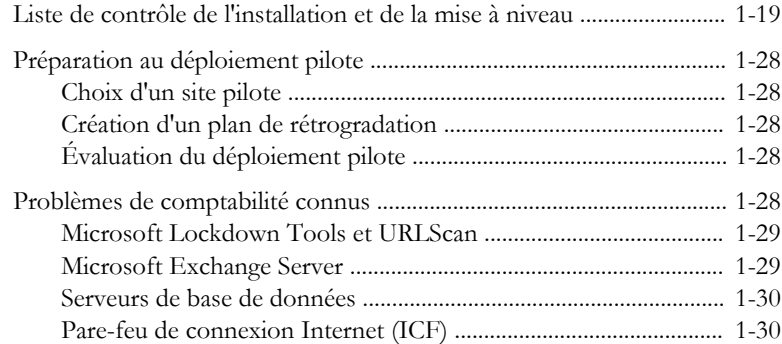

### **Chapitre 2: [Installation et mise à niveau d'OfficeScan](#page-44-0)**

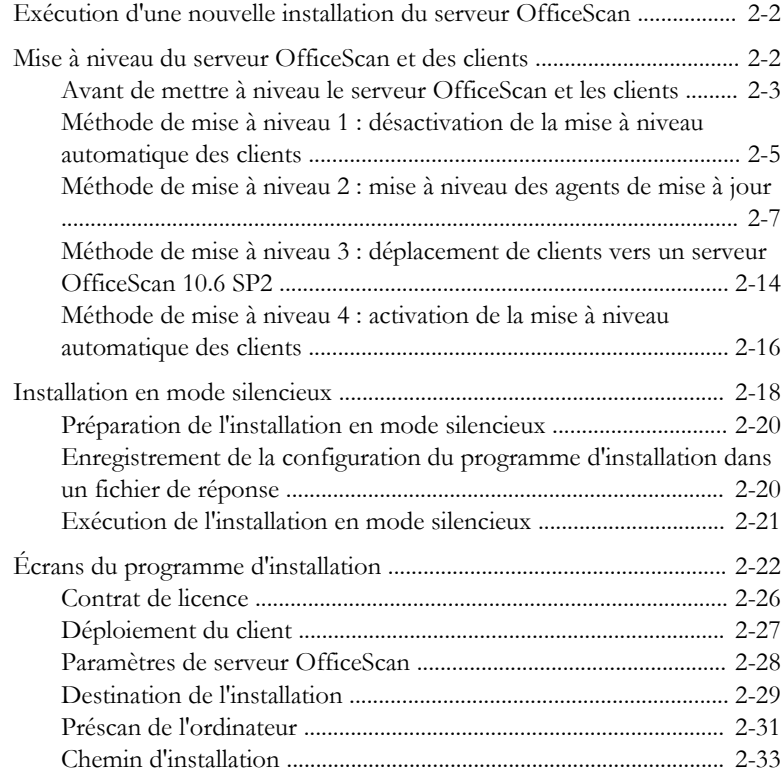

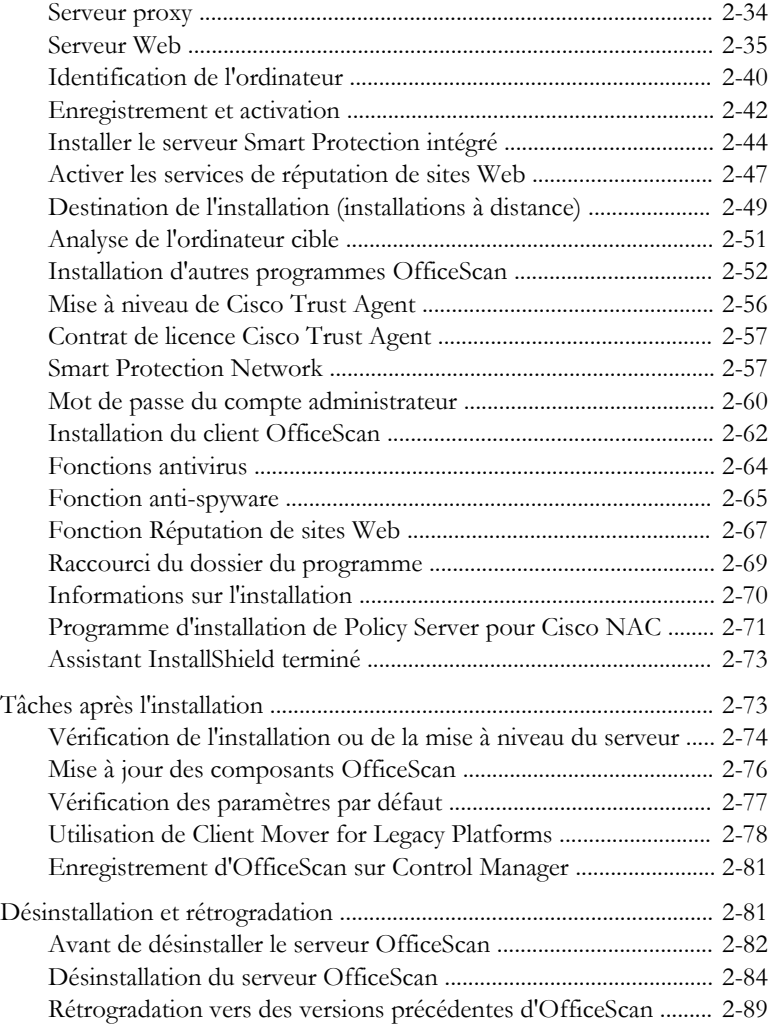

# **Chapitre 3: [Obtenir de l'aide](#page-140-0)**

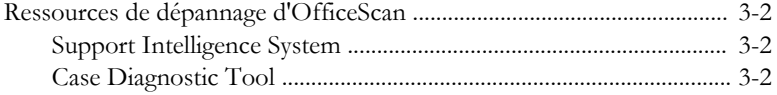

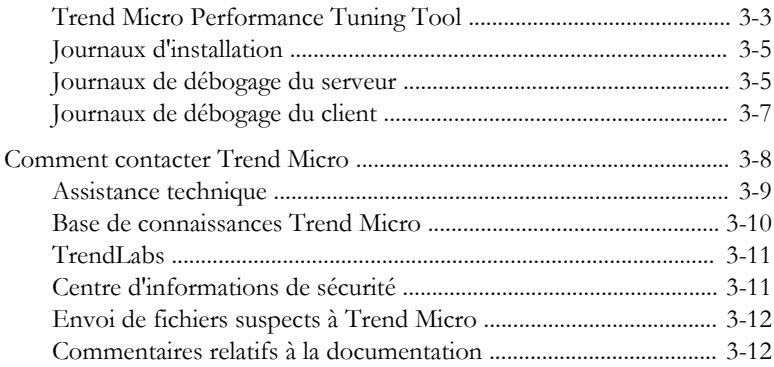

### **Annexe A: [Sample Deployment](#page-152-0)**

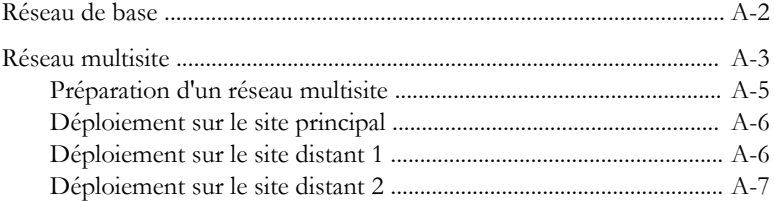

#### **[Index](#page-160-0)**

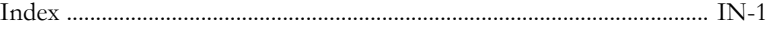

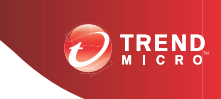

**v**

# **Préface**

# <span id="page-8-0"></span>**Préface**

Bienvenue dans le *Guide d'installation et de mise à niveau* de Trend Micro™ OfficeScan™. Ce document décrit les éléments requis et les procédures pour installer le serveur OfficeScan et mettre à jour le serveur et les clients.

#### **Sujets abordés dans ce chapitre** :

- *[Documentation OfficeScan à la page vi](#page-9-0)*
- *[Public cible à la page vii](#page-10-0)*
- *[Conventions typographiques du document à la page vii](#page-10-0)*
- *[Terminologie à la page viii](#page-11-0)*

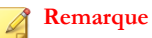

Pour plus d'informations sur l'installation des clients, consultez le *Manuel de l'administrateur*.

# <span id="page-9-0"></span>**Documentation OfficeScan**

La documentation OfficeScan comprend les documents suivants :

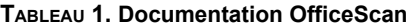

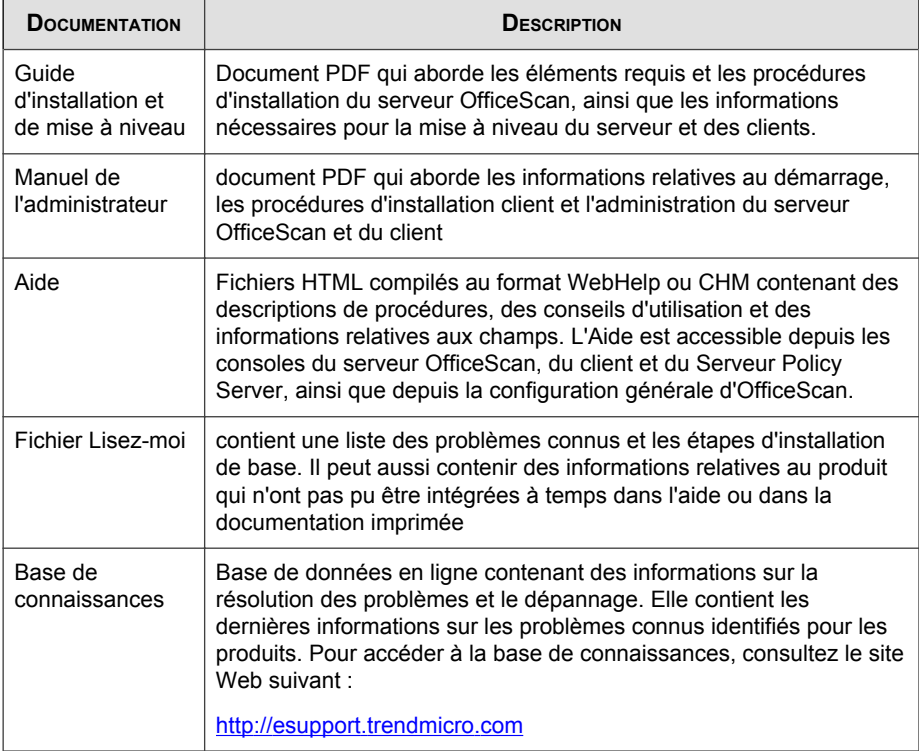

Téléchargez les versions les plus récentes des documents PDF et du fichier Lisez-moi à l'adresse :

<http://docs.trendmicro.com/fr-fr/enterprise/officescan.aspx>

# <span id="page-10-0"></span>**Public cible**

La documentation OfficeScan est destinée aux catégories d'utilisateurs suivantes :

- **AdministrateursOfficeScan** : responsables de l'administration d'OfficeScan, ce qui inclut la gestion et l'installation du serveur OfficeScan et du client OfficeScan. Ces utilisateurs sont supposés posséder des connaissances approfondies dans le domaine de la gestion des réseaux et des serveurs.
- **Administrateurs Cisco NAC** : responsables de la conception et de la maintenance des systèmes de sécurité avec les serveurs Cisco NAC et l'équipement réseau Cisco. Ils sont supposés être expérimentés dans l'utilisation de cet équipement.
- **Utilisateurs finaux** : utilisateurs qui ont installé le client OfficeScan sur leur ordinateur. leur niveau de compétence en informatique va du débutant à l'expert.

## **Conventions typographiques du document**

Pour faciliter la recherche et la compréhension des informations, la documentation OfficeScan utilise les conventions suivantes :

| <b>NOMENCLATURE</b>                                       | <b>DESCRIPTION</b>                                                                                                    |
|-----------------------------------------------------------|----------------------------------------------------------------------------------------------------|
| <b>MAJUSCULES</b>                                         | Acronymes, abréviations, noms de certaines commandes et<br>touches sur le clavier                                                                                                    |
| Gras                                                      | Menus et commandes de menus, boutons de commande,<br>onglets, options et tâches                                                                                                    |
| <b>Italique</b>                                           | Références à d'autres documents ou nouveaux composants<br>technologiques                                                                                                    |
| Ordinateurs en réseau<br>> Paramètres clients<br>généraux | « Chemin de navigation » indiqué au début des procédures<br>qui aide les utilisateurs à naviquer vers l'écran approprié de<br>la console Web. La présence de plusieurs chemins de<br>navigation indique qu'il existe plusieurs façons d'accéder à<br>un même écran. |

**TABLEAU 2. Conventions typographiques du document**

<span id="page-11-0"></span>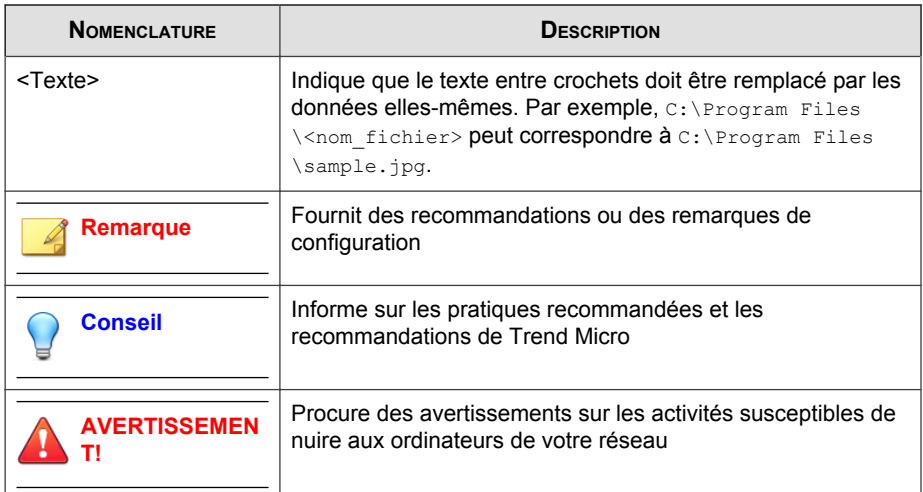

# **Terminologie**

Le tableau ci-dessous présente la terminologie officielle employée dans toute la documentation OfficeScan :

**TABLEAU 3. Terminologie OfficeScan**

| <b>TERMINOLOGIE</b>                              | <b>DESCRIPTION</b>                                                |
|--------------------------------------------------|-------------------------------------------------------------------|
| Client OfficeScan                                | Programme client OfficeScan                                       |
| Ordinateur client                                | L'ordinateur sur lequel le client OfficeScan est installé         |
| Utilisateur client (ou<br>utilisateur)           | Personne qui gère le client OfficeScan sur l'ordinateur<br>client |
| Serveur                                          | Programme serveur OfficeScan                                      |
| Ordinateur serveur                               | L'ordinateur sur lequel le serveur OfficeScan est installé        |
| Administrateur (ou<br>administrateur OfficeScan) | Personne qui gère le serveur OfficeScan                           |

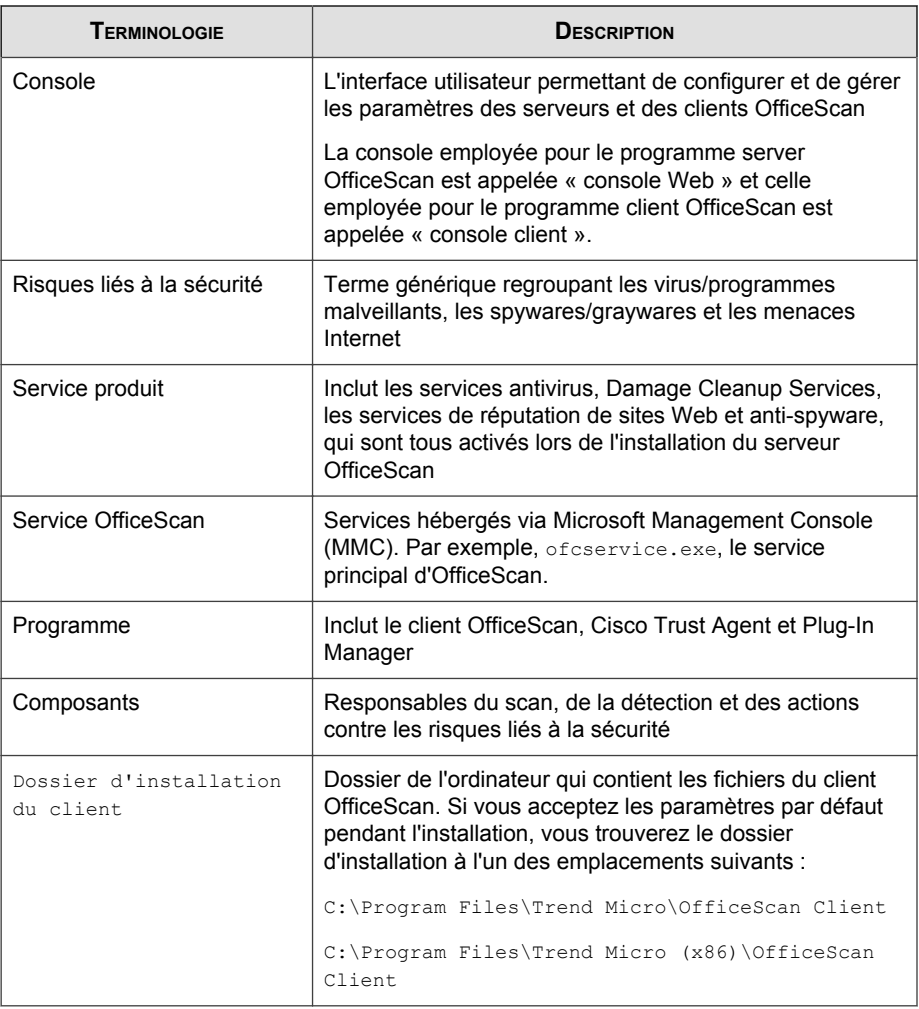

**ix**

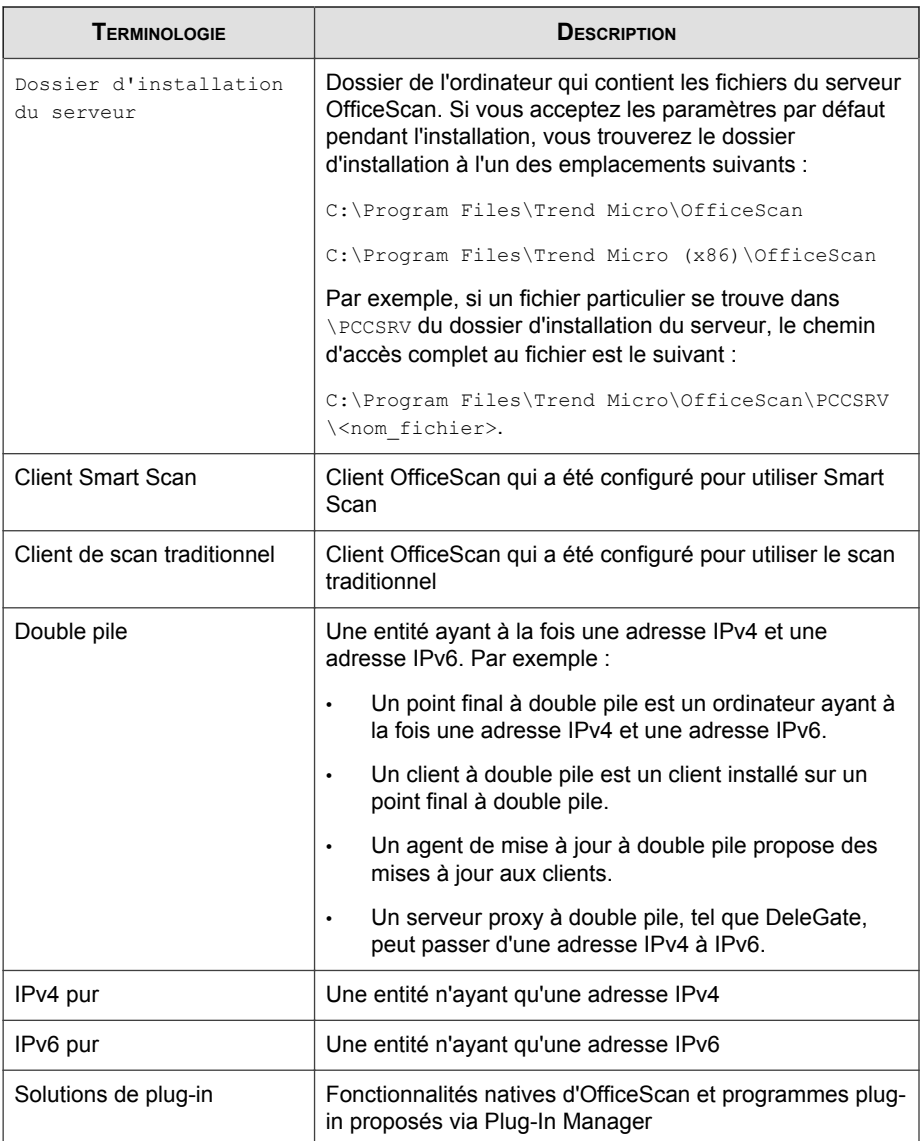

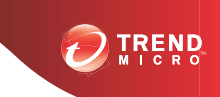

**1-1**

# **Chapitre 1**

# <span id="page-14-0"></span>**Planification de l'installation et de la mise à niveau d'OfficeScan**

Ce chapitre fournit des informations préalables et indique comment préparer l'installation et la mise à niveau de Trend Micro™ OfficeScan™.

#### **Sujets abordés dans ce chapitre :**

- *[Configuration requise pour une nouvelle installation et une mise à niveau à la page 1-2](#page-15-0)*
- *[Versions du produit à la page 1-2](#page-15-0)*
- *[Clé d'enregistrement et codes d'activation à la page 1-3](#page-16-0)*
- *[Éléments à prendre en compte pour une nouvelle installation à la page 1-4](#page-17-0)*
- *[Éléments à prendre en compte pour la mise à niveau à la page 1-12](#page-25-0)*
- *[Liste de contrôle de l'installation et de la mise à niveau à la page 1-19](#page-32-0)*
- *[Préparation au déploiement pilote à la page 1-28](#page-41-0)*
- *[Problèmes de comptabilité connus à la page 1-28](#page-41-0)*

# <span id="page-15-0"></span>**Configuration requise pour une nouvelle installation et une mise à niveau**

Effectuez une nouvelle installation du serveur et des clients OfficeScan Server sur des plates-formes serveur Windows prises en charge.

En outre, cette version d'OfficeScan prend en charge les mises à niveau depuis les versions suivantes :

- OfficeScan 10.x
	- 10.6 Service Pack 1
	- 10.6
	- 10.5 Patch 1
	- 10.5
	- 10.0 Service Pack 1
	- 10.0
- OfficeScan 8.0 Service Pack 1

Visitez le site Web suivant pour obtenir la liste complète des configurations requises pour une nouvelle installation :

<http://docs.trendmicro.com/fr-fr/enterprise/officescan.aspx>

# **Versions du produit**

Installez une version complète ou une version d'évaluation d'OfficeScan. Les deux versions ont besoin d'un type de code d'activation différent. Pour obtenir un code d'activation, enregistrez le produit auprès de Trend Micro.

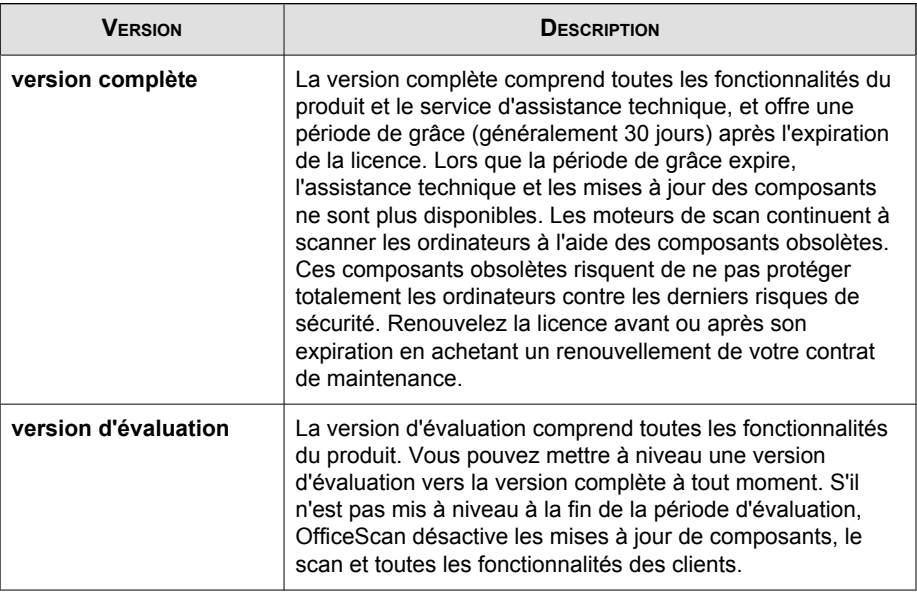

<span id="page-16-0"></span>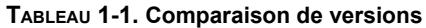

# **Clé d'enregistrement et codes d'activation**

Pendant l'installation, indiquez les codes d'activation pour les services suivants :

- Antivirus
- Damage Cleanup Services™ (facultatif)
- Réputation de sites Web et anti-spyware

Utilisez la clé d'enregistrement fournie avec votre produit pour obtenir les codes d'activation (si ce n'est déjà fait). Le programme d'installation vous redirige automatiquement vers le site Web de Trend Micro, sur lequel vous pouvez enregistrer votre produit.

<https://olr.trendmicro.com/REGISTRATION/eu/fr/>

Une fois le produit enregistré, Trend Micro vous envoie les codes d'activation.

<span id="page-17-0"></span>Contactez un revendeur local Trend Micro pour obtenir la clé d'enregistrement ou les codes d'activation, s'ils ne sont pas disponibles au moment de l'installation. Voir *[Comment contacter Trend Micro à la page 3-8](#page-147-0)* pour obtenir des informations détaillées.

#### **Remarque**

Pour toute question sur l'enregistrement, consultez la page :

[http://esupport.trendmicro.com/support/viewxml.do?ContentID=en-116326.](http://esupport.trendmicro.com/support/viewxml.do?ContentID=en-116326)

# **Éléments à prendre en compte pour une nouvelle installation**

Lorsque vous effectuez une nouvelle installation du serveur OfficeScan, tenez compte des points suivants :

- *Prise en charge d'IPv6 à la page 1-4*
- *[Emplacement du serveur OfficeScan à la page 1-6](#page-19-0)*
- *[Installation à distance à la page 1-6](#page-19-0)*
- *[Performances du serveur à la page 1-7](#page-20-0)*
- *[Serveur dédié à la page 1-7](#page-20-0)*
- *[Déploiement de la méthode de scan pendant l'installation à la page 1-8](#page-21-0)*
- *[Trafic réseau à la page 1-9](#page-22-0)*
- *[Logiciels de sécurité tiers à la page 1-11](#page-24-0)*
- *[Active Directory à la page 1-11](#page-24-0)*
- *[Serveur Web à la page 1-11](#page-24-0)*

#### **Prise en charge d'IPv6**

Les exigences IPv6 pour une nouvelle installation du serveur OfficeScan sont les suivantes :

- Le serveur OfficeScan doit être installé sur Windows Server 2008 ou Windows Server 2012. Il ne peut pas être installé sur Windows Server 2003, car ce système d'exploitation ne prend que partiellement en charge l'adressage IPv6.
- Le serveur doit utiliser un serveur Web IIS. Le serveur Web Apache ne prend pas en charge l'adressage IPv6.
- Si le serveur peut gérer les clients IPv4 et IPv6, il doit contenir les adresses IPv4 et IPv6 et doit être identifié par son nom d'hôte. Si un serveur est identifié par ses adresses IPv4, les clients IPv6 ne peuvent pas s'y connecter. La même erreur se produit si les clients utilisant exclusivement IPv4 se connectent à un serveur identifié par ses adresses IPv6.
- Si le serveur ne gère que des clients IPv6, la configuration minimale requise est une adresse IPv6. Le serveur peut être identifié par son nom d'hôte ou son adresse IPv6. Lorsque le serveur est identifié par son nom d'hôte, il est préférable d'utiliser le nom de domaine complet (FQDN). En effet, dans un environnement exclusivement IPv6, un serveur WINS ne peut pas convertir un nom d'hôte en une adresse IPv6 correspondante.

#### **Remarque**

Le nom de domaine complet ne peut être spécifié que lors de l'installation locale du serveur. Il n'est pas pris en charge pour les installations à distance.

- Vérifiez que l'adresse IPv6 ou IPv4 de l'ordinateur hôte peut être récupérée en utilisant, par exemple, la commande « ping » ou « nslookup ».
- Si vous installez le serveur OfficeScan sur un ordinateur IPv6 pur :
	- Configurez un serveur proxy à double pile, tel que DeleGate, qui peut assurer la conversion entre les adresses IPv4 et IPv6. Positionnez le serveur proxy entre le serveur OfficeScan et Internet, pour permettre au serveur de se connecter aux services hébergés de Trend Micro, tels que le serveur ActiveUpdate, le site Web d'enregistrement en ligne et Smart Protection Network.
	- N'installez pas Policy Server for Cisco NAC et Cisco Trust Agent. Ces programmes ne prennent pas en charge l'adressage IPv6.

#### <span id="page-19-0"></span>**Emplacement du serveur OfficeScan**

OfficeScan peut s'adapter à tout un éventail d'environnements réseau. Par exemple, vous pouvez placer un pare-feu entre le serveur OfficeScan et ses clients, ou placer le serveur et tous les clients derrière un seul pare-feu réseau. S'il existe un pare-feu entre le serveur et ses clients, configurez le pare-feu pour permettre le trafic entre les ports d'écoute des clients et du serveur.

#### **Remarque**

Pour plus d'informations sur la résolution des problèmes lors de la gestion des clients OfficeScan sur un réseau qui utilise le mode Network Address Translation (NAT), consultez le *Manuel de l'administrateur*.

#### **Installation à distance**

L'installation à distance permet de lancer l'installation sur un ordinateur et d'installer OfficeScan sur un autre ordinateur. Lorsque vous effectuez une installation à distance, le programme d'installation vérifie si l'ordinateur cible dispose de la configuration requise pour l'installation du serveur.

Pour garantir que l'installation puisse s'effectuer :

- Sur chaque ordinateur cible, démarrez le service Accès à distance au Registre en utilisant un compte administrateur et non un compte système local. Le service Accès à distance au Registre est géré à partir de Microsoft Management Console (cliquez sur **Démarrer** > **Exécuter** et saisissez services.msc).
- Notez le nom d'hôte de l'ordinateur et les informations d'identification de connexion (nom d'utilisateur et mot de passe).
- Vérifiez que l'ordinateur possède la configuration système requise pour le serveur OfficeScan. Voir *[Configuration requise pour une nouvelle installation et une mise à niveau à la](#page-15-0) [page 1-2](#page-15-0)* pour obtenir des informations complémentaires.

#### <span id="page-20-0"></span>**Performances du serveur**

Les serveurs des réseaux de grandes entreprises exigent plus de puissance que ceux des PME.

#### **Conseil**

Trend Micro recommande de disposer au minimum de doubles processeurs à 2GHz et de plus de 2Go de mémoire vive pour le serveur OfficeScan.

Le nombre d'ordinateurs clients en réseau qu'un seul serveur OfficeScan peut gérer dépend de différents facteurs, tels que les ressources serveur disponibles et la topologie du réseau. Contactez votre revendeur Trend Micro afin qu'il vous aide à déterminer le nombre de clients que le serveur peut gérer.

Le nombre moyen de clients qu'un serveur OfficeScan peut gérer est le suivant :

- 3 000 à 5 000 clients pour un serveur OfficeScan doté d'un double processeur à 2 GHz avec 2 Go de mémoire vive
- 5 000 à 20,000 clients pour un serveur OfficeScan doté d'un processeur Core 2 Duo™ à 2,13 GHz avec 4 Go de mémoire vive

#### **Serveur dédié**

Lorsque vous sélectionnez un ordinateur devant héberger le serveur OfficeScan, tenez compte des points suivants :

- La charge processeur que l'ordinateur doit gérer
- Si l'ordinateur assure d'autres fonctions

Si l'ordinateur cible assure d'autres fonctions, choisissez un ordinateur qui n'exécute pas d'applications stratégiques ou consommant beaucoup de ressources.

#### <span id="page-21-0"></span>**Déploiement de la méthode de scan pendant l'installation**

Dans cette version d'OfficeScan, vous pouvez configurer les clients pour qu'ils utilisent le mode Smart Scan ou le scan traditionnel.

#### **Scan traditionnel**

La méthode de scan traditionnel est celle utilisée par toutes les versions antérieures d'OfficeScan. Un client scan conventionnel stocke tous les composants OfficeScan sur l'ordinateur client et scanne tous les fichiers localement.

#### **Smart Scan**

Smart Scan exploite les signatures de menaces stockées en ligne. En mode Smart Scan, le client OfficeScan effectue d'abord un scan local pour rechercher les risques de sécurité. Si le client ne parvient pas à déterminer le risque que présente le fichier durant le scan, il se connecte à un serveur Smart Protection Server.

Smart Scan présente les avantages et fonctionnalités suivants :

- Offre des fonctions de surveillance de l'état de sécurité rapides et en temps réel sur le web
- Réduit le temps global nécessaire pour assurer la protection contre les menaces émergentes
- Réduit l'utilisation de la bande passante réseau durant les mises à jour des fichiers de signatures. Au lieu d'être diffusée sur de nombreux clients, la masse des mises à jour des définitions de signatures est simplement mise en ligne.
- Réduit le coût et le temps de gestion associés aux déploiements de fichiers de signatures dans l'entreprise
- Diminue la mémoire utilisée par le noyau sur les points finaux. Augmentation minimale de la consommation au fil du temps

#### <span id="page-22-0"></span>**Déploiement de la méthode de scan**

Pendant les nouvelles installations, la méthode de scan par défaut des clients est la méthode Smart Scan. OfficeScan vous permet également de personnaliser la méthode de scan pour chaque domaine après l'installation du serveur. Tenez compte de ce qui suit :

- Si vous n'avez pas changé de méthode de scan après l'installation du serveur, tous les clients que vous installez utiliseront Smart Scan.
- Pour utiliser le scan traditionnel sur tous les clients, changez la méthode de scan de niveau racine en scan traditionnel après l'installation du serveur.
- Si vous voulez utiliser à la fois le scan traditionnel et Smart Scan, Trend Micro vous recommande de conserver Smart Scan comme méthode de scan de niveau racine, puis de modifier la méthode de scan sur les domaines devant appliquer le scan traditionnel.

#### **Trafic réseau**

Lorsque vous planifiez un déploiement, tenez compte du trafic réseau généré par OfficeScan. Le serveur génère du trafic :

- lorsqu'il se connecte au Trend Micro ActiveUpdate Server pour vérifier et télécharger les composants mis à jour,
- lorsqu'il prévient les clients de télécharger des composants mis à jour,
- lorsqu'il notifie les clients des changements de configuration.

Le client génère du trafic :

- lorsqu'il démarre,
- lorsqu'il met à jour les composants,
- lorsqu'il met à jour les paramètres et installe un correctif de type hotfix,
- lorsqu'il recherche des risques de sécurité,
- lorsqu'il bascule entre le mode itinérance et le mode normal,

• lorsqu'il bascule entre le scan traditionnel et le mode Smart Scan.

#### **Trafic réseau pendant les mises à jour de composants**

Lorsqu'il met à jour un composant, OfficeScan génère un trafic réseau important. Pour réduire le trafic réseau généré au cours des mises à jour des composants, OfficeScan réalise une duplication des composants. Au lieu de télécharger l'intégralité d'un fichier de signatures mis à jour, OfficeScan télécharge seulement les signatures « incrémentielles » (des versions plus petites du fichier de signatures complet) et les fusionne avec l'ancien fichier de signatures après le téléchargement.

Les clients mis régulièrement à jour ne téléchargent que le fichier de signatures incrémentiel. Sinon, ils téléchargent le fichier de signatures complet.

Trend Micro publie régulièrement de nouveaux fichiers de signatures. Trend Micro publie également un nouveau fichier de signatures dès la découverte d'un virus/ programme malveillant destructeur circulant activement.

#### **Agents de mise à jour et trafic réseau**

Si le réseau reliant les clients et le serveur OfficeScan présente des sections à faible bande passante ou à fort trafic, désignez certains clients OfficeScan comme agents de mise à jour, ou sources de mise à jour pour les autres clients. Cela permet de répartir la charge de déploiement des composants vers tous les clients.

Par exemple, si vous disposez d'un bureau distant comportant 20 ordinateurs ou moins, désignez un agent de mise à jour afin qu'il réplique les mises à jour du serveur OfficeScan et fonctionne comme point de distribution pour les autres clients du réseau local. Consultez le *Manuel de l'administrateur* pour plus d'informations sur les agents de mise à jour.

#### **Trend Micro Control Manager et trafic réseau**

Trend Micro Control Manager™ gère les produits et les services Trend Micro au niveau de la passerelle, du serveur de messagerie, du serveur de fichiers et des postes de travail de l'entreprise. La console de gestion de type Web de Control Manager permet de surveiller les produits et les services de l'ensemble du réseau à partir d'un point unique.

<span id="page-24-0"></span>Utilisez Control Manager pour gérer plusieurs serveurs OfficeScan de manière centralisée. Un serveur Control Manager bénéficiant d'une connexion Internet rapide et fiable peut télécharger les composants depuis le Trend Micro ActiveUpdate Server. Control Manager déploie ensuite les composants sur un ou plusieurs serveurs OfficeScan ne possédant pas de connexion Internet, ou disposant d'une connexion peu fiable.

Consultez la documentation de Control Manager pour plus d'informations sur ce dernier.

#### **Logiciels de sécurité tiers**

Supprimez les logiciels de sécurité de points finaux de l'ordinateur sur lequel vous installez le serveur OfficeScan. Ces applications peuvent empêcher l'installation du serveur OfficeScan ou affecter ses performances. Installez le serveur et le client OfficeScan immédiatement après avoir supprimé le logiciel tiers pour protéger l'ordinateur contre les risques de sécurité.

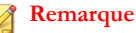

OfficeScan ne peut pas désinstaller automatiquement le composant serveur d'un produit antivirus tiers, mais peut désinstaller le composant client. Consultez le *Manuel de l'administrateur* pour obtenir des informations détaillées.

#### **Active Directory**

Vérifiez que tous les serveurs OfficeScan font partie d'un domaine Active Directory pour tirer profit des fonctionnalités de Role-based Administration et de conformité de la sécurité.

#### **Serveur Web**

Les fonctions du serveur Web OfficeScan sont les suivantes :

- il permet aux utilisateurs d'accéder à la console Web,
- il accepte les commandes des clients,

<span id="page-25-0"></span>• il permet aux clients de répondre aux notifications du serveur.

Vous pouvez utiliser un serveur Web IIS ou Apache. Si vous utilisez un serveur Web IIS, assurez-vous que l'ordinateur serveur n'exécute pas d'applications verrouillant IIS. Le programme d'installation arrête et redémarre le service IIS pendant l'installation.

Si vous utilisez un serveur Web Apache, le compte administrateur est le seul compte créé sur ce dernier. Créez un autre compte à partir duquel vous exécuterez le serveur Web pour éviter que le serveur OfficeScan ne soit compromis si un pirate parvient à prendre le contrôle du serveur Web Apache.

Consultez le site *<http://www.apache.org>* pour accéder aux dernières informations sur les mises à niveau, les patchs et les problèmes de sécurité du serveur Web Apache.

# **Éléments à prendre en compte pour la mise à niveau**

Tenez compte des points suivants lors de la mise à niveau du serveur et des clients OfficeScan :

- *Prise en charge d'IPv6 à la page 1-12*
- *[Systèmes d'exploitation non pris en charge à la page 1-13](#page-26-0)*
- *[Paramètres et configurations d'OfficeScan à la page 1-14](#page-27-0)*
- *[Déploiement de la méthode de scan pendant la mise à niveau à la page 1-15](#page-28-0)*

#### **Prise en charge d'IPv6**

Les exigences IPv6 pour la mise à niveau du serveur et du client OfficeScan sont les suivantes :

- Le serveur à mettre à niveau doit être installé sur Windows Server2008. Les serveurs OfficeScan sur Windows Server2003 ne peuvent pas être mis à niveau, car ce système d'exploitation ne prend que partiellement en charge l'adressage IPv6.
- Le serveur OfficeScan à mettre à niveau doit être la version10.x ou 8.0 SP1.
- <span id="page-26-0"></span>• Le serveur doit utiliser déjà un serveur Web IIS. Le serveur Web Apache ne prend pas en charge l'adressage IPv6.
- Affectez une adresse IPv6 au serveur. De plus, le serveur doit être identifié par son nom d'hôte, de préférence son nom de domaine complet (FQDN ou (Fully Qualified Domain Name). Si le serveur est identifié par son adresse IPv6, tous les clients actuellement gérés par le serveur perdent la connexion à celui-ci. Si le serveur est identifié par son adresse IPv4, il ne peut pas déployer le client sur des ordinateurs IPv6 purs.
- Vérifiez que l'adresse IPv6 ou IPv4 de l'ordinateur hôte peut être récupérée en utilisant, par exemple, la commande « ping » ou « nslookup ».

#### **Systèmes d'exploitation non pris en charge**

OfficeScan ne prend plus en charge les systèmes d'exploitation Windows 95, 98, Me, NT, 2000 et la plate-forme d'architecture Itanium.

Si vous prévoyez d'effectuer une mise à niveau vers cette version à partir d'OfficeScan 10.x/8.0 SP1 et si vous disposez de clients OfficeScan 10.x/8.0 SP1 exécutant ces systèmes d'exploitation :

- Ne mettez pas à niveau tous les serveurs OfficeScan 10.x/8.0 SP1 vers cette version d'OfficeScan.
- Désignez au moins un serveur OfficeScan 10.x ou OfficeScan 8.0 SP1 (serveur parent) pour gérer les clients exécutant les systèmes d'exploitation non pris en charge.
- Avant de mettre à niveau les autres serveurs :
	- Dans le menu principal, ouvrez la console Web et cliquez sur **Ordinateurs en réseau** > **Gestion des clients**.
	- Dans l'arborescence des clients, sélectionnez les clients que vous souhaitez déplacer, puis cliquez sur **Gérer l'arborescence client** > **Déplacer client**.
	- Spécifiez le nom/l'adresse IP de l'ordinateur OfficeScan 10.5 et le port d'écoute du serveur sous **Déplacer le(s) client(s) sélectionné(s) vers un autre serveur OfficeScan**.

• Cliquez sur **Déplacer**.

<span id="page-27-0"></span>Si vous avez mis à niveau le serveur OfficeScan sans déplacer les clients non pris en charge, utilisez l'outil Client Mover for Legacy Platforms pour déplacer les clients vers un serveur parent qui peut les prendre en charge. Pour plus de détails sur cet outil, consultez *[Utilisation de Client Mover for Legacy Platforms à la page 2-78](#page-121-0)*.

#### **Paramètres et configurations d'OfficeScan**

Sauvegardez la base de données OfficeScan et les fichiers de configuration importants avant de mettre à niveau le serveur OfficeScan. Sauvegardez la base de donnés du serveur OfficeScan à un emplacement situé à l'extérieur du répertoire du programme OfficeScan.

#### **Sauvegarde et restauration de la base de données et des fichiers de configuration OfficeScan**

#### **Procédure**

**1.** Sauvegardez la base de données à partir de la console Web d'OfficeScan 10.x/8.0 SP1 en accédant à **Administration** > **Sauvegarde de la base de données**.

Pour des instructions détaillées, consultez le *Manuel de l'administrateur* ou l'*aide du serveur* de ces versions de produit.

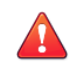

#### **AVERTISSEMENT!**

N'utilisez aucun autre type d'outil ou d'application de sauvegarde.

- **2.** Arrêtez le service principal d'OfficeScan à partir de Microsoft Management Console.
- **3.** Sauvegardez manuellement les fichiers et dossiers suivants figurant dans le <dossier d'installation du serveur>\PCCSRV :

<span id="page-28-0"></span>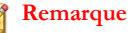

Sauvegardez ces fichiers et ces dossiers afin de pouvoir rétrograder OfficeScan si vous rencontrez des problèmes de mise à niveau.

- ofcscan.ini : contient les paramètres clients généraux
- ous.ini : contient la table source de mise à jour pour le déploiement des composants antivirus
- Dossier privé : contient les paramètres du pare-feu et de la source de mise à jour
- Dossier Web\tmOPP : contient les paramètres de prévention des épidémies
- Pccnt\Common\OfcPfw\*.dat : contient les paramètres du pare-feu
- Download\OfcPfw\*.dat : contient les paramètres de déploiement du parefeu
- Dossier de journaux : contient les événements système et les journaux de vérification de la connexion
- Dossier Virus : contient les fichiers mis en quarantaine
- Dossier HTTPDB : contient la base de données OfficeScan
- **4.** Mettez à niveau le serveur OfficeScan.

#### **Remarque**

Si vous rencontrez des problèmes de mise à niveau, copiez les fichiers de sauvegarde obtenus à l'étape 3 dans le <dossier d'installation du serveur>\PCCSRV de l'ordinateur cible et redémarrez le service principal d'OfficeScan.

#### **Déploiement de la méthode de scan pendant la mise à niveau**

Dans cette version d'OfficeScan, les administrateurs peuvent configurer les clients pour qu'ils utilisent le mode Smart Scan ou le scan traditionnel.

Lorsque vous mettez à niveau OfficeScan à partir d'une version antérieure, vous pouvez conserver ou personnaliser la méthode de scan pour chaque domaine en fonction de la méthode de mise à niveau choisie. Tenez compte de ce qui suit :

#### **Mise à niveau à partir d'OfficeScan 10.x :**

- Lorsque vous prévoyez de mettre à niveau le serveur OfficeScan 10.x directement sur l'ordinateur serveur, il n'est pas nécessaire de changer de méthode de scan à partir de la console Web car les clients conservent leurs paramètres de méthode de scan après leur mise à niveau.
- Lorsque vous prévoyez de mettre à niveau les clients OfficeScan 10.x en les déplaçant vers un serveur OfficeScan10.6 SP2 :
	- Dans le serveur OfficeScan 10.6 SP2, choisissez le regroupement manuel de clients. Cette méthode permet la création de domaines.

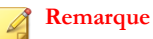

Lorsque vous utilisez le regroupement automatique de clients, activez cette option uniquement après la mise à niveau de tous les clients afin de garantir que tous les paramètres de méthode de scan sont conservés durant la mise à niveau des clients.

• Dupliquez les paramètres de structure de domaine et de méthode de scan du serveur OfficeScan 10.x dans le serveur OfficeScan 10.6 SP2. Si les paramètres de structure de domaine et de méthode de scan des deux serveurs ne sont pas identiques, il se peut que certains clients déplacés vers le serveur OfficeScan 10.6 SP2 n'appliquent pas leurs paramètres de méthode de scan initiaux.

#### **Mise à niveau à partir d'OfficeScan 8.0 SP1**

• Si vous prévoyez de mettre à niveau le serveur OfficeScan 8.0 SP1 directement sur l'ordinateur serveur :

#### **Tous les clients utilisent Smart Scan :**

1. Empêchez les mises à jour et mises à niveau automatiques sur les clients.

Pour obtenir des informations détaillées, voir *[Première partie : configuration des](#page-48-0) [paramètres de mise à jour sur le serveur OfficeScan 10.x ou 8.0 SP1 à la page 2-5](#page-48-0)*.

2. Mettez à niveau le serveur OfficeScan.

Pour obtenir des informations détaillées, voir *[Deuxième partie : mise à niveau du](#page-49-0) [serveur OfficeScan à la page 2-6](#page-49-0)*.

- 3. Changez la méthode de scan de niveau racine en Smart Scan.
- 4. Mettez à niveau les clients.

Pour obtenir des informations détaillées, voir *[Troisième partie : mise à niveau des](#page-49-0) [clients OfficeScan à la page 2-6](#page-49-0)*.

#### **Tous les clients utilisent le scan traditionnel :**

1. Mettez à niveau le serveur OfficeScan.

Pour plus de détails sur la mise à niveau du serveur uniquement, puis sur l'échelonnement de la mise à niveau des clients, voir *[Deuxième partie : mise à](#page-49-0) [niveau du serveur OfficeScan à la page 2-6](#page-49-0)*.

Pour plus de détails sur la mise à niveau automatique du serveur et des clients, voir *[Deuxième partie : mise à niveau du serveur OfficeScan à la page 2-6](#page-49-0)*.

2. Mise à niveau des clients

Pour obtenir des informations détaillées, voir *[Troisième partie : mise à niveau des](#page-49-0) [clients OfficeScan à la page 2-6](#page-49-0)*.

#### **La plupart des clients utilisent Smart Scan :**

Trend Micro vous recommande d'effectuer les actions suivantes :

1. Empêchez les mises à jour et mises à niveau automatiques sur les clients.

Pour obtenir des informations détaillées, voir *[Première partie : configuration des](#page-48-0) [paramètres de mise à jour sur le serveur OfficeScan 10.x ou 8.0 SP1 à la page 2-5](#page-48-0)*.

2. Mettez à niveau le serveur OfficeScan.

Pour obtenir des informations détaillées, voir *[Deuxième partie : mise à niveau du](#page-49-0) [serveur OfficeScan à la page 2-6](#page-49-0)*.

- 3. Changez la méthode de scan de niveau racine en Smart Scan.
- 4. Mettez à niveau les clients (tous les clients utilisent Smart Scan).

Pour obtenir des informations détaillées, voir *[Troisième partie : mise à niveau des](#page-49-0) [clients OfficeScan à la page 2-6](#page-49-0)*.

- 5. Changez la méthode de scan des clients qui utilisent le scan traditionnel.
- Si vous prévoyez de mettre à niveau les clients en les déplaçant vers un serveur OfficeScan 10.6 SP2 :

#### **Tous les clients utilisent Smart Scan :**

1. Dans le serveur OfficeScan 8.0 SP1, déplacez les clients vers le serveur OfficeScan 10.6 SP2.

Pour obtenir des informations détaillées, voir *[Méthode de mise à niveau 3 :](#page-57-0) [déplacement de clients vers un serveur OfficeScan 10.6 SP2 à la page 2-14](#page-57-0)*.

#### **Tous les clients utilisent le scan traditionnel :**

- 1. Dans le serveur OfficeScan 10.6 SP2, changez la méthode de scan de niveau racine en scan traditionnel.
- 2. Dans le serveur OfficeScan 8.0 SP1, déplacez les clients vers le serveur OfficeScan 10.6 SP2.

Pour obtenir des informations détaillées, voir *[Deuxième partie : mise à niveau des](#page-58-0) [clients OfficeScan à la page 2-15](#page-58-0)*.

#### **La plupart des clients utilisent Smart Scan :**

- 1. Dans le serveur OfficeScan 8.0 SP1 :
	- Identifiez les domaines qui appliquent Smart Scan et ceux qui appliquent le scan traditionnel. Par exemple, les domaines A1, A2 et A3 appliquent Smart Scan, et les domaines A4, A5 et A6 appliquent le scan traditionnel.
	- Assurez-vous que les clients OfficeScan 8.0 SP1 qui utilisent Smart Scan sont regroupés sous le domaine A1, A2 ou A3.
	- Assurez-vous que les clients OfficeScan 8.0 SP1 qui utilisent le scan traditionnel sont regroupés sous le domaine A4, A5 ou A6.
- 2. Dans le serveur OfficeScan 10.6 SP2 :
- <span id="page-32-0"></span>• Choisissez le regroupement manuel de clients. Cette méthode permet la création de domaines.
- Créez les domaines A1, A2, A3, A4, A5 et A6. Utilisez les noms de domaine exacts.
- Changez la méthode de scan des domaines A4, A5 et A6 en scan traditionnel.
- 3. Dans le serveur OfficeScan 8.0 SP1 :
	- Déplacez les clients vers le serveur OfficeScan 10.6 SP2.

Pour obtenir des informations détaillées, voir *[Deuxième partie : mise à](#page-58-0) [niveau des clients OfficeScan à la page 2-15](#page-58-0)*.

# **Liste de contrôle de l'installation et de la mise à niveau**

Le programme d'installation vous invite à fournir les informations suivantes lorsque vous installez ou mettez à niveau le serveur OfficeScan.

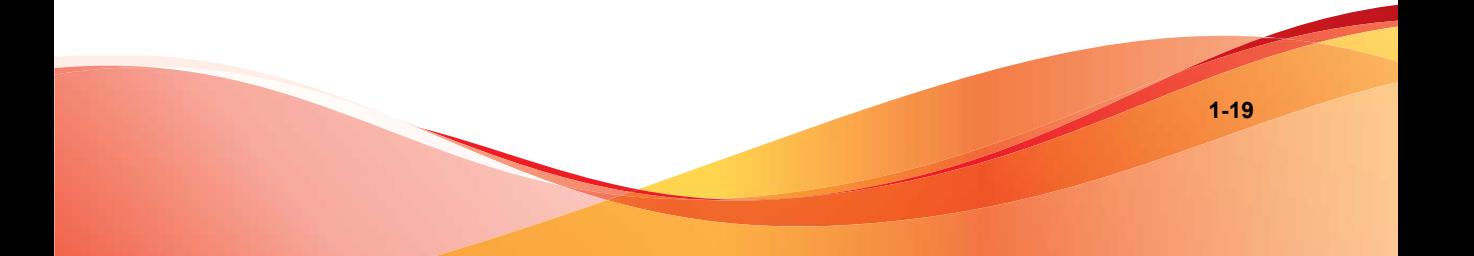

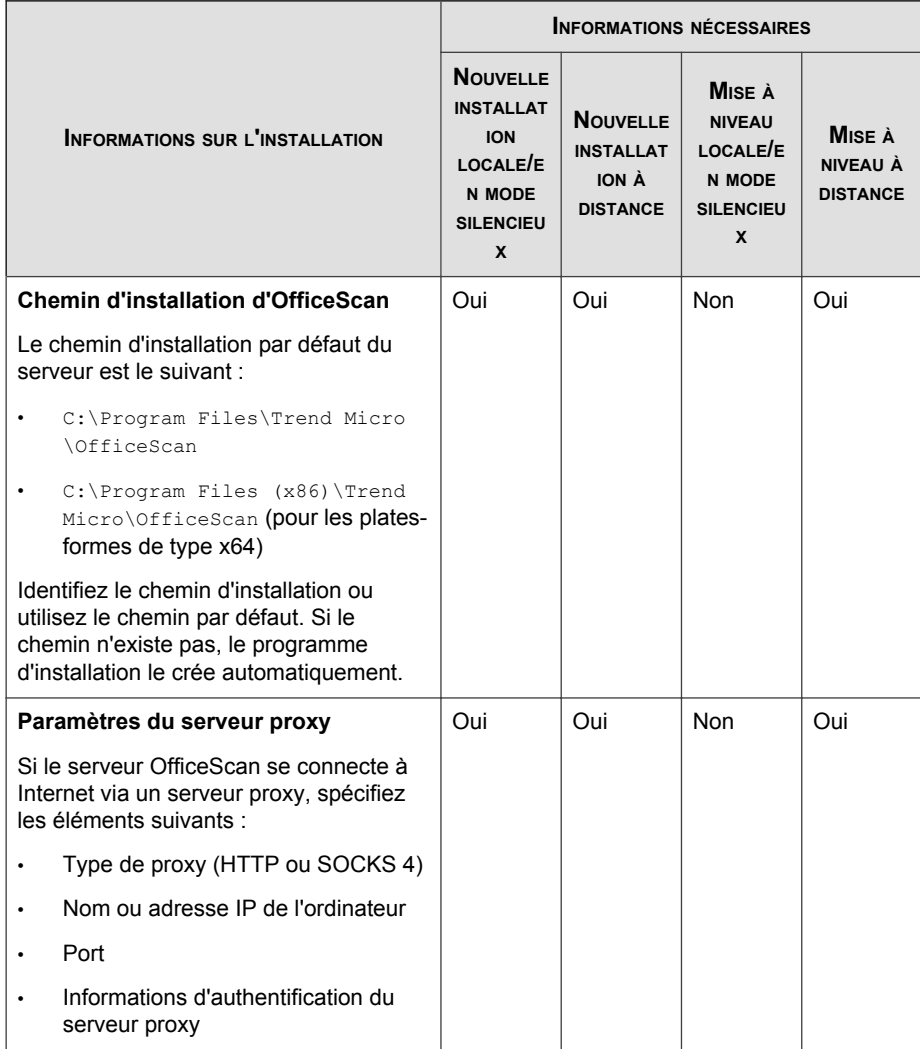

#### **TABLEAU 1-2. Liste de contrôle de l'installation**

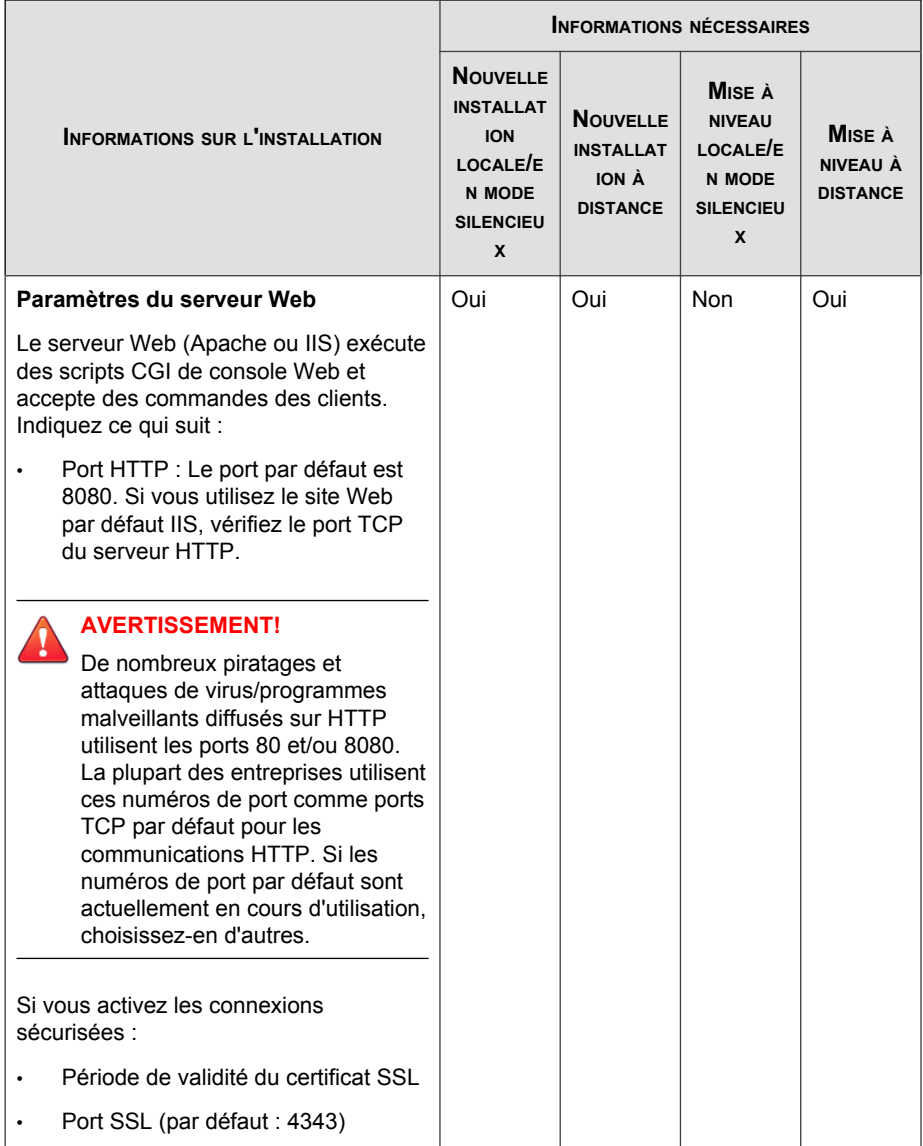

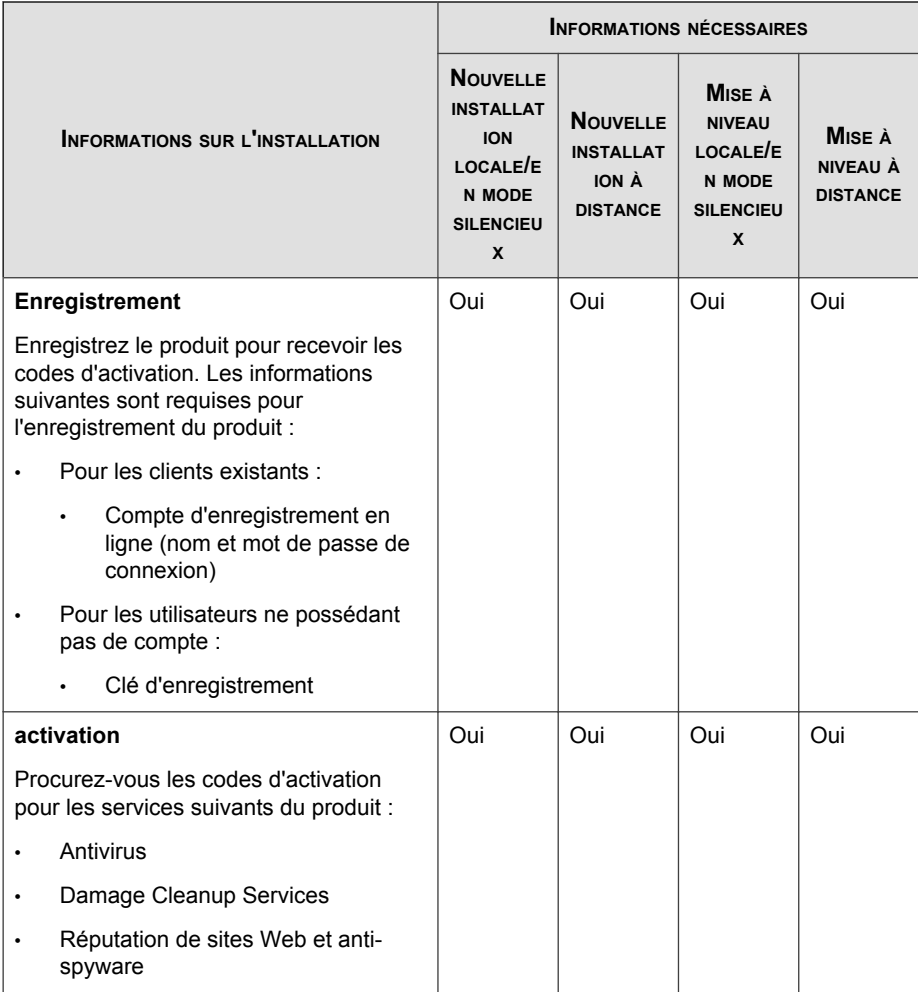
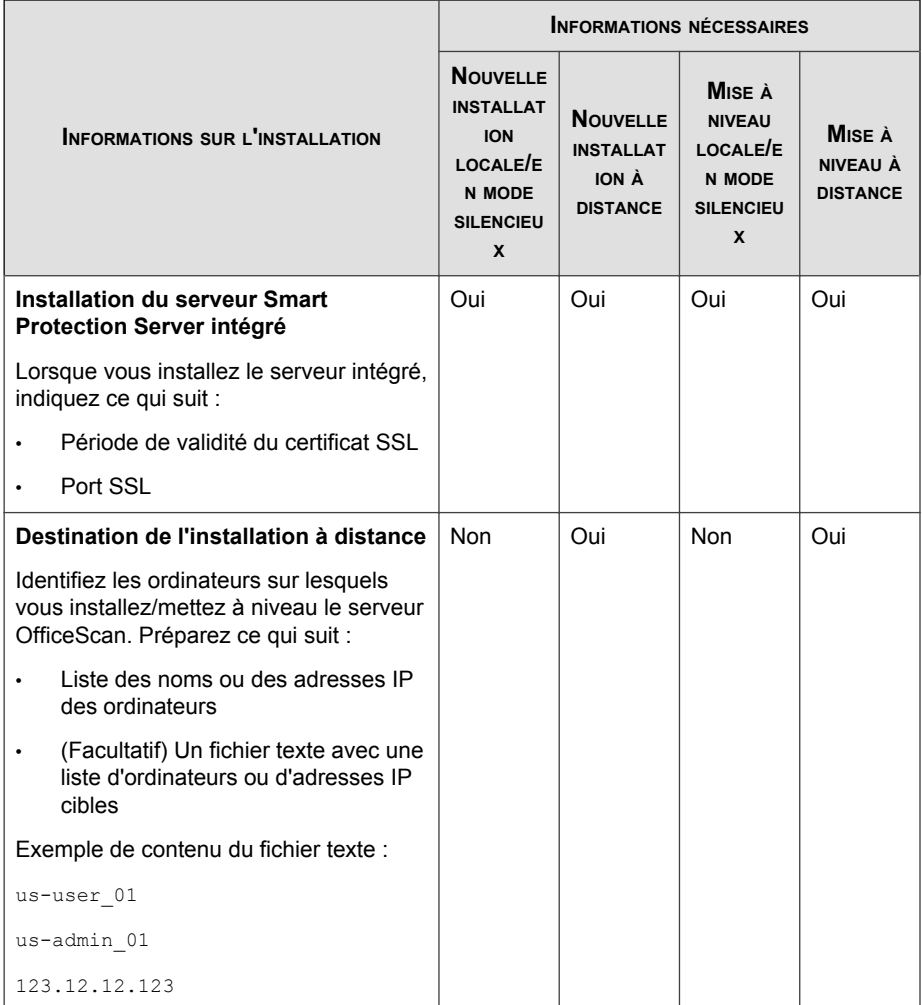

**CONTRACT** 

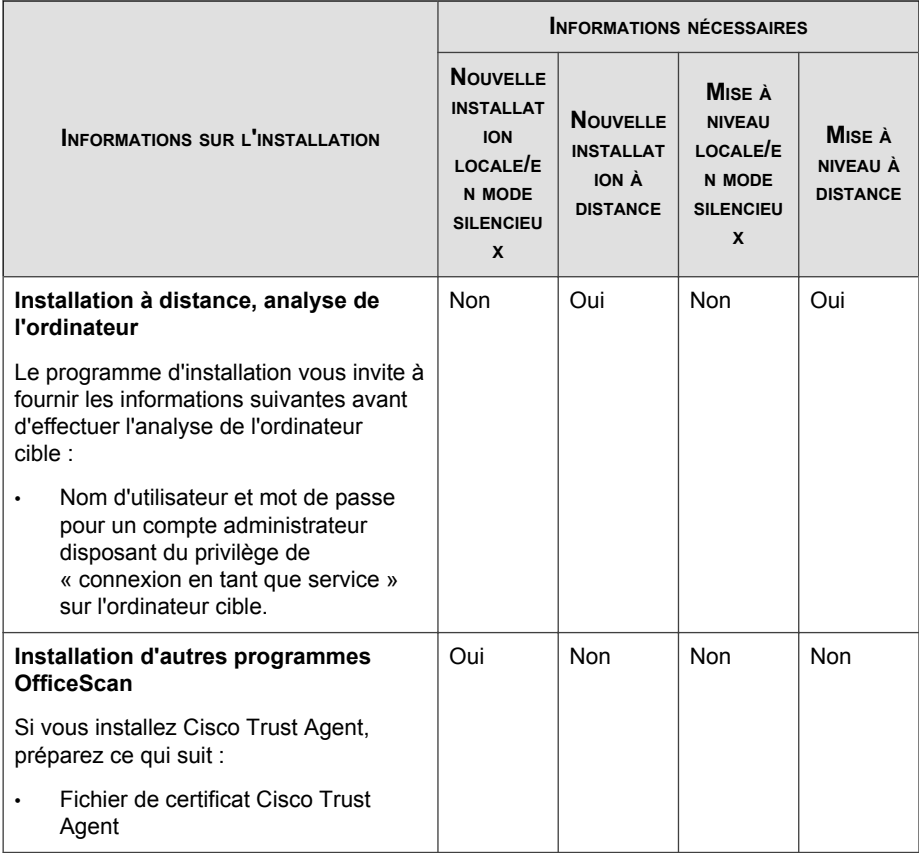

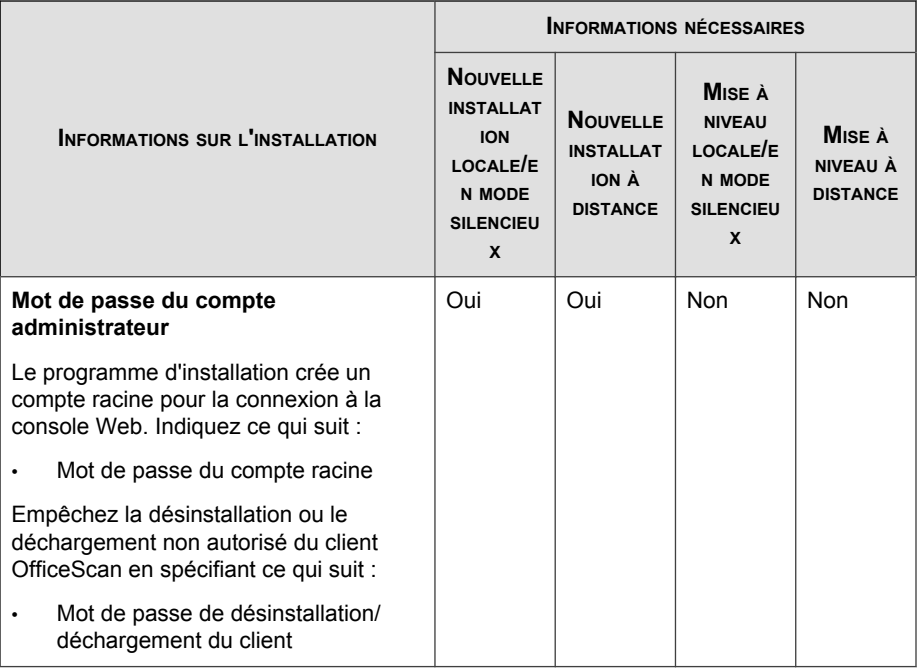

**CERTIFICATE** 

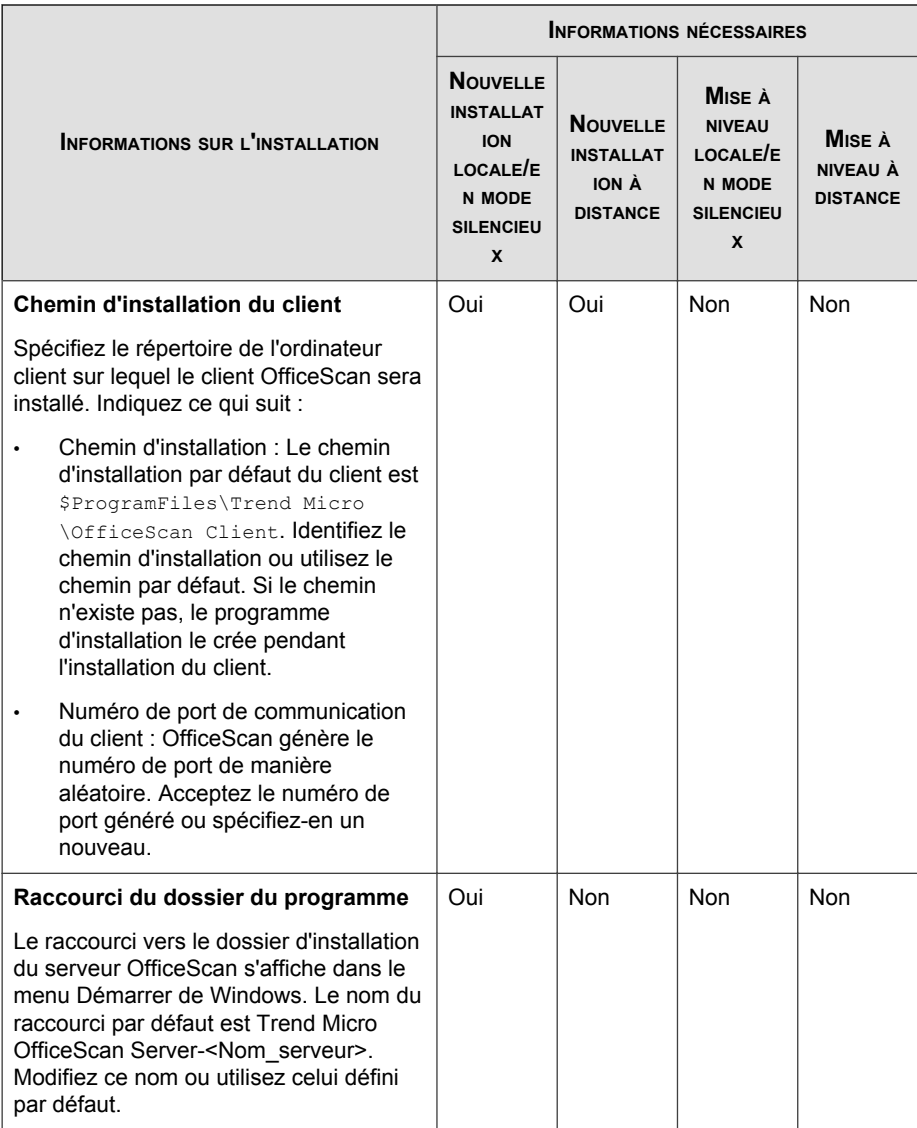

<u>a sa san</u>

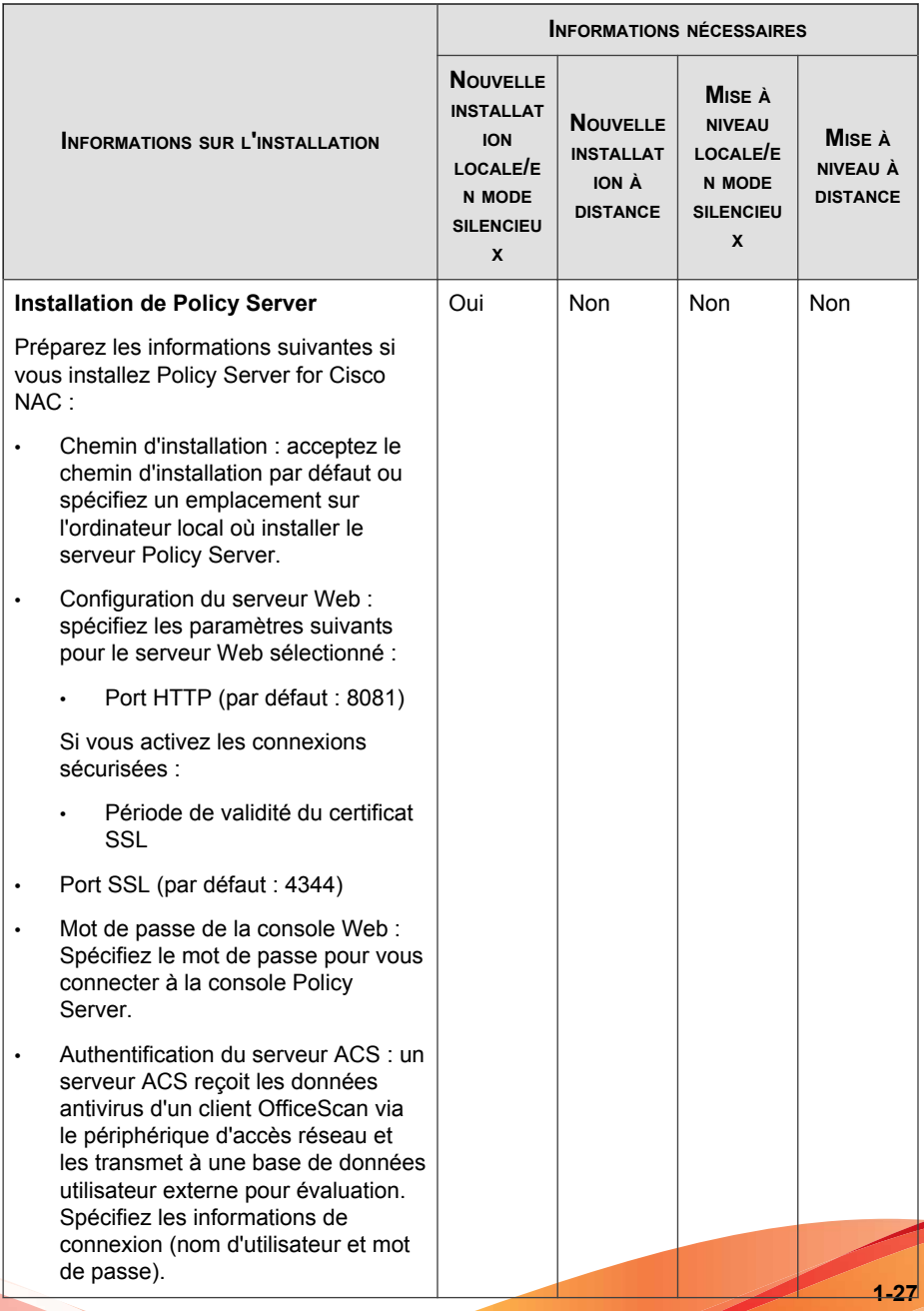

## **Préparation au déploiement pilote**

Avant d'effectuer un déploiement à grande échelle, procédez à un déploiement pilote dans un environnement contrôlé. Un déploiement pilote vous permet de tester les différentes fonctions et d'évaluer le niveau d'assistance nécessaire après le déploiement complet. Il offre à votre équipe d'installation la possibilité de répéter et d'affiner le processus de déploiement. Il permet également aux administrateurs de vérifier si le plan de déploiement répond aux initiatives de sécurité de l'entreprise.

Pour un exemple de déploiement d'OfficeScan, voir *[Sample Deployment à la page A-1](#page-152-0)*.

## **Choix d'un site pilote**

Choisissez un site pilote qui correspond à l'environnement de production. Essayez de simuler un type de topologie réseau constituant une représentation adéquate de l'environnement de production.

## **Création d'un plan de rétrogradation**

Mettez au point un plan de restauration ou de rétrogradation, au cas où vous rencontreriez des problèmes lors du processus d'installation ou de mise à niveau.

## **Évaluation du déploiement pilote**

Établissez une liste des réussites et des échecs rencontrés pendant le processus pilote. Identifiez les pièges potentiels et établissez un plan en conséquence. Intégrez ce plan d'évaluation pilote dans le plan de déploiement général du produit.

## **Problèmes de comptabilité connus**

Cette section présente les problèmes de compatibilité qui peuvent survenir si vous installez le serveur OfficeScan sur un ordinateur équipé de certaines applications tierces. Consultez la documentation des applications tierces pour plus de détails.

## **Microsoft Lockdown Tools et URLScan**

Lorsque vous utilisez l'outil Microsoft IIS Lockdown Tool ou URLScan, le verrouillage des fichiers OfficeScan suivants risque de bloquer les communications du client et du serveur OfficeScan :

- Fichiers de configuration  $(.ini)$
- Fichiers de données (.dat)
- Fichiers Dynamic Link Library (.dll)
- Fichiers exécutables (.exe)

## **Empêche toute interférence entre URLScan et la communication client/serveur**

#### **Procédure**

- **1.** Arrêtez le service World Wide Web Publishing sur l'ordinateur du serveur OfficeScan.
- **2.** Modifiez le fichier de configuration d'URLScan pour autoriser les types de fichier spécifiés ci-dessus.
- **3.** Redémarrez le service World Wide Web Publishing.

## **Microsoft Exchange Server**

Lorsque vous installez le client OfficeScan pendant l'installation du serveur, OfficeScan doit avoir accès à tous les fichiers scannés par le client. Étant donné que Microsoft Exchange Server place les messages en file d'attente dans les répertoires locaux, ces répertoires doivent être exclus du scan autorisant Exchange Server à traiter les messages électroniques.

OfficeScan exclut automatiquement du scan tous les répertoires Microsoft Exchange 2000/2003. Ce paramètre peut être configuré dans la console Web (**Ordinateurs en**

**réseau** > **Paramètres clients généraux > Paramètres de scan**). Pour plus d'informations sur les exclusions de scan de Microsoft Exchange 2007, reportez-vous à :

[http://technet.microsoft.com/en-us/library/bb332342\(EXCHG.80\).aspx](http://technet.microsoft.com/en-us/library/bb332342(EXCHG.80).aspx)

## **Serveurs de base de données**

Les administrateurs peuvent scanner les serveurs de base de données mais cela peut affecter les performances des applications qui accèdent à ces bases de données. Envisagez d'exclure du scan en temps réel les bases de données et leurs dossiers de sauvegarde. Effectuez un scan manuel en dehors des heures de pointe pour limiter son impact.

## **Pare-feu de connexion Internet (ICF)**

Windows Server 2003 dispose d'un pare-feu intégré appelé Pare-feu de connexion Internet (Internet Connection Firewall - ICF). Lorsque vous exécutez ICF, ajoutez les ports d'écoute d'OfficeScan à la liste d'exceptions ICF. Consultez la documentation du pare-feu pour plus de détails sur la configuration de listes d'exceptions.

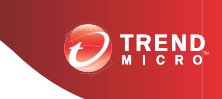

**2-1**

# **Chapitre 2**

# **Installation et mise à niveau d'OfficeScan**

Ce chapitre décrit la procédure à suivre pour installer ou mettre à niveau Trend Micro™ OfficeScan™.

#### **Sujets abordés dans ce chapitre :**

- *[Exécution d'une nouvelle installation du serveur OfficeScan à la page 2-2](#page-45-0)*
- *[Mise à niveau du serveur OfficeScan et des clients à la page 2-2](#page-45-0)*
- *[Écrans du programme d'installation à la page 2-22](#page-65-0)*
- *[Tâches après l'installation à la page 2-73](#page-116-0)*
- *[Désinstallation et rétrogradation à la page 2-81](#page-124-0)*

## <span id="page-45-0"></span>**Exécution d'une nouvelle installation du serveur OfficeScan**

Pour effectuer une nouvelle installation, exécutez le programme d'installation sur un ordinateur répondant aux critères d'installation et de mise à niveaux requis pour le serveur OfficeScan (pour plus d'informations, reportez-vous à *[Configuration requise pour](#page-15-0) [une nouvelle installation et une mise à niveau à la page 1-2](#page-15-0)*). Le programme d'installation installe le serveur OfficeScan et Plug-in Manager 2.0. Cette version de Plug-in Manager fournit les fonctionnalités de widget dans OfficeScan. Pour plus d'informations sur les écrans d'installation et les options de configuration, reportez-vous à *[Écrans du programme](#page-65-0) [d'installation à la page 2-22](#page-65-0)*.

Pour connaître les instructions et les méthodes pour une nouvelle installation, consultez le *Manuel de l'administrateur*.

#### **Remarque**

Si OfficeScan 10.6 existe déjà sur le serveur cible, téléchargez et exécutez le Service Pack uniquement. Exécutez ce pack d'installation pour installer OfficeScan 10.6 et le Service Pack 2.

## **Mise à niveau du serveur OfficeScan et des clients**

L'exécution du programme d'installation sur un ordinateur équipé d'OfficeScan10.x ou 8.0 SP1 met à niveau le serveur. Si Plug-in Manager est installé sur l'ordinateur, le programme d'installation le met également à niveau vers la version 2.0. Si Plug-in Manager n'est pas installé, la version 2.0 sera automatiquement installée. Cette version de Plug-in Manager fournit les fonctionnalités de widget dans OfficeScan.

SI le serveur OfficeScan permet aux clients de mettre à niveau le programme client OfficeScan, le pack d'installation met immédiatement à niveau tous les clients lorsque l'installation est terminée.

Si le serveur OfficeScan bloque les mises à niveau du client, selon la bande passante du réseau et le nombre de clients gérés par le serveur OfficeScan, effectuez une mise à niveau échelonnée des clients par groupes.

#### **Conseil**

Trend Micro vous recommande vivement de redémarrer les clients OfficeScan après la mise à niveau pour garantir la mise à jour de tous les composants OfficeScan.

## **Avant de mettre à niveau le serveur OfficeScan et les clients**

Avant de mettre à niveau le serveur OfficeScan et les clients, tenez compte de ce qui suit :

- 1. Le pack d'installation inclut des mises à jour de pilotes du pare-feu OfficeScan. Si vous avez activé le pare-feu OfficeScan de votre version OfficeScan actuelle, le déploiement de ce pack peut provoquer les anomalies suivantes sur l'ordinateur client :
	- Lorsque la mise à jour du pilote de pare-feu commun démarre, les ordinateurs clients sont temporairement déconnectés du réseau. Les utilisateurs ne sont pas notifiés avant la déconnexion.

Une option, activée par défaut, de la console Web OfficeScan 10 SP1 ou version supérieure, retarde la mise à jour du pilote de pare-feu commun jusqu'au redémarrage d'un ordinateur client. Pour éviter toute déconnexion, assurez-vous que cette option soit bien activée. Pour vérifier le statut de cette option, accédez à **Ordinateurs en réseau** > **Paramètres client généraux** puis à la section **Paramètres du pare-feu**. Cette option est **Mettre à jour le pilote du pare-feu OfficeScan uniquement après le redémarrage du système**.

• Une fois le pack déployé, la version antérieure du pilote TDI d'OfficeScan reste sur l'ordinateur client et la nouvelle version ne sera pas chargée avant le redémarrage de l'ordinateur. Les utilisateurs sont susceptibles de rencontrer des problèmes avec le client OfficeScan s'ils ne redémarrent pas immédiatement.

Si l'option d'affichage de la notification de redémarrage est activée sur la console Web, il sera demandé aux utilisateurs de redémarrer. Cependant, pour les utilisateurs qui décident de différer le redémarrage, la notification ne sera plus affichée. Si l'option est désactivée, les utilisateurs ne sont pas notifiés du tout.

L'option d'affichage de la notification de redémarrage est activée par défaut. Pour vérifier le statut de cette option, accédez à **Ordinateurs en réseau** > **Paramètres client généraux** puis à la section **Paramètres d'alerte**. Cette option est **Afficher un message de notification si l'ordinateur client doit être redémarré pour charger un pilote de noyau**.

- 2. La mise à niveau du serveur OfficeScan ne peut pas s'exécuter si :
	- un client exécute un script de connexion (AutoPcc.exe) au moment de la mise à niveau du serveur. Assurez-vous qu'aucun client n'exécute le script de connexion avant d'installer le serveur.
	- Le serveur effectue des tâches liées à la base de données. Avant d'effectuer la mise à niveau, vérifiez l'état de la base de données OfficeScan (DbServer.exe). Par exemple, ouvrez le Gestionnaire des tâches de Windows et vérifiez que l'utilisation de l'UC pour DbServer.exe est à 0. Si l'utilisation de l'UC est supérieure, patientez jusqu'à ce qu'elle arrive à 0. Ce sera le signe que toutes les tâches liées à la base de données auront été achevées. Si vous effectuez une mise à niveau et rencontrez un problème, il est possible que les fichiers de la base de données aient été verrouillés. Dans ce cas, redémarrez le serveur de l'ordinateur pour déverrouiller les fichiers et effectuez la mise à niveau.

#### **Méthodes de mise à niveau**

Utilisez l'une des méthodes de mise à niveau suivantes :

- *[Méthode de mise à niveau 1 : désactivation de la mise à niveau automatique des clients à la page](#page-48-0) [2-5](#page-48-0)*
- *[Méthode de mise à niveau 2 : mise à niveau des agents de mise à jour à la page 2-7](#page-50-0)*
- *[Méthode de mise à niveau 3 : déplacement de clients vers un serveur OfficeScan 10.6 SP2 à la](#page-57-0) [page 2-14](#page-57-0)*

<span id="page-48-0"></span>• *[Méthode de mise à niveau 4 : activation de la mise à niveau automatique des clients à la page](#page-59-0) [2-16](#page-59-0)*

## **Méthode de mise à niveau 1 : désactivation de la mise à niveau automatique des clients**

En désactivant la mise à niveau automatique des clients, vous pouvez mettre d'abord à niveau le serveur, puis les clients par groupes. Choisissez cette méthode si vous devez mettre à niveau un grand nombre de clients.

## **Première partie : configuration des paramètres de mise à jour sur le serveur OfficeScan 10.x ou 8.0 SP1**

#### **Procédure**

- **1.** Accédez à **Ordinateurs en réseau** > **Gestion des clients**.
- **2.** Dans l'arborescence des clients, cliquez sur l'icône du domaine racine ( $\Box$ ) pour sélectionner tous les clients.
- **3.** Cliquez sur **Paramètres** > **Privilèges et autres paramètres** et accédez à l'onglet **Autres paramètres**.
- **4.** Activez **Les clients peuvent mettre à jour les composants, mais ne peuvent pas mettre à niveau le programme client ni déployer des correctifs de type hotfix**.
- **5.** Cliquez sur **Appliquer à tous les clients**.

#### **Conseil**

Le déploiement des paramètres vers les clients en ligne peut prendre un certain temps si vous disposez d'un environnement de réseau complexe et d'un grand nombre de clients. Avant la mise à niveau, allouez suffisamment de temps pour que les paramètres soient déployés vers tous les clients. Les clients qui n'appliquent pas les paramètres sont automatiquement mis à niveau.

## **Deuxième partie : mise à niveau du serveur OfficeScan**

Voir *[Écrans du programme d'installation à la page 2-22](#page-65-0)* pour plus de détails sur la mise à niveau du serveur OfficeScan.

#### **Remarque**

Pour accélérer le processus de mise à niveau, déchargez le client OfficeScan avant de mettre à niveau le serveur OfficeScan exécutant Windows Server 2008 Standard 64 bits.

Configurez les paramètres du serveur OfficeScan en utilisant la console Web immédiatement après la fin de l'installation et avant la mise à niveau des clients.

Pour obtenir des instructions détaillées sur la méthode de configuration des paramètres d'OfficeScan, consultez le *Manuel de l'administrateur* ou l'*aide du serveur OfficeScan*.

### **Troisième partie : mise à niveau des clients OfficeScan**

#### **Procédure**

- **1.** Accédez à **Mises à jour** > **Ordinateurs en réseau** > **Mise à jour automatique** et assurez-vous que les options suivantes sont activées :
	- **Lancer la mise à jour des composants sur les clients immédiatement après le téléchargement d'un nouveau composant sur le serveur OfficeScan.**
	- **Configurer les clients pour qu'ils lancent une mise à jour des composants lorsqu'ils redémarrent et se connectent au serveur OfficeScan (les clients itinérants sont exclus)**
- **2.** Accédez à **Ordinateurs en réseau** > **Gestion des clients**.
- **3.** Dans l'arborescence client, sélectionnez les clients que vous souhaitez mettre à niveau. Vous pouvez sélectionner un ou plusieurs domaines ou tout ou partie des clients d'un domaine.
- **4.** Cliquez sur **Paramètres** > **Privilèges et autres paramètres** et accédez à l'onglet **Autres paramètres**.
- <span id="page-50-0"></span>**5.** Désactivez l'option **Les clients peuvent mettre à jour les composants, mais ne peuvent pas mettre à niveau le programme client ni déployer des correctifs de type hotfix**.
- **6.** Cliquez sur **Enregistrer**.
- **7.** Vérifiez les résultats de la mise à niveau.
	- *[Clients en ligne à la page 2-12](#page-55-0)*
	- *[Clients hors ligne à la page 2-13](#page-56-0)*
	- *[Clients itinérants à la page 2-14](#page-57-0)*
- **8.** Redémarrez les ordinateurs clients pour terminer la mise à niveau des clients.
- **9.** Répétez les étapes 2 à 8 jusqu'à ce que tous les clients aient été mis à niveau.

## **Méthode de mise à niveau 2 : mise à niveau des agents de mise à jour**

Utilisez cette méthode de mise à niveau si vous avez un grand nombre de clients qui se mettent à jour à l'aide d'agents de mise à jour. Ces clients seront mis à jour à l'aide de leurs agents de mise à jour respectifs.

Pour les clients qui ne se mettent pas à jour à partir d'agents de mise à jour, la mise à niveau sera effectuée à partir du serveur OfficeScan.

## **Première partie : configuration des paramètres de mise à jour sur le serveur OfficeScan 10.x ou 8.0 SP1**

#### **Procédure**

- **1.** Accédez à **Ordinateurs en réseau** > **Gestion des clients**.
- **2.** Dans l'arborescence client, sélectionnez l'icône du domaine racine ( $\uparrow$ ) pour sélectionner tous les clients.
- **3.** Cliquez sur **Paramètres** > **Privilèges et autres paramètres** et accédez à l'onglet **Autres paramètres**.
- **4.** Activez **Les clients peuvent mettre à jour les composants, mais ne peuvent pas mettre à niveau le programme client ni déployer des correctifs de type hotfix**.
- **5.** Cliquez sur **Appliquer à tous les clients**.

### **Conseil**

Le déploiement des paramètres vers les clients en ligne peut prendre un certain temps si vous disposez d'un environnement de réseau complexe et d'un grand nombre de clients. Avant la mise à niveau, allouez suffisamment de temps pour que les paramètres soient déployés vers tous les clients. Les clients qui n'appliquent pas les paramètres sont automatiquement mis à niveau.

### **Deuxième partie : mise à niveau du serveur OfficeScan**

Voir *[Écrans du programme d'installation à la page 2-22](#page-65-0)* pour plus de détails sur la mise à niveau du serveur OfficeScan.

#### **Remarque**

Pour accélérer le processus de mise à niveau, déchargez le client OfficeScan avant de mettre à niveau le serveur OfficeScan exécutant Windows Server 2008 Standard 64 bits.

Configurez les paramètres du serveur OfficeScan en utilisant la console Web immédiatement après la fin de l'installation et avant la mise à niveau des clients.

Pour obtenir des instructions détaillées sur la méthode de configuration des paramètres d'OfficeScan, consultez le *Manuel de l'administrateur* ou l'*aide du serveur OfficeScan*.

## **Troisième partie : mise à niveau des agents de mise à jour**

#### **Procédure**

**1.** Accédez à **Ordinateurs en réseau** > **Gestion des clients**.

**2.** Dans l'arborescence des clients, sélectionnez les agents de mise à jour à mettre à niveau.

### **Conseil**

Pour localiser facilement les agents de mise à jour, sélectionnez un domaine, accédez à l'affichage de l'arborescence des clients en haut de l'arborescence des clients, puis sélectionnez **Mise à jour de l'agent**.

- **3.** Cliquez sur **Paramètres** > **Privilèges et autres paramètres** et accédez à l'onglet **Autres paramètres**.
- **4.** Désactivez l'option **Les clients peuvent mettre à jour les composants, mais ne peuvent pas mettre à niveau le programme client ni déployer des correctifs de type hotfix**.
- **5.** Cliquez sur **Enregistrer**.
- **6.** Accédez à **Mises à jour** > **Ordinateurs en réseau** > **Mise à jour manuelle**.
- **7.** Sélectionnez l'option **Sélectionner manuellement les clients** et cliquez sur **Sélectionner**.
- **8.** Dans l'arborescence client qui s'ouvre, choisissez les agents de mise à jour à mettre à niveau.

#### **Conseil**

Pour localiser facilement les agents de mise à jour, sélectionnez un domaine, accédez à l'affichage de l'arborescence des clients en haut de l'arborescence des clients, puis sélectionnez **Mise à jour de l'agent**.

- **9.** Cliquez sur **Lancer la mise à jour des composants** en haut de l'arborescence client.
- **10.** Vérifiez les résultats de la mise à niveau.
	- La mise à niveau des agents de mise à jour en ligne s'opère directement après l'initialisation de la mise à jour du composant.
	- La mise à niveau des agents de mise à jour hors ligne s'opère lorsque ceux-ci passent en mode en ligne.
- La mise à niveau des agents de mise à jour itinérants s'opère lorsque ceux-ci passent en mode en ligne ou, si l'agent de mise à jour possède des privilèges de mise à jour programmée, lors de l'exécution de cette mise à jour.
- **11.** Redémarrez les ordinateurs des agents de mise à jour pour terminer la mise à niveau des agents.
- **12.** Répétez les étapes 1 à 11 jusqu'à ce que tous les agents de mise à jour aient été mis à niveau.

## **Quatrième partie : Configuration des paramètres des agents de mise à jour**

#### **Procédure**

- **1.** Accédez à **Ordinateurs en réseau** > **Gestion des clients**.
- **2.** Dans l'arborescence des clients, sélectionnez les agents de mise à jour à mettre à niveau.

## **Conseil**

Pour localiser facilement les agents de mise à jour, sélectionnez un domaine, accédez à l'affichage de l'arborescence des clients en haut de l'arborescence des clients, puis sélectionnez **Mise à jour de l'agent**.

- **3.** Assurez-vous que les agents de mise à jour disposent des derniers composants.
- **4.** Cliquez sur **Paramètres** > **Paramètres des agents de mise à jour**.
- **5.** Sélectionnez les options suivantes :
	- **Mises à jour des composants**
	- **Paramètres de domaine**
	- **Programmes clients et correctifs de type hotfix**
- **6.** Cliquez sur **Enregistrer**. Attendez que l'agent de mise à jour termine le téléchargement du programme client avant de passer à la cinquième partie.

**7.** Répétez les étapes 1 à 6 jusqu'à ce que tous les agents de mise à jour aient appliqué les paramètres nécessaires.

## **Cinquième partie : mise à niveau des clients OfficeScan**

#### **Procédure**

- **1.** Accédez à **Mises à jour** > **Ordinateurs en réseau** > **Mise à jour automatique** et assurez-vous que les options suivantes sont activées :
	- **Lancer la mise à jour des composants sur les clients immédiatement après le téléchargement d'un nouveau composant sur le serveur OfficeScan.**
	- **Configurer les clients pour qu'ils lancent une mise à jour des composants lorsqu'ils redémarrent et se connectent au serveur OfficeScan (les clients itinérants sont exclus)**
- **2.** Accédez à **Ordinateurs en réseau** > **Gestion des clients**.
- **3.** Dans l'arborescence client, sélectionnez les clients que vous souhaitez mettre à niveau. Vous pouvez sélectionner un ou plusieurs domaines ou tout ou partie des clients d'un domaine.
- **4.** Cliquez sur **Paramètres** > **Privilèges et autres paramètres** et accédez à l'onglet **Autres paramètres**.
- **5.** Désactivez l'option **Les clients peuvent mettre à jour les composants, mais ne peuvent pas mettre à niveau le programme client ni déployer des correctifs de type hotfix**.
- **6.** Cliquez sur **Enregistrer**.
- **7.** Vérifiez les résultats de la mise à niveau.
	- *[Clients en ligne à la page 2-12](#page-55-0)*
	- *[Clients hors ligne à la page 2-13](#page-56-0)*
	- *[Clients itinérants à la page 2-14](#page-57-0)*
- <span id="page-55-0"></span>**8.** Redémarrez les ordinateurs clients pour terminer la mise à niveau des clients.
- **9.** Répétez les étapes 2 à 8 jusqu'à ce que tous les clients aient été mis à niveau.

### **Résultats de la mise à niveau**

### **Clients en ligne**

#### **Remarque**

Redémarrez les ordinateurs clients après la mise à niveau.

#### • **Mise à niveau automatique**

La mise à niveau des clients en ligne commence lorsque l'un des événements suivants se produit :

- Le serveur OfficeScan télécharge un nouveau composant et demande aux clients de se mettre à jour.
- Le client est rechargé.
- Le client redémarre et se connecte au serveur OfficeScan.
- Un ordinateur client exécutant Windows Server 2003 ou Windows XP Professionnel se connecte à un serveur dont vous avez modifié le script de connexion au moyen de l'outil Configuration du script de connexion (AutoPcc.exe).
- La mise à jour programmée s'exécute sur l'ordinateur client (uniquement pour les clients disposant de privilèges de mise à jour programmée).

#### • **Mise à niveau manuelle**

Si aucun des événements ci-dessous ne s'est produit, effectuez les tâches suivantes pour mettre immédiatement à niveau les clients :

• Créez et déployez un pack client EXE ou MSI.

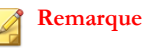

Consultez le *Manuel de l'administrateur* pour savoir comment créer un pack client.

- <span id="page-56-0"></span>• Demandez aux utilisateurs de clients OfficeScan d'exécuter l'option **Mettre à jour** sur leur ordinateur.
- Si l'ordinateur client exécute Windows Server 2003, XP Professionnel, Server 2008, Vista™ (toutes éditions à l'exception de Vista Édition Familiale), 7™ (toutes éditions à l'exception de Windows 7 Édition Familiale), Windows 8 (Professionnel/Entreprise) ou Windows Server 2012, demandez à l'utilisateur d'effectuer les étapes suivantes :
	- Connectez-vous au serveur.
	- Accédez à \\<nom du serveur>\ofcscan.
	- Lancez AutoPcc.exe.
- Si l'ordinateur client exécute Windows XP Édition Familiale, Vista Édition Familiale, Windows 7 Édition Familiale ou Windows 8, demandez à l'utilisateur de cliquer avec le bouton droit de la souris sur AutoPcc.exe et de sélectionner **Exécuter en tant qu'administrateur**.
- Lancez une mise à jour manuelle du client.

Pour lancer une mise à jour manuelle du client :

- 1. Accédez à **Mises à jour** > **Ordinateurs en réseau** > **Mise à jour manuelle**.
- 2. Sélectionnez l'option **Sélectionner manuellement les clients** et cliquez sur **Sélectionner**.
- 3. Dans l'arborescence client qui s'ouvre, choisissez les clients à mettre à niveau.
- 4. Cliquez sur **Lancer la mise à jour des composants** en haut de l'arborescence client.

### **Clients hors ligne**

La mise à niveau des clients hors ligne s'opère lorsque ceux-ci passent en mode en ligne.

### <span id="page-57-0"></span>**Clients itinérants**

La mise à niveau des clients itinérants s'opère lorsque ceux-ci passent en mode en ligne ou, si le client possède des privilèges de mise à jour programmée, lors de l'exécution de cette mise à jour.

## **Méthode de mise à niveau 3 : déplacement de clients vers un serveur OfficeScan 10.6 SP2**

Effectuez une nouvelle installation du serveur OfficeScan 10.6 SP2 et déplacez les clients vers ce serveur. Lorsque vous déplacez les clients, ceux-ci sont automatiquement mis à niveau vers OfficeScan 10.6 SP2.

## **Première partie : exécution d'une nouvelle installation du serveur OfficeScan et configuration des paramètres de mise à jour**

#### **Procédure**

- **1.** Effectuez une nouvelle installation du serveur OfficeScan 10.6 SP2 sur un ordinateur. Pour obtenir des informations détaillées, voir *[Écrans du programme](#page-65-0) [d'installation à la page 2-22](#page-65-0)*.
- **2.** Ouvrez la console Web.
- **3.** Accédez à **Mises à jour** > **Ordinateurs en réseau** > **Mise à jour automatique** et assurez-vous que les options suivantes sont activées :
	- **Lancer la mise à jour des composants sur les clients immédiatement après le téléchargement d'un nouveau composant sur le serveur OfficeScan.**
	- **Configurer les clients pour qu'ils lancent une mise à jour des composants lorsqu'ils redémarrent et se connectent au serveur OfficeScan (les clients itinérants sont exclus)**
- **4.** Accédez à **Ordinateurs en réseau** > **Gestion des clients**.
- **5.** Dans l'arborescence client, sélectionnez l'icône du domaine racine ( $\rightarrow$ ) pour sélectionner tous les clients.
- **6.** Cliquez sur **Paramètres** > **Privilèges et autres paramètres** et accédez à l'onglet **Autres paramètres**.
- **7.** Désactivez l'option **Les clients peuvent mettre à jour les composants, mais ne peuvent pas mettre à niveau le programme client ni déployer des correctifs de type hotfix**.
- **8.** Cliquez sur **Appliquer à tous les clients**.
- **9.** Prenez note des informations suivantes sur le serveur OfficeScan 10.6 SP2. Spécifiez ces informations sur le serveur OfficeScan10.x/8.0 SP1 lors du déplacement de clients :
	- Nom ou adresse IP de l'ordinateur
	- Port d'écoute du serveur

Pour afficher le port d'écoute du serveur, accédez à **Administration** > Paramètres de connexion. Le numéro de port s'affiche à l'écran.

## **Deuxième partie : mise à niveau des clients OfficeScan**

#### **Procédure**

- **1.** Dans la console Web OfficeScan 10.x/8.0 SP1, accédez à **Mises à jour** > **Résumé**.
- **2.** Cliquez sur **Annuler la notification**. Cette fonction efface la file d'attente des notifications du serveur, ce qui évite les problèmes lors du déplacement des clients vers le serveur OfficeScan 10.6 SP2.

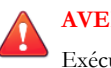

#### **AVERTISSEMENT!**

Exécutez la procédure suivante immédiatement. Si la file d'attente des notifications du serveur est mise à jour avant le déplacement des clients, celui-ci risque d'échouer.

**3.** Accédez à **Ordinateurs en réseau** > **Gestion des clients**.

- <span id="page-59-0"></span>**4.** Dans l'arborescence client, sélectionnez les clients que vous souhaitez mettre à niveau. Sélectionnez uniquement les clients en ligne car il est impossible de déplacer les clients hors ligne et itinérants.
- **5.** Cliquez sur **Gérer l\'arborescence des clients** > **Déplacer client**.
- **6.** Indiquez le nom d'ordinateur/l'adresse IP du serveur OfficeScan 10.6 SP2 et son port d'écoute sous **Déplacer le ou les clients sélectionnés en ligne vers un autre serveur OfficeScan**.
- **7.** Cliquez sur **Déplacer**.

### **Résultats de la mise à niveau**

- Le déplacement et la mise à niveau des clients en ligne commencent.
- Conseils pour la gestion des clients hors ligne et itinérants :
	- Désactivez le mode itinérance sur les clients afin de pouvoir les mettre à niveau.
	- Pour les clients hors ligne, demandez aux utilisateurs de se connecter au réseau afin que les clients passent en mode en ligne. Pour les clients qui sont en mode hors ligne pendant une période prolongée, demandez aux utilisateurs de désinstaller le client de l'ordinateur, puis d'utiliser une méthode d'installation adaptée (par exemple Client Packager), décrite dans le *Manuel de l'administrateur OfficeScan*, pour installer le client OfficeScan.

**Remarque**

Redémarrez les ordinateurs clients pour terminer la mise à niveau des clients.

## **Méthode de mise à niveau 4 : activation de la mise à niveau automatique des clients**

Après la mise à niveau du serveur OfficeScan vers cette version, celui-ci demande automatiquement à tous les clients qu'il gère de se mettre à niveau.

**2-17**

Si le nombre de clients que le serveur gère est peu élevé, envisagez de permettre aux clients d'effectuer immédiatement la mise à niveau. Vous pouvez également utiliser les méthodes de mise à niveau exposées auparavant.

## **Première partie : configuration des paramètres de mise à jour sur le serveur OfficeScan 10.x ou 8.0 SP1**

#### **Procédure**

- **1.** Accédez à **Mises à jour** > **Ordinateurs en réseau** > **Mise à jour automatique** et assurez-vous que les options suivantes sont activées :
	- **Lancer la mise à jour des composants sur les clients immédiatement après le téléchargement d'un nouveau composant sur le serveur OfficeScan.**
	- **Configurer les clients pour qu'ils lancent une mise à jour des composants lorsqu'ils redémarrent et se connectent au serveur OfficeScan (les clients itinérants sont exclus)**
- **2.** Accédez à **Ordinateurs en réseau** > **Gestion des clients**.
- **3.** Dans l'arborescence des clients, cliquez sur l'icône du domaine racine ( $\Box$ ) pour sélectionner tous les clients.
- **4.** Cliquez sur **Paramètres** > **Privilèges et autres paramètres** et accédez à l'onglet **Autres paramètres**.
- **5.** Activez **Les clients peuvent mettre à jour les composants, mais ne peuvent pas mettre à niveau le programme client ni déployer des correctifs de type hotfix**.
- **6.** Cliquez sur **Appliquer à tous les clients**.

#### **Conseil**

Le déploiement des paramètres vers les clients en ligne peut prendre un certain temps si vous disposez d'un environnement de réseau complexe et d'un grand nombre de clients. Avant la mise à niveau, allouez suffisamment de temps pour que les paramètres soient déployés vers tous les clients. Les clients qui n'appliquent pas les paramètres sont automatiquement mis à niveau.

### **Deuxième partie : mise à niveau du serveur OfficeScan**

Voir *[Écrans du programme d'installation à la page 2-22](#page-65-0)* pour plus de détails sur la mise à niveau du serveur OfficeScan.

### **Résultats de la mise à niveau**

- Les clients en ligne sont mis à niveau dès que la mise à niveau du serveur est terminée.
- La mise à niveau des clients hors ligne s'opère lorsque ceux-ci passent en mode en ligne.
- La mise à niveau des clients itinérants s'opère lorsque ceux-ci passent en mode en ligne ou, si le client possède des privilèges de mise à jour programmée, lors de l'exécution de cette mise à jour.

#### **Remarque**

Redémarrez les ordinateurs clients pour terminer la mise à niveau des clients.

## **Installation en mode silencieux**

Vous pouvez installer ou mettre à niveau plusieurs serveurs OfficeScan en mode silencieux si ceux-ci utilisent des paramètres d'installation identiques.

Lorsque l'installation en mode silencieux s'exécute sur l'ordinateur cible, le programme d'installation installe OfficeScan 10.6 SP2 et Plug-in Manager 2.0. Plug-in Manager 2.0 fournit les fonctionnalités de widget dans OfficeScan.

Avant de mettre à niveau le serveur OfficeScan et les clients, tenez compte de ce qui suit :

- 1. Le pack d'installation inclut des mises à jour de pilotes du pare-feu OfficeScan. Si vous avez activé le pare-feu OfficeScan de votre version OfficeScan actuelle, le déploiement de ce pack peut provoquer les anomalies suivantes sur l'ordinateur client :
	- Lorsque la mise à jour du pilote de pare-feu commun démarre, les ordinateurs clients sont temporairement déconnectés du réseau. Les utilisateurs ne sont pas notifiés avant la déconnexion.

Une option, activée par défaut, de la console Web OfficeScan 10 SP1 ou version supérieure, retarde la mise à jour du pilote de pare-feu commun jusqu'au redémarrage d'un ordinateur client Pour éviter toute déconnexion, assurez-vous que cette option soit bien activée. Pour vérifier le statut de cette option, accédez à **Ordinateurs en réseau** > **Paramètres client généraux** puis à la section **Paramètres du pare-feu**. Cette option est **Mettre à jour le pilote du pare-feu OfficeScan uniquement après le redémarrage du système**.

• Une fois le pack déployé, la version antérieure du pilote TDI d'OfficeScan reste sur l'ordinateur client et la nouvelle version ne sera pas chargée avant le redémarrage de l'ordinateur. Les utilisateurs sont susceptibles de rencontrer des problèmes avec le client OfficeScan s'ils ne redémarrent pas immédiatement.

Si l'option d'affichage de la notification de redémarrage est activée sur la console Web, il sera demandé aux utilisateurs de redémarrer. Cependant, pour les utilisateurs qui décident de différer le redémarrage, la notification ne sera plus affichée. Si l'option est désactivée, les utilisateurs ne sont pas notifiés du tout.

L'option d'affichage de la notification de redémarrage est activée par défaut. Pour vérifier le statut de cette option, accédez à **Ordinateurs en réseau** > **Paramètres client généraux** puis à la section **Paramètres d'alerte**. Cette option est **Afficher un message de notification si l'ordinateur client doit être redémarré pour charger un pilote de noyau**.

2. Le serveur OfficeScan ne peut pas être mis à niveau vers cette version si un client exécute le script de connexion (AutoPcc.exe) au moment de la mise à niveau du serveur. Assurez-vous qu'aucun client n'exécute le script de connexion avant d'installer le serveur.

## **Préparation de l'installation en mode silencieux**

#### **Procédure**

**1.** Créez un fichier de réponse en exécutant le programme d'installation et en enregistrant les paramètres d'installation dans un fichier .iss. Tous les serveurs installés en mode silencieux à l'aide du fichier de réponse utilisent les mêmes paramètres.

#### **Important**

Les écrans du programme d'installation ne s'affichent que pour l'installation locale. Voir *[Écrans du programme d'installation à la page 2-22](#page-65-0)* pour obtenir des informations sur les écrans qui s'affichent.

Pour les nouvelles installations, créez un fichier de réponse depuis un ordinateur sur lequel le serveur OfficeScan n'est pas installé.

**2.** Exécutez le programme d'installation depuis une invite de commande et dirigez le programme d'installation vers l'emplacement du fichier de réponse à utiliser pour l'installation en mode silencieux.

## **Enregistrement de la configuration du programme d'installation dans un fichier de réponse**

Cette procédure n'installe pas OfficeScan. Elle ne fait qu'enregistrer la configuration du programme d'installation dans un fichier de réponse.

#### **Procédure**

- **1.** Ouvrez une invite de commande et accédez au répertoire du fichier setup.exe d'OfficeScan. Par exemple, « CD C:\OfficeScan Installer\setup.exe ».
- **2.** Entrez ce qui suit :

#### setup.exe -r

Le paramètre -r déclenche le lancement du programme d'installation et enregistre les détails de l'installation dans un fichier de réponse.

- **3.** Suivez les étapes du programme d'installation.
- **4.** Après avoir effectué toutes les étapes, contrôlez le fichier de réponse setup.iss dans %windir%.

## **Exécution de l'installation en mode silencieux**

#### **Procédure**

- **1.** Copiez le pack d'installation et setup.iss sur l'ordinateur cible.
- **2.** Sur l'ordinateur cible, ouvrez une invite de commande et accédez au répertoire du pack d'installation.
- **3.** Entrez ce qui suit :

setup.exe -s <-f1path>setup.iss <-f2path>setup.log.

Par exemple: C:\setup.exe -s -f1C:\setup.iss -f2C:\setup.log

Où :

- -s : demande au programme d'installation de procéder à une installation en mode silencieux.
- <-f1path>setup.iss: emplacement du fichier de réponse. Si le chemin contient des espaces, placez-le entre guillemets doubles ("). Par exemple, f1"C:\osce script\setup.iss".
- <-f2path>setup.log: emplacement du fichier journal que le programme d'installation crée après l'installation. Si le chemin contient des espaces, placezle entre guillemets doubles ("). Par exemple, -f2"C:\osce log \setup.log".
- **4.** Appuyez sur la touche Entrée :

<span id="page-65-0"></span>Le programme d'installation procède à l'installation du serveur sur l'ordinateur en mode silencieux.

- **5.** Pour vérifier si l'installation a été correctement exécutée :
	- Vérifiez la présence de raccourcis du programme OfficeScan sur l'ordinateur cible. Si ces raccourcis ne sont pas disponibles, procédez à une nouvelle installation.
	- Connectez-vous à OfficeScan Web console.

## **Écrans du programme d'installation**

La liste ci-dessous présente les écrans d'installation (dans l'ordre successif) qui s'affichent lorsque vous installez ou mettez à niveau le serveur OfficeScan localement, à distance ou en mode silencieux.

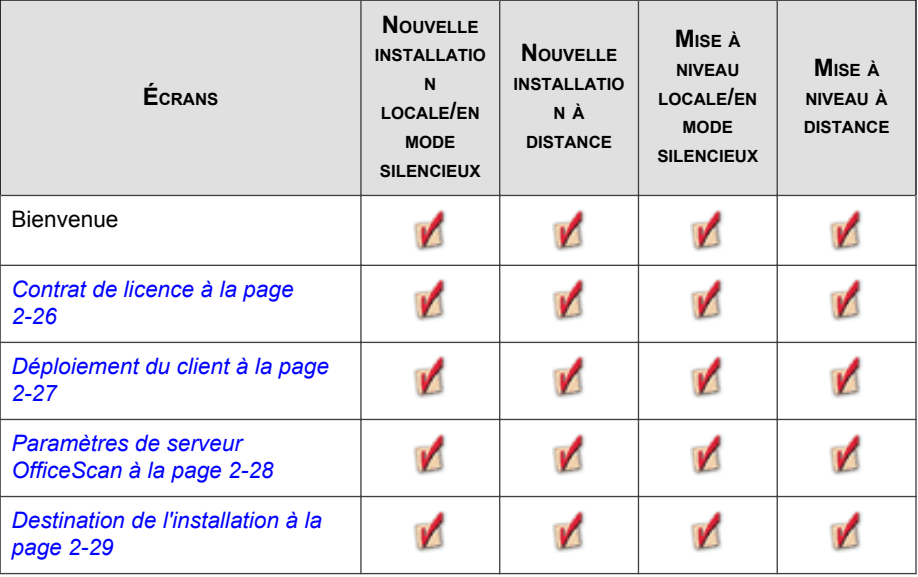

#### **TABLEAU 2-1. Écrans et tâches d'installation**

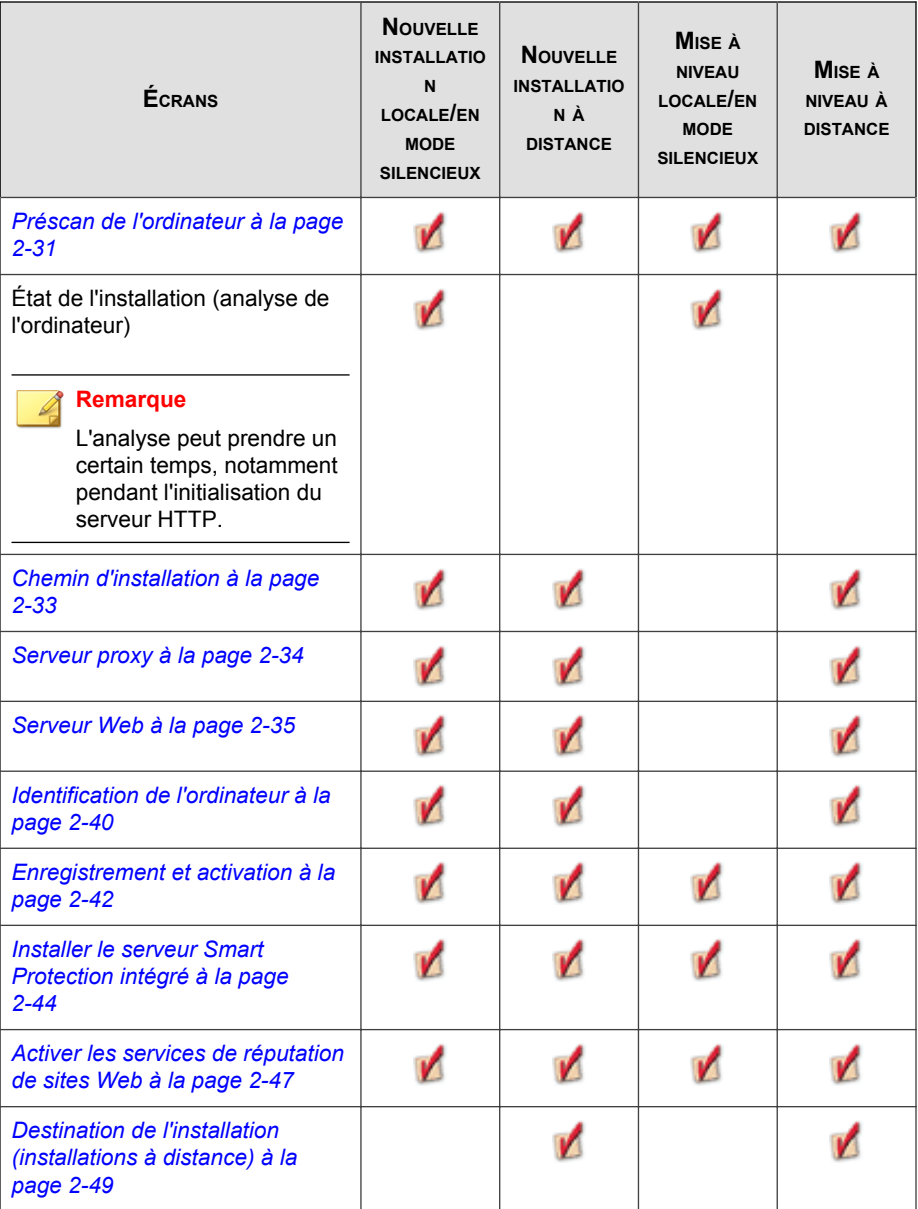

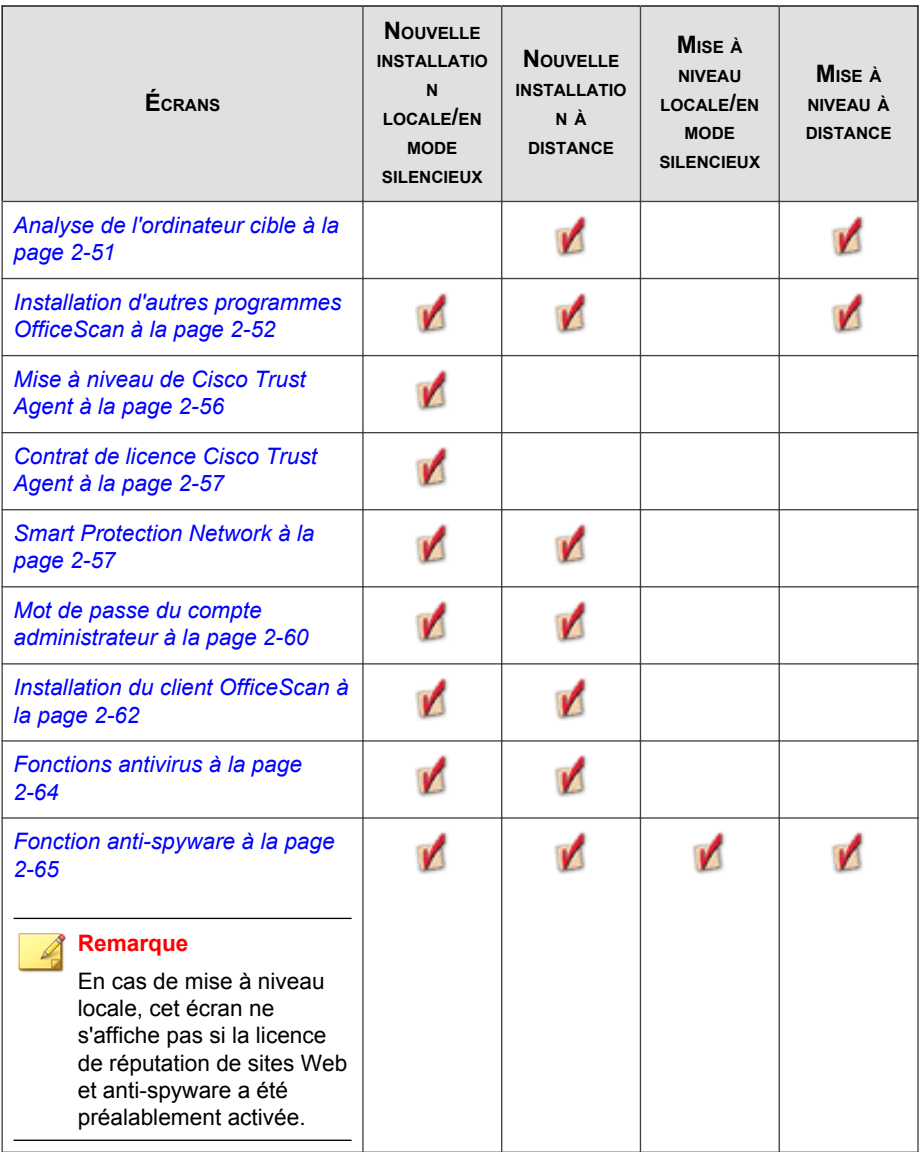

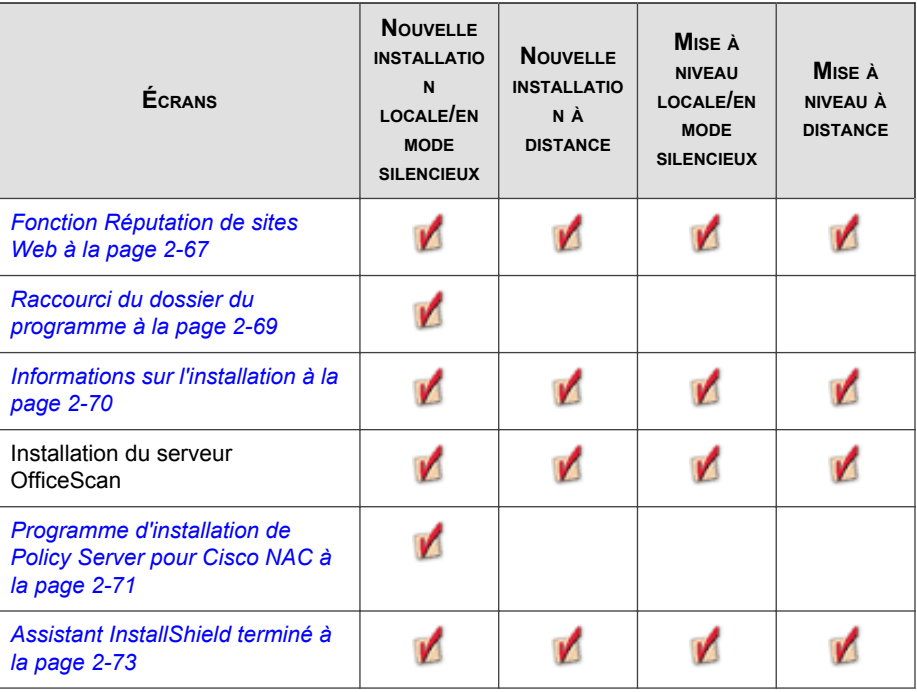

## <span id="page-69-0"></span>**Contrat de licence**

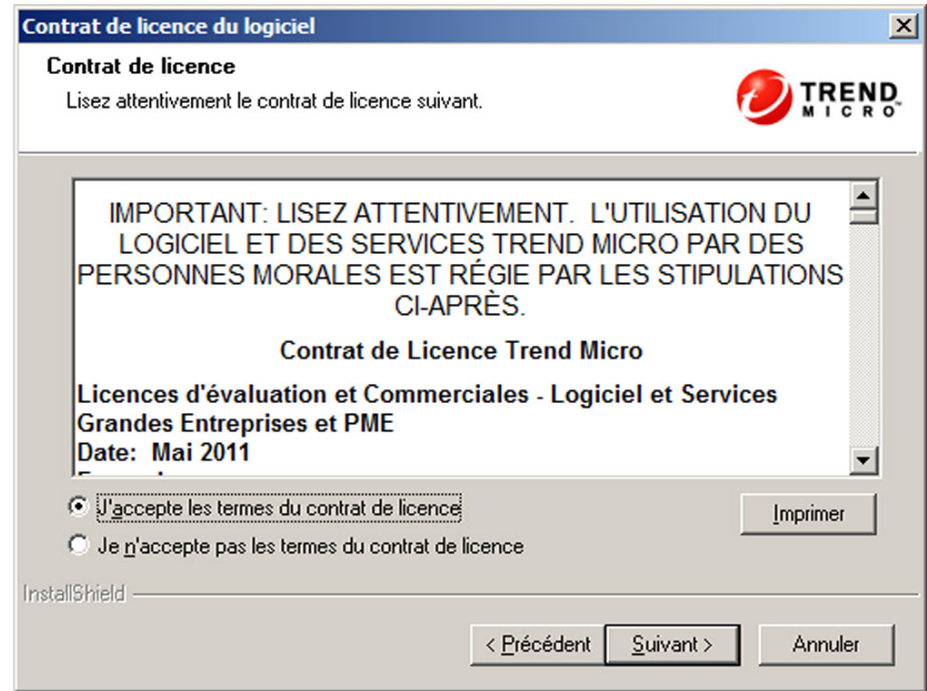

**FIGURE 2-1. Écran Contrat de licence**

Lisez attentivement le contrat de licence et confirmez votre acceptation avant de procéder à l'installation. Il est impossible de continuer l'installation sans accepter les termes du contrat de licence.

## <span id="page-70-0"></span>**Déploiement du client**

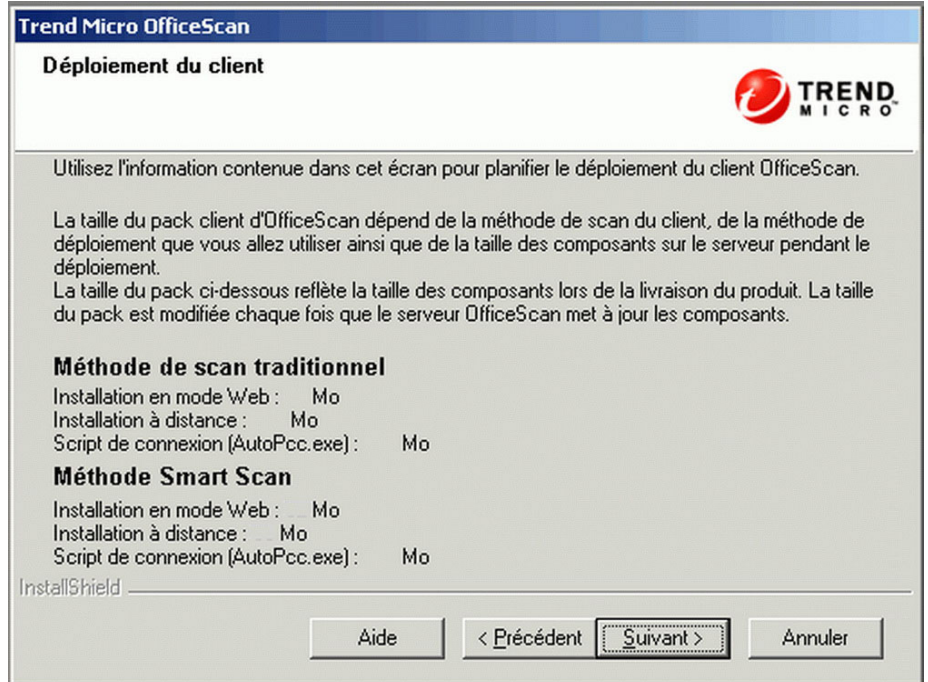

**FIGURE 2-2. Écran Déploiement du client**

Différentes méthodes sont disponibles pour installer ou mettre à niveau les clients OfficeScan. Cet écran répertorie les différentes méthodes de déploiement et la bande passante du réseau approximative requise.

Cet écran permet d'estimer l'espace requis sur les serveurs et la bande passante consommée lors du déploiement des clients sur les ordinateurs cibles.

#### **Remarque**

Toutes ces méthodes d'installation requièrent des droits d'administrateur local ou d'administrateur de domaine sur les ordinateurs cibles.

## <span id="page-71-0"></span>**Paramètres de serveur OfficeScan**

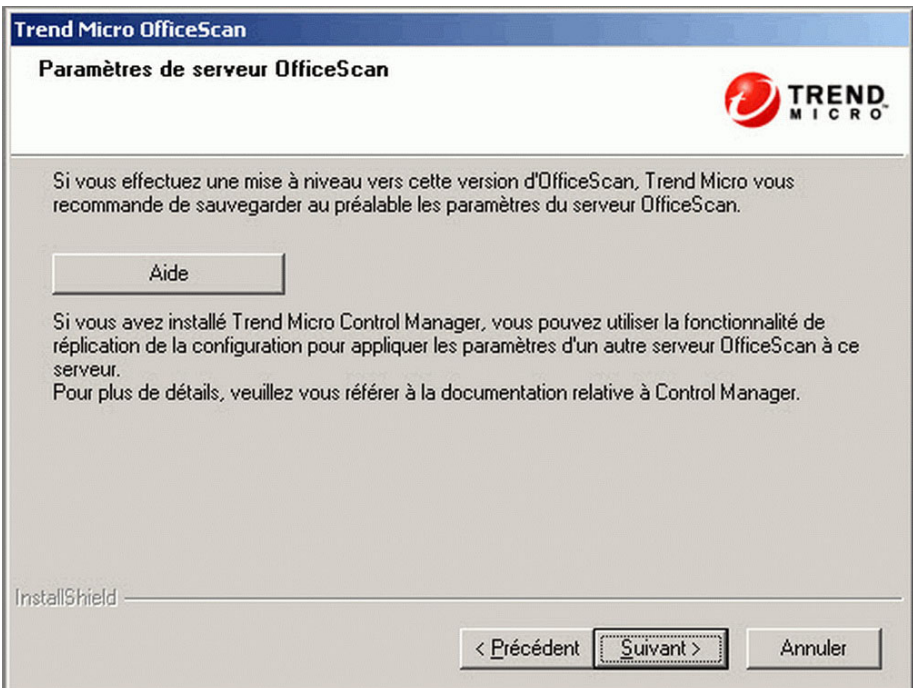

**FIGURE 2-3. Écran des paramètres de serveur OfficeScan**

Lorsque vous effectuez une mise à niveau vers cette version d'OfficeScan, Trend Micro vous recommande de sauvegarder au préalable la base de données OfficeScan depuis la console Web d'OfficeScan. La base de données du serveur OfficeScan contient tous les paramètres OfficeScan, y compris les paramètres de scan et les privilèges. Lorsque vous sauvegardez la base de données, OfficeScan la défragmente automatiquement et répare éventuellement toute détérioration du fichier d'index.

N'utilisez aucun autre type d'outil ou d'application de sauvegarde. Pour plus de détails sur la sauvegarde de la base de données, reportez-vous à *[Paramètres et configurations](#page-27-0) [d'OfficeScan à la page 1-14](#page-27-0)*.
Vous pouvez également utiliser Trend Micro Control Manager pour sauvegarder ou répliquer les paramètres du serveur. Vous pouvez utiliser ces paramètres du serveur pour restaurer le serveur OfficeScan en cas de problème pendant les mises à niveau, ou copier les paramètres du serveur sur un autre serveur OfficeScan. Pour plus de détails, consultez *Trend Micro Control Manager Manuel de l'administrateur*.

# **Destination de l'installation**

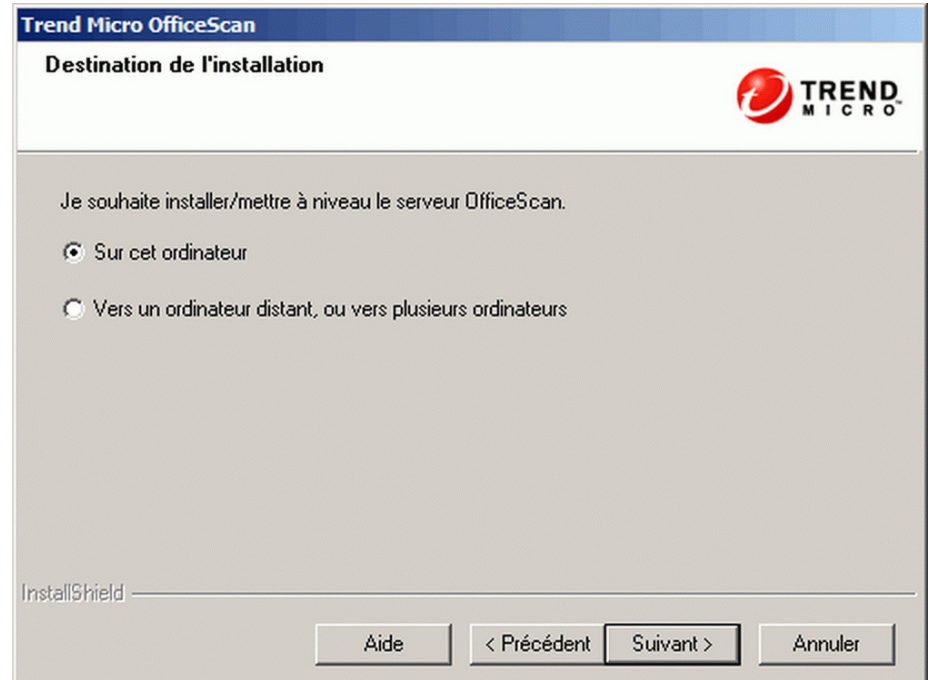

**FIGURE 2-4. Écran Destination de l'installation**

Exécutez le programme d'installation et installez le serveur OfficeScan sur l'ordinateur sur lequel vous êtes occupé ou sur d'autres ordinateurs du réseau. Si le programme d'installation détecte une version antérieure d'OfficeScan sur l'ordinateur cible, il vous invite à procéder à une mise à niveau. Seules les versions suivantes d'OfficeScan peuvent être mises à niveau vers cette version :

- 10.6 Service Pack 1
- 10.6
- 10.5 Patch 1
- 10.5
- 10.0 Service Pack 1
- 10.0
- 8.0 Service Pack 1

# **Remarques relatives à l'installation/la mise à niveau à distance**

Lorsque vous effectuez une installation/mise à niveau à distance, le programme d'installation vérifie si l'ordinateur cible dispose de la configuration requise pour l'installation/la mise à niveau du serveur. Avant de continuer :

- Vous devez obtenir les droits d'administration de cet ordinateur.
- Notez le nom d'hôte de l'ordinateur et les informations d'identification de connexion (nom d'utilisateur et mot de passe).
- Vérifiez que les ordinateurs cibles présentent la configuration minimale requise en vue de l'installation du serveur OfficeScan.
- Assurez-vous que l'ordinateur est équipé de Microsoft IIS Server 5.0 ou d'une version supérieure s'il est utilisé comme serveur Web. Lorsque vous utilisez le serveur Web Apache, le programme d'installation installe automatiquement ce serveur s'il n'est pas déjà présent sur l'ordinateur cible.

Si vous procédez à des mises à niveau locales, OfficeScan conserve les paramètres originaux de l'installation précédente, y compris le nom du serveur, les informations relatives au serveur proxy et les numéros de port. Ces paramètres ne peuvent pas être modifiés pendant la mise à niveau. Modifiez-les après la mise à niveau depuis la console Web d'OfficeScan.

Lorsque vous procédez à des mises à niveau à distance, vous devez entrer à nouveau tous les paramètres. Toutefois, ceux-ci seront ignorés après la mise à niveau du serveur puisque ce dernier utilisera les paramètres de la version précédente.

# **Préscan de l'ordinateur**

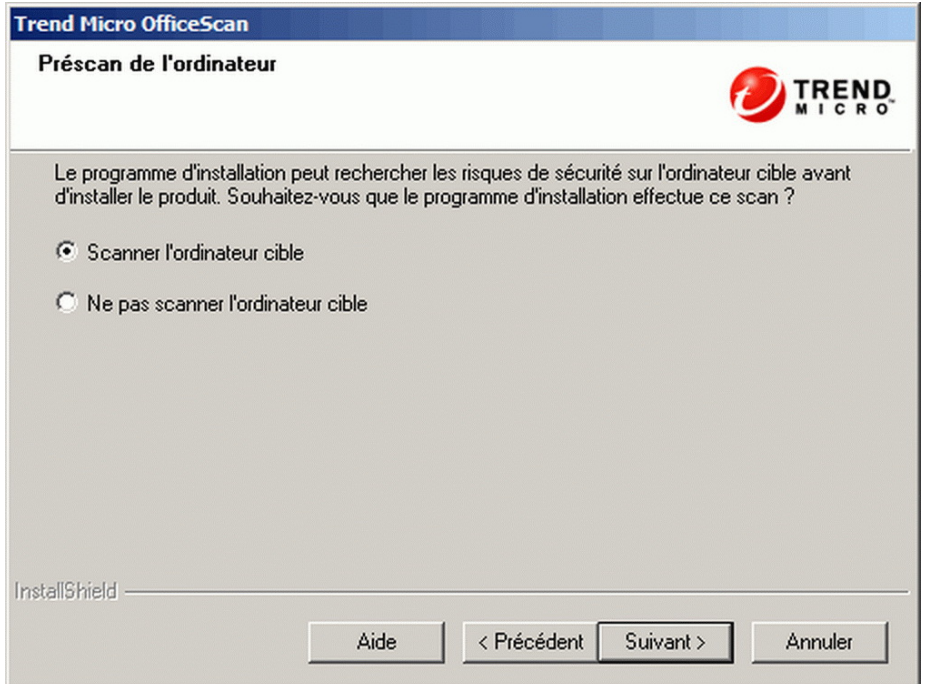

**FIGURE 2-5. Écran Pré-scan de l'ordinateur**

Avant de procéder à l'installation du serveur OfficeScan, le programme d'installation peut scanner l'ordinateur cible pour détecter des virus ou des programmes malveillants. Le programme d'installation scanne les zones les plus vulnérables de l'ordinateur, parmi lesquelles :

- La zone et le répertoire d'amorçage (contre les virus d'amorce)
- Le dossier Windows

Le dossier Program files

Le programme d'installation peut entreprendre les actions suivantes contre les virus/ programmes malveillants et les chevaux de Troie détectés :

- **Supprimer** : Supprime un fichier infecté
- **Nettoyer** : Nettoie un fichier nettoyable avant d'autoriser l'accès complet au fichier ou laisse à l'action suivante spécifiée le soin de traiter un fichier non nettoyable.
- **Renommer** : remplace l'extension du fichier infecté par « vir ». Initialement, les utilisateurs ne peuvent pas ouvrir le fichier. Ils peuvent l'ouvrir s'ils associent le fichier à une application déterminée. Le virus/programme malveillant peut s'exécuter lors de l'ouverture du fichier infecté renommé.
- **Ignorer** : Autorise l'accès complet au fichier infecté sans entreprendre d'action contre le fichier. Un utilisateur peut copier/supprimer/ouvrir le fichier.

En cas d'installation locale, le scan est effectué en cliquant sur **Suivant**. En cas d'installation à distance, le scan est effectué juste avant l'installation effective.

# **Chemin d'installation**

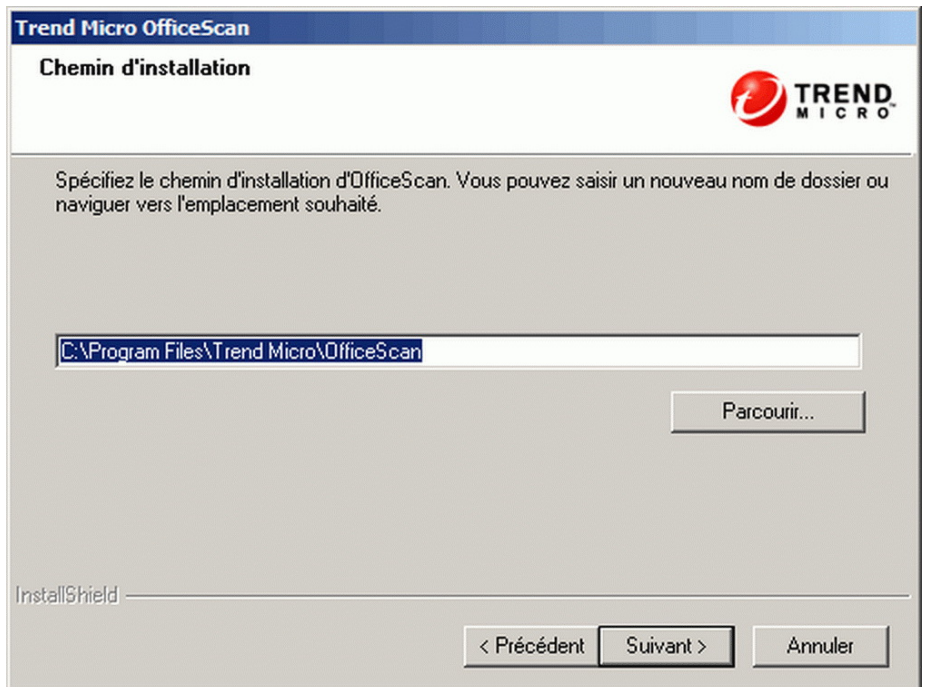

**FIGURE 2-6. Écran Chemin d'installation**

Acceptez le chemin d'installation par défaut ou spécifiez-en un nouveau.

Le chemin d'installation spécifié ne s'applique que lorsque l'on procède à une nouvelle installation à distance. Pour les mises à niveau à distance, OfficeScan utilise les paramètres de la version précédente

# **Serveur proxy**

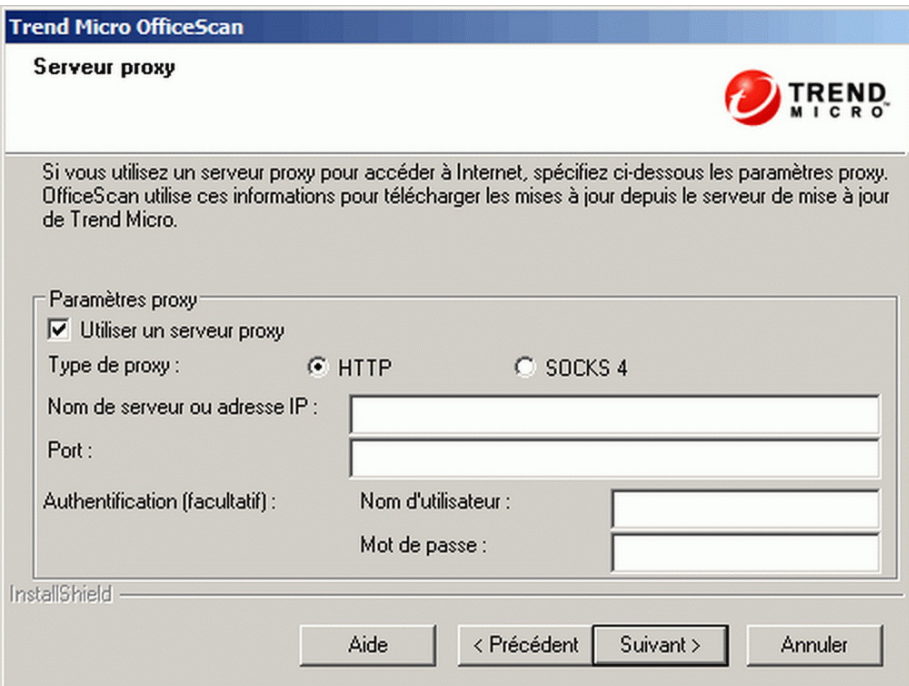

**FIGURE 2-7. Écran Serveur proxy**

Le serveur OfficeScan utilise le protocole HTTP pour la communication client-serveur et pour la connexion au serveur Trend Micro ActiveUpdate afin de télécharger les mises à jour. Si un serveur proxy gère le trafic Internet sur le réseau, OfficeScan doit disposer des paramètres proxy pour permettre au serveur de télécharger les mises à jour depuis le serveur ActiveUpdate.

Les administrateurs peuvent décider de ne pas spécifier les paramètres proxy pendant l'installation et de le faire après à partir d'OfficeScan Web Console.

Les paramètres proxy ne s'appliquent que lors d'une nouvelle installation à distance. Pour une mise à niveau à distance, OfficeScan utilise les paramètres de la version précédente

#### <span id="page-78-0"></span>**Prise en charge d'IPv6**

Lorsque vous installez le serveur OfficeScan sur un ordinateur utilisant exclusivement le protocole IPv6, installez un serveur proxy double pile qui peut convertir les adresses IP. Cela permet au serveur de se connecter au serveur ActiveUpdate.

# **Serveur Web**

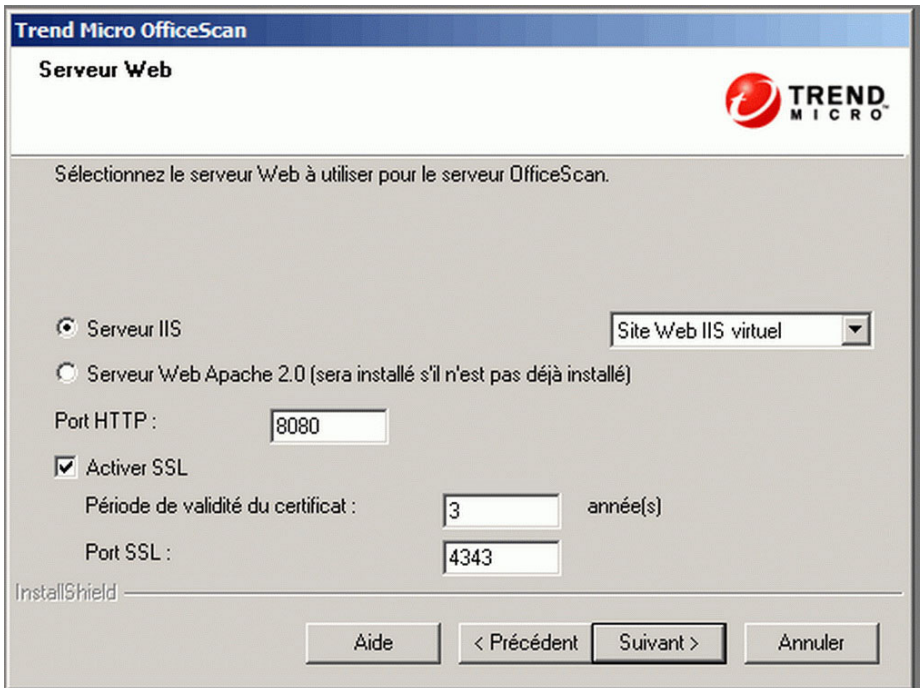

#### **FIGURE 2-8. Écran Serveur Web**

Le serveur Web OfficeScan abrite la console Web, permet à l'administrateur d'exécuter des CGI (Common Gateway Interfaces) depuis la console et accepte les commandes provenant des clients. Le serveur Web convertit ces commandes en CGI de clients et les transmet au service principal d'OfficeScan.

Les paramètres du serveur Web ne s'appliquent que lors d'une nouvelle installation à distance. Lorsque l'on effectue une mise à niveau à distance, OfficeScan utilise les paramètres de la version précédente.

### **Prise en charge d'IPv6**

Pour les nouvelles installations, sélectionnez le serveur IIS pour activer la prise en charge d'IPv6. Le serveur Web Apache ne prend pas en charge l'adressage IPv6. Si l'ordinateur cible n'a qu'une adresse IPv6 et que vous choisissez Apache comme serveur Web, vous ne pourrez pas procéder à l'installation. Si l'ordinateur cible a une adresse IPv6 et une adresse IPv4, les administrateurs peuvent choisir Apache mais la prise en charge d'IPv6 ne sera pas activée après l'installation du serveur.

Lorsque vous effectuez une mise à niveau vers cette version d'OfficeScan, le serveur OfficeScan à mettre à niveau doit déjà utiliser IIS. Si le serveur utilise Apache, configurez-le pour IIS avant de mettre à niveau.

### **Serveur Web**

Si le programme d'installation détecte à la fois les serveurs Web IIS et Apache sur l'ordinateur cible, les administrateurs peuvent choisir l'un de ces deux serveurs Web. Si aucun d'eux n'est installé sur l'ordinateur cible, les administrateurs ne peuvent pas choisir IIS et OfficeScan installe alors automatiquement le serveur Web Apache 2.0.63.

Si vous utilisez un serveur Web Apache :

- Le serveur Web Apache 2.0.x est requis. Si le serveur Web Apache est installé sur l'ordinateur, mais qu'il ne s'agit pas de la version 2.0.x, OfficeScan installera et utilisera la version 2.0.63. OfficeScan ne supprime pas la version du serveur Web Apache existant.
- En cas d'activation du protocole SSL et si le serveur Web Apache 2.0.x est installé, des paramètres SSL doivent être préconfigurés sur ce dernier.
- Par défaut, le compte administrateur est le seul compte créé sur le serveur Web Apache.

#### **Conseil**

Trend Micro recommande de créer un autre compte à utiliser pour faire tourner le serveur Web. Sinon, le serveur OfficeScan risque d'être victime d'activités malveillantes si un pirate parvient à prendre le contrôle du serveur Apache.

• Avant d'installer le serveur Web Apache, consultez le site Web Apache pour obtenir les informations les plus récentes sur les mises à niveau, les patchs et les problèmes de sécurité.

Si vous utilisez un serveur Web IIS :

- Les versions suivantes de Microsoft Internet Information Server (IIS) sont requises :
	- Version 6.0 sous Windows Server 2003
	- Version 7.0 sous Windows Server 2008
	- Version 7.5 sous Windows Server 2008 R2
	- Version 8.0 sous Windows Server 2012

N'installez pas le serveur Web sur un ordinateur exécutant des applications bloquant IIS. Cela risquerait d'entraîner l'échec de l'installation. Pour obtenir des informations complémentaires, consultez la documentation relative à IIS.

# **Port HTTP**

Le serveur Web écoute les requêtes des clients sur le port HTTP et les transmet au service principal d'OfficeScan. Ce service renvoie les informations aux clients via le port de communication client déterminé. Le programme d'installation génère de façon aléatoire le numéro de port de communication client pendant l'installation.

# **Support technique SSL**

Activez le protocole Secure Sockets Layer (SSL) pour sécuriser la communication entre la console Web et le serveur. Le protocole SSL offre une couche supplémentaire de protection contre les pirates. Bien qu'OfficeScan chiffre les mots de passe spécifiés sur la console Web avant de les envoyer au serveur OfficeScan, cela n'empêche pas les pirates

de capturer le paquet correspondant et, sans avoir à déchiffrer ce paquet, de l'utiliser pour accéder à la console. La tunnelisation SSL empêche les pirates de capturer les paquets traversant le réseau.

La version SSL utilisée dépend de la version prise en charge par le serveur Web.

Lorsque vous sélectionnez le protocole SSL, le programme d'installation crée automatiquement un certificat SSL, obligatoire pour les connexions SSL. Le certificat contient des informations relatives au serveur, la clé publique et la clé privée.

La période de validité du certificat SSL doit être comprise entre 1 et 20 ans. L'administrateur peut toujours utiliser le certificat après son expiration. Cependant, un message d'avertissement apparaît chaque fois qu'une connexion SSL est appelée à l'aide du même certificat.

Fonctionnement de la communication SSL :

- 1. L'administrateur envoie des informations de la console Web vers le serveur Web via une connexion SSL.
- 2. Le serveur Web répond à la console Web avec le certificat requis.
- 3. Le navigateur effectue l'échange des clés à l'aide du chiffrement RSA.
- 4. La console Web envoie les données au serveur Web à l'aide du chiffrement RC4.

Bien que le chiffrement RSA soit plus sécurisé, il occasionne un ralentissement du flux de communication. C'est pourquoi il n'est utilisé que pour l'échange des clés alors que RC4, une alternative plus rapide, est utilisé pour le transfert de données.

### **Ports du serveur Web**

Le tableau suivant répertorie les numéros de port par défaut pour le serveur Web

#### **TABLEAU 2-2. Numéros de port pour OfficeScan Web Server**

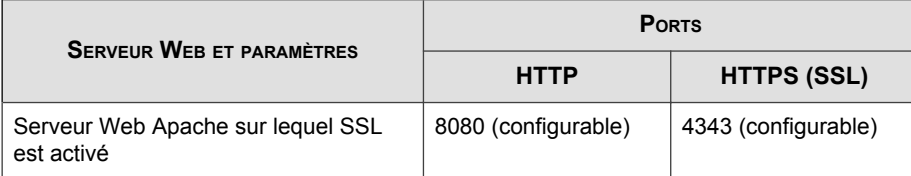

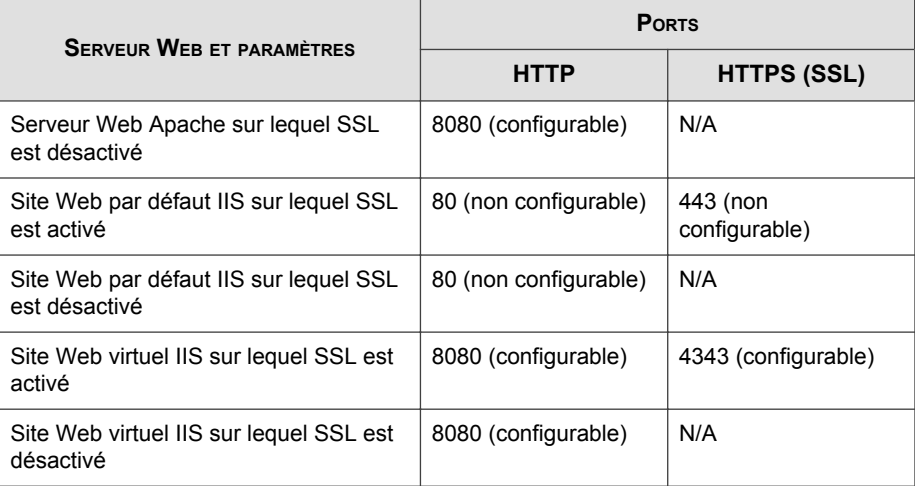

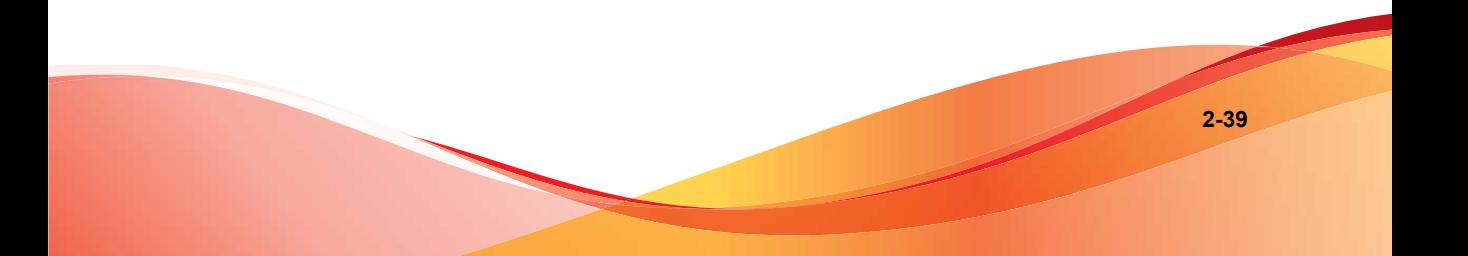

# **Identification de l'ordinateur**

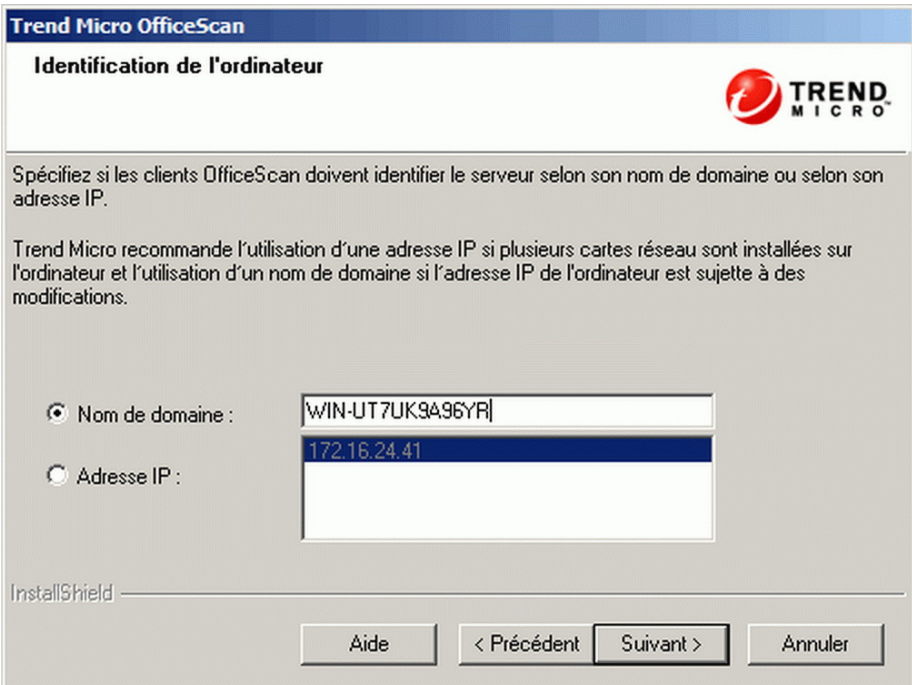

**FIGURE 2-9. Écran Identification de l'ordinateur**

L'option sélectionnée sur cet écran s'applique uniquement lors d'une nouvelle installation à distance. Lorsque l'on effectue une mise à niveau à distance, OfficeScan utilise les paramètres de la version précédente.

Indiquez si les clients OfficeScan doivent identifier le serveur selon son nom d'hôte (domaine) ou selon son adresse IP.

La communication entre le serveur et les clients dépend de l'adresse IP spécifiée. Une modification de l'adresse IP peut entraîner un problème de communication entre les clients et le serveur OfficeScan. Le seul moyen de rétablir la communication est de redéployer tous les clients. Cela vaut aussi lorsque le serveur est identifié au moyen d'un nom d'hôte et que celui-ci est modifié.

Pour la plupart des réseaux, l'adresse IP de l'ordinateur du serveur est davantage susceptible d'être modifiée que son nom d'hôte. Il est donc préférable d'identifier l'ordinateur serveur en fonction du nom d'hôte.

#### **Conseil**

Pour les administrateurs qui utilisent une adresse IP plutôt qu'un nom d'hôte, Trend Micro recommande de ne pas modifier l'adresse IP (obtenue du serveur DHCP) après l'installation. Les administrateurs peuvent éviter d'autres problèmes de communication avec les clients OfficeScan en configurant l'adresse IP sur Statique (sur le serveur DHCP) en utilisant la même adresse IP obtenue du serveur DHCP.

Une autre manière de préserver la configuration de l'adresse IP est de conserver l'adresse IP pour le serveur OfficeScan uniquement. Le serveur DHCP attribue ainsi obligatoirement la même adresse IP à OfficeScan, même lorsque DHCP est activé.

Si vous utilisez des adresses IP statiques, identifiez le serveur au moyen de son adresse IP. En outre, si l'ordinateur du serveur dispose de plusieurs cartes d'interface réseau (NIC), il est recommandé d'utiliser l'une des adresses IP plutôt que le nom d'hôte afin de garantir le bon fonctionnement de la communication client-serveur.

#### **Prise en charge d'IPv6**

Si le serveur gère des clients IPv4 et IPv6, il doit contenir les adresses IPv4 et IPv6 et les administrateurs doivent l'identifier par son nom d'hôte. Si les administrateurs identifient le serveur par son adresse IPv4, les clients IPv6 ne peuvent pas s'y connecter. La même erreur se produit si les clients utilisant exclusivement IPv4 se connectent à un serveur identifié par ses adresses IPv6.

Si le serveur ne gère que des clients IPv6, la configuration minimale requise est une adresse IPv6. Le serveur peut être identifié par son nom d'hôte ou son adresse IPv6. Lorsque les administrateurs identifient le serveur par son nom d'hôte, il est préférable d'utiliser le nom de domaine complet (FQDN). En effet, dans un environnement exclusivement IPv6, un serveur WINS ne peut pas convertir un nom d'hôte en une adresse IPv6 correspondante.

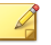

#### **Remarque**

Le nom de domaine complet ne peut être spécifié que lors de l'installation locale du serveur. Il n'y a pas de prise en charge du nom de domaine complet pour les installations à distance.

# **Enregistrement et activation**

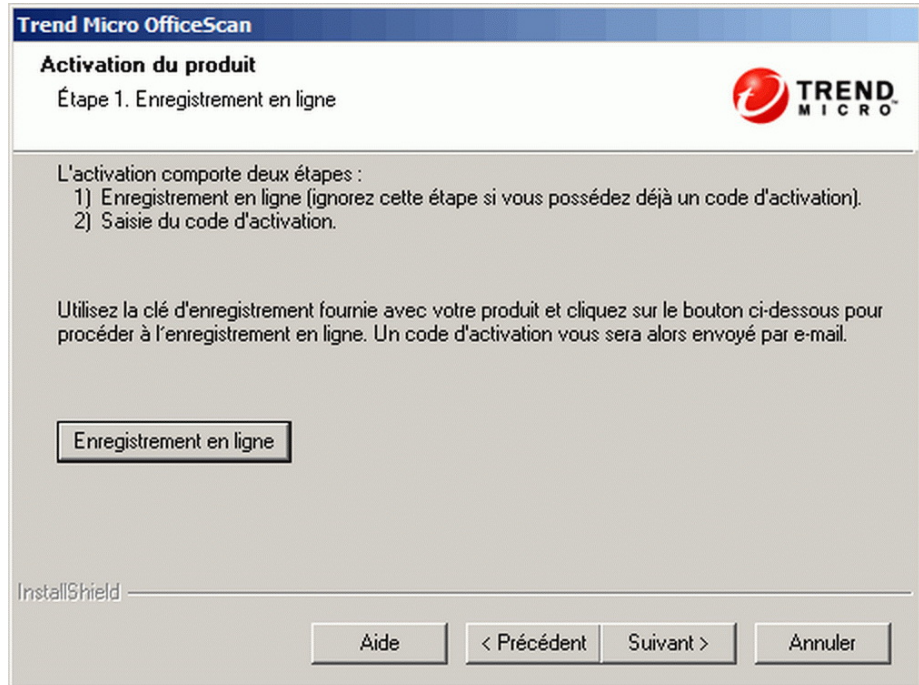

**FIGURE 2-10. Activation du produit - Écran de l'étape 1**

Enregistrez OfficeScan à l'aide de la clé d'enregistrement livrée avec le produit, puis munissez-vous des codes d'activation. Si les codes d'activation dont déjà disponibles, ignorez cette étape.

Pour obtenir les codes d'activation, cliquez sur **Enregistrement en ligne**. Le programme d'installation ouvre le site Web d'enregistrement de Trend Micro. Une fois le

formulaire d'enregistrement rempli, Trend Micro envoie un e-mail contenant les codes d'activation. Lorsque vous recevez les codes, poursuivez le processus d'installation.

Lorsque vous installez le serveur OfficeScan sur un ordinateur utilisant exclusivement le protocole IPv6, installez un serveur proxy double pile qui peut convertir les adresses IP. Cela permet au serveur de se connecter au site Web d'enregistrement de Trend Micro.

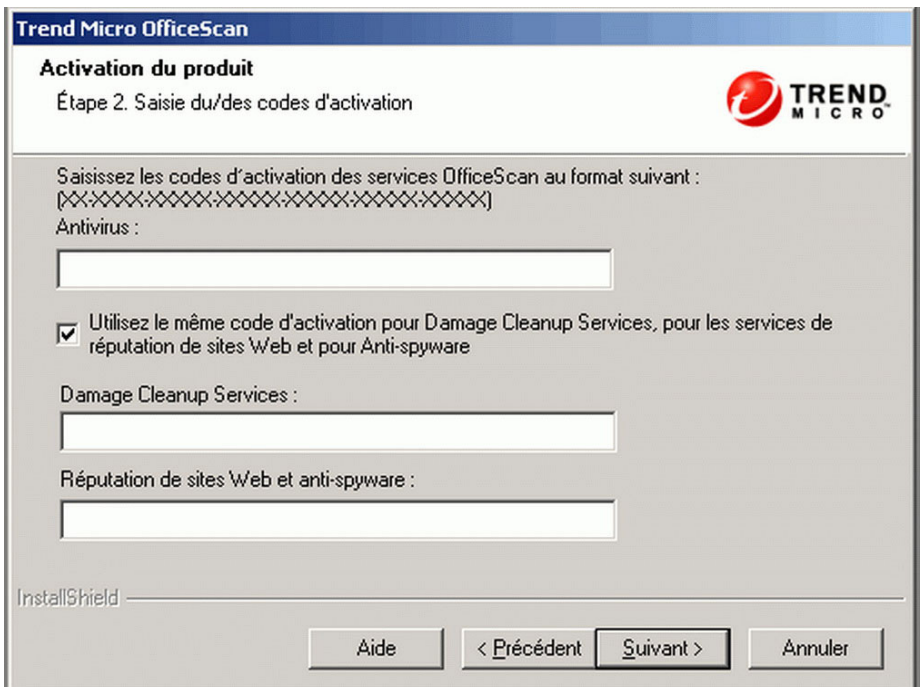

**FIGURE 2-11. Activation du produit - Écran de l'étape 2**

Indiquez les codes d'activation. Les codes d'activation sont sensibles à la casse.

Si le code d'activation est valide pour tous les services :

- 1. Sélectionnez **Utilisez le même code d'activation pour Damage Cleanup Services, pour la réputation de sites Web et pour Anti-spyware**.
- 2. Entrez le code d'activation dans la zone de texte **Antivirus**.

3. Cliquez sur **Suivant** et vérifiez les informations sur les licences.

# **Installer le serveur Smart Protection intégré**

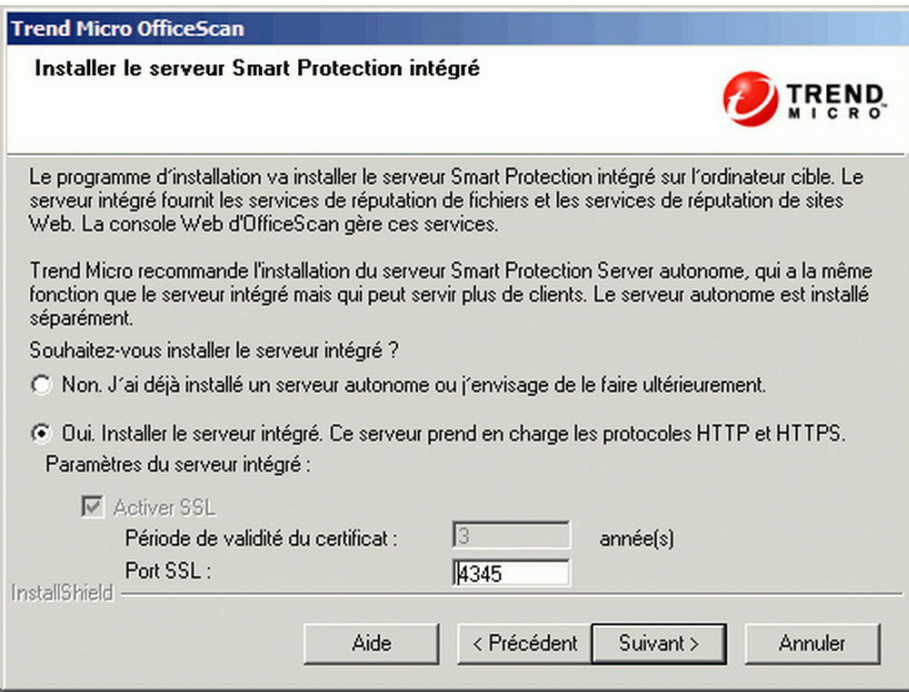

**FIGURE 2-12. Écran d'installation du serveur Smart Protection Server intégré**

Le programme d'installation peut installer le serveur Smart Protection Server intégré sur l'ordinateur cible. Le serveur intégré fournit les services de réputation de fichiers aux clients qui utilisent Smart Scan et les services de réputation de sites Web aux clients soumis aux stratégies de réputation de sites Web. Gérez le serveur intégré à partir d'OfficeScan Web Console.

Trend Micro recommande d'installer le serveur Smart Protection Server autonome qui a les mêmes fonctions que le serveur intégré mais qui peut desservir davantage de clients. Le serveur autonome est installé séparément et dispose de sa propre console de gestion.

Consultez le *Manuel de l'administrateur Trend Micro Smart Protection Server* pour plus d'informations sur le serveur autonome.

**Conseil**

Du fait que le serveur Smart Protection Server intégré et le serveur OfficeScan s'exécutent sur le même ordinateur, les performances de ce dernier peuvent être fortement réduites pendant les pointes de trafic des deux serveurs. Pour réduire le trafic dirigé vers l'ordinateur du serveur OfficeScan, affectez un serveur Smart Protection Server autonome comme source Smart Protection principale, et le serveur intégré comme source de secours. Consultez le *Manuel de l'administrateur* pour plus d'informations sur la configuration des sources Smart Protection pour les clients.

### **Les protocoles de connexion client pour les services de File Reputation**

Les clients peuvent se connecter aux services de File Reputation du serveur Smart Protection Server intégré à l'aide des protocoles HTTP et HTTPS. HTTPS permet une connexion plus sécurisée, tandis que HTTP utilise moins de bande passante.

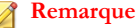

Si des clients se connectent au serveur intégré via un serveur proxy, vous devez configurer des paramètres proxy internes depuis la console Web. Consultez le *Manuel de l'administrateur* pour obtenir des informations sur la configuration des paramètres proxy.

Les numéros de port utilisés pour les services de File Reputation dépendent du serveur Web (Apache ou IIS) utilisé par le serveur OfficeScan. Voir la *[Serveur Web à la page 2-35](#page-78-0)* pour plus d'informations.

Le port HTTP ne s'affiche pas sur l'écran d'installation. Le port HTTPS s'affiche mais la configuration est facultative.

#### **TABLEAU 2-3. Ports pour les services de File Reputation du serveur Smart Protection Server intégré**

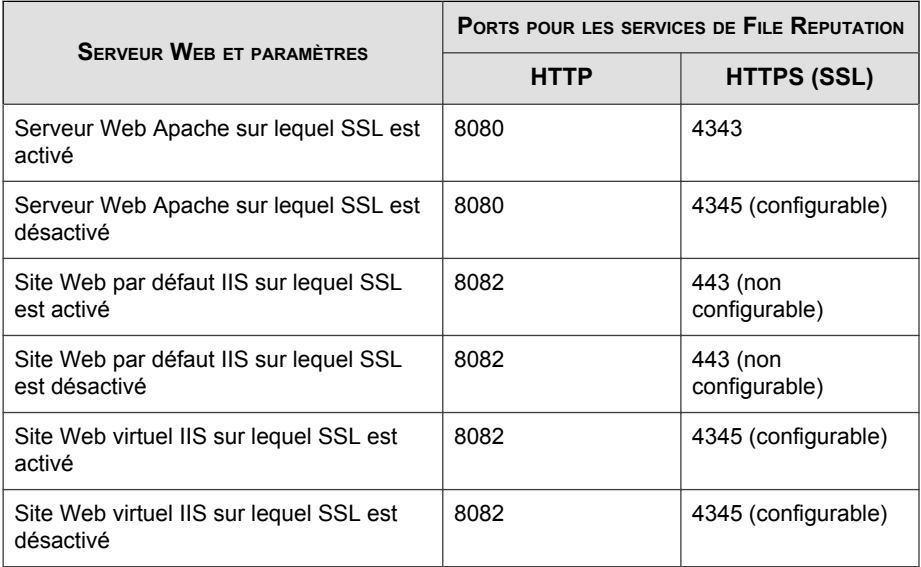

# **Serveur intégré non installé**

Lorsque vous effectuez une nouvelle installation ou une mise à niveau depuis OfficeScan 8.0 SP1 et choisissez de ne pas installer le serveur intégré :

- Le scan traditionnel devient la méthode de scan par défaut.
- Lorsque vous activez les stratégies de réputation de sites Web dans un écran d'installation différent (pour plus d'informations, voir *[Fonction Réputation de sites Web](#page-110-0) [à la page 2-67](#page-110-0)*), les clients ne peuvent pas envoyer de requêtes de réputation de sites Web car OfficeScan présume que le serveur Smart Protection Server n'est pas installé.

Si un serveur autonome est disponible après avoir installé OfficeScan, effectuez les tâches suivantes depuis OfficeScan Web Console :

• Changez la méthode de scan en Smart Scan.

• Ajoutez le serveur autonome à la liste des sources Smart Protection afin que les clients puissent lui envoyer des requêtes de File Reputation et de réputation de sites Web.

Lorsque vous effectuez une mise à niveau depuis un serveur OfficeScan 10.x dans lequel le serveur intégré a été désactivé, celui-ci n'est pas installé. Les clients conservent leur méthode de scan et les sources Smart Protection auxquelles ils envoient des requêtes.

# **Activer les services de réputation de sites Web**

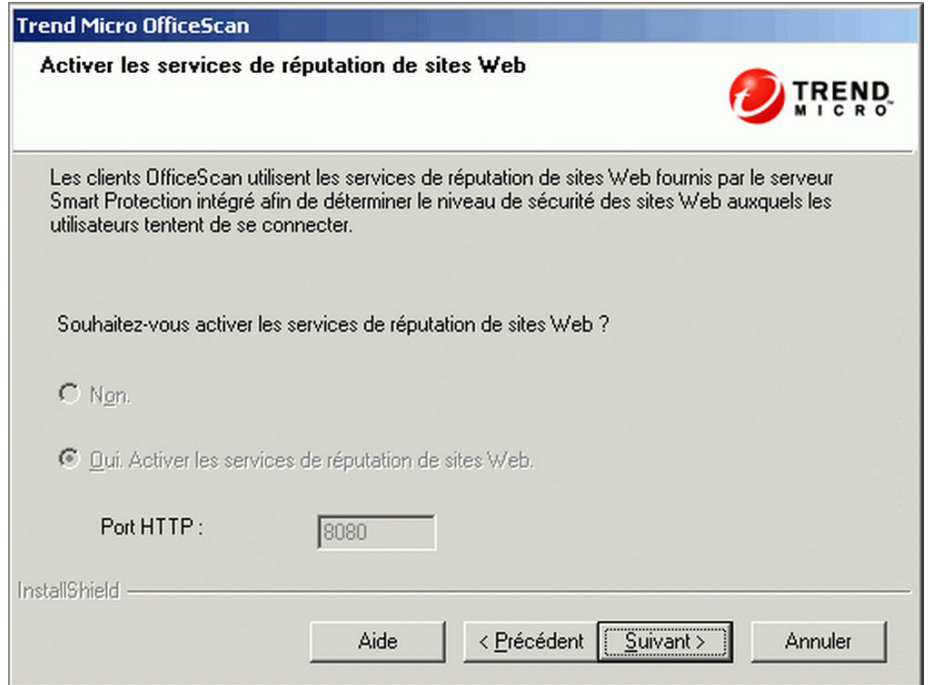

**FIGURE 2-13. Activation de l'écran Services de réputation de sites Web**

Les services de réputation de sites Web évaluent les risques de sécurité potentiels de toutes les URL demandées lors de l'exécution de chaque requête HTTP. Selon l'évaluation renvoyée par la base de données et le niveau de sécurité configuré, la

réputation de sites Web bloque ou approuve la requête. Le serveur Smart Protection Server intégré, installé avec le serveur OfficeScan, fournit les services de réputation de sites Web.

L'activation des services de réputation de sites Web (fonctionnant sous le processus appelé LWCSService.exe) réduit la consommation globale de bande passante. En effet, les clients OfficeScan obtiennent les données de réputation de sites Web depuis un serveur local au lieu de se connecter à Smart Protection Network.

# **Protocoles de connexion client pour les services de réputation de sites Web**

Les clients peuvent se connecter aux services de réputation de sites Web du serveur Smart Protection Server intégré à l'aide du protocole HTTP.

Le numéro de port HTTP utilisé pour les services de réputation de sites Web dépend du serveur Web (Apache ou IIS) utilisé par le serveur OfficeScan. Voir la *[Serveur Web à la](#page-78-0) [page 2-35](#page-78-0)* pour plus d'informations.

#### **TABLEAU 2-4. Ports pour les services de réputation de sites Web du serveur Smart Protection Server intégré**

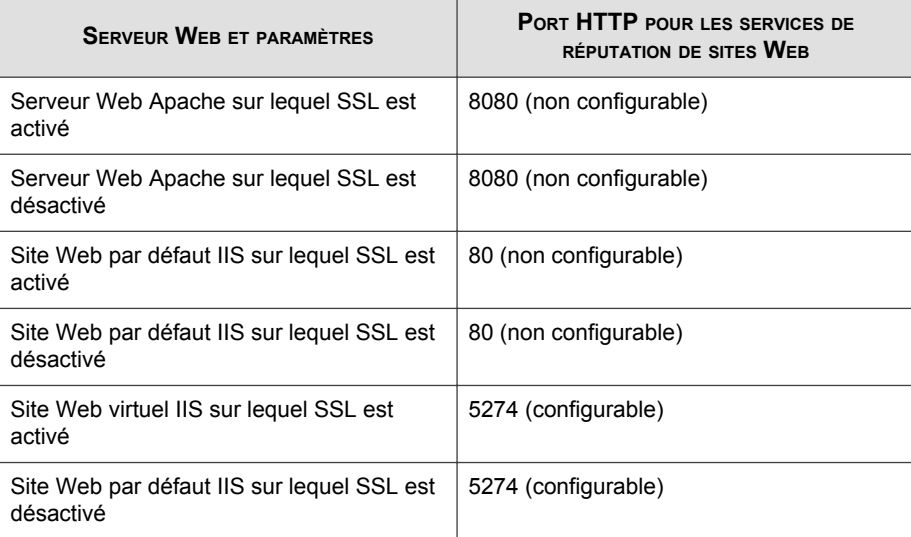

# **Destination de l'installation (installations à distance)**

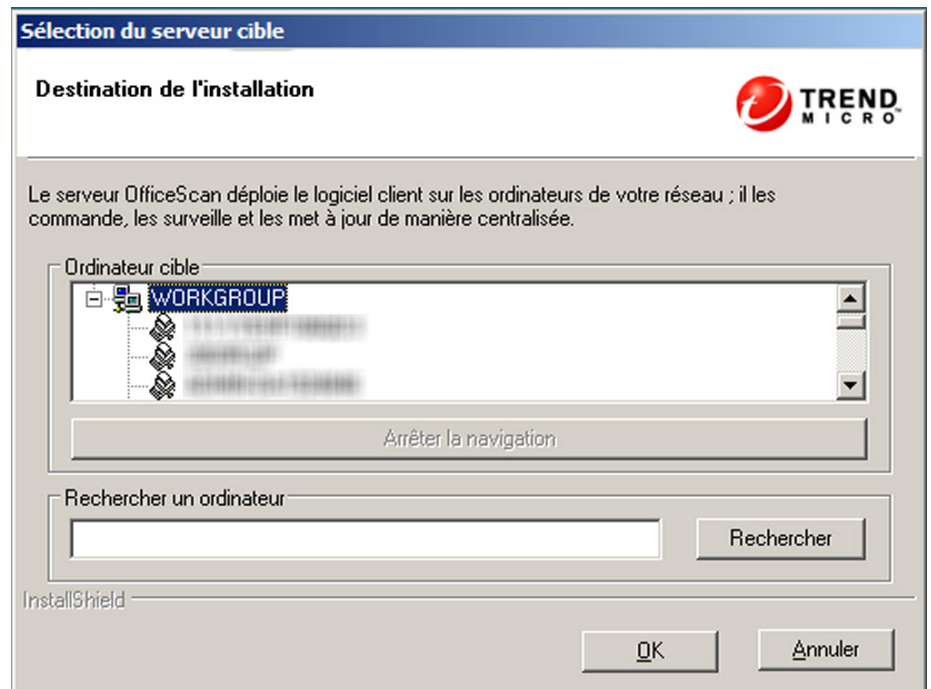

**FIGURE 2-14. Écran Destination de l'installation**

Spécifiez l'ordinateur cible sur lequel vous installerez OfficeScan. Entrez manuellement le nom d'hôte de l'ordinateur ou son adresse IP. Cliquez sur **Parcourir** pour rechercher des ordinateurs sur le réseau.

Importez le(s) nom(s) d'ordinateur depuis un fichier texte en cliquant sur **Importer liste**. Lorsque vous procédez à une installation sur plusieurs ordinateurs simultanément et que tous les ordinateurs sont approuvés après l'analyse, le programme d'installation installe le serveur OfficeScan dans leur ordre d'apparition sur la liste du fichier texte.

Dans le fichier texte :

• Spécifiez un nom d'ordinateur par ligne.

- Utilisez le format de convention universelle de dénomination (Unified Naming Convention ou UNC), par exemple \\test.
- Utilisez uniquement les caractères suivants :  $a-z$ ,  $A-Z$ ,  $0-9$ , points (.) et tirets (-).

#### Par exemple :

\\domain1\test-abc

\\domain2\test-123

Conseils pour vérifier si l'installation à distance peut être réalisée :

- Vous devez obtenir les droits d'administration de cet ordinateur.
- Notez le nom d'hôte de l'ordinateur et les informations d'identification de connexion (nom d'utilisateur et mot de passe).
- Vérifiez que les ordinateurs cibles présentent la configuration minimale requise en vue de l'installation du serveur OfficeScan.
- Assurez-vous que l'ordinateur est équipé de Microsoft IIS Server 5.0 ou d'une version supérieure s'il est utilisé comme serveur Web. Si vous choisissez d'utiliser le serveur Web Apache, le programme d'installation installe automatiquement ce serveur s'il n'est pas déjà présent sur l'ordinateur cible.
- Ne définissez pas l'ordinateur sur lequel vous avez lancé le programme d'installation comme ordinateur cible. Lancez plutôt une installation locale sur l'ordinateur.

Une fois les ordinateurs cibles définis, cliquez sur **Suivant**. Le programme d'installation vérifie que les ordinateurs sont équipés de la configuration minimale requise pour OfficeScan.

# **Analyse de l'ordinateur cible**

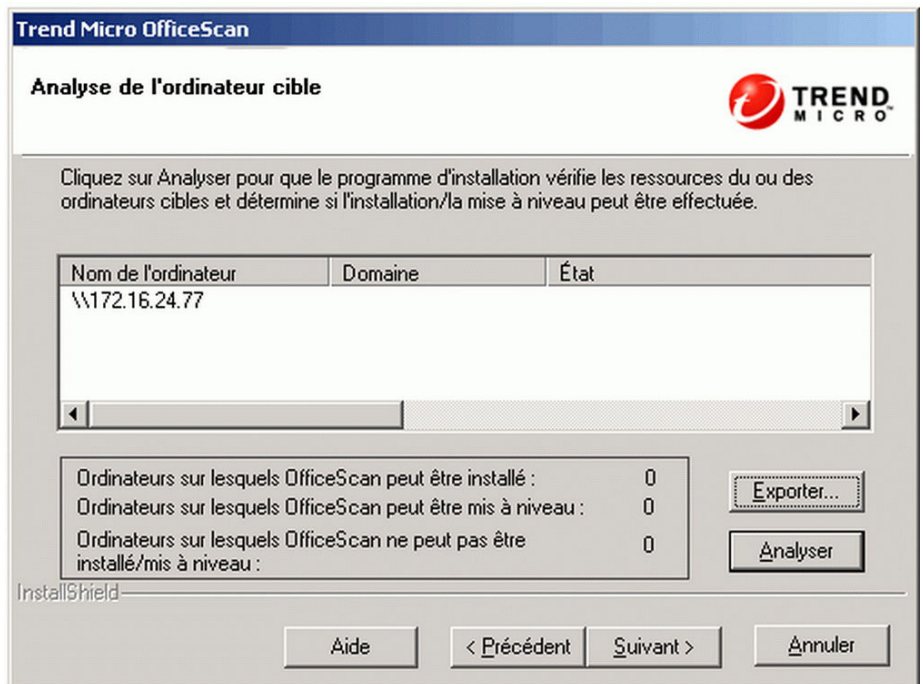

**FIGURE 2-15. Écran Analyse de l'ordinateur cible**

Avant de lancer l'installation à distance, le programme d'installation doit d'abord déterminer si les ordinateurs cibles sélectionnés peuvent installer le serveur OfficeScan. Pour démarrer l'analyse, cliquez sur **Analyser**. Le programme d'installation peut vous demander le nom d'utilisateur et le mot de passe de l'administrateur utilisés pour se connecter à l'ordinateur cible. Après l'analyse, le programme d'installation affiche les résultats à l'écran.

Lorsque vous procédez à une installation sur plusieurs ordinateurs, l'installation démarrera si au moins un ordinateur est approuvé après l'analyse. Le programme d'installation installe le serveur OfficeScan sur cet ordinateur et ignore les ordinateurs refusés après l'analyse.

Pendant l'installation à distance, la progression de l'installation s'affiche uniquement sur l'ordinateur sur lequel le programme d'installation a été lancé et pas sur les ordinateurs cibles.

# **Installation d'autres programmes OfficeScan**

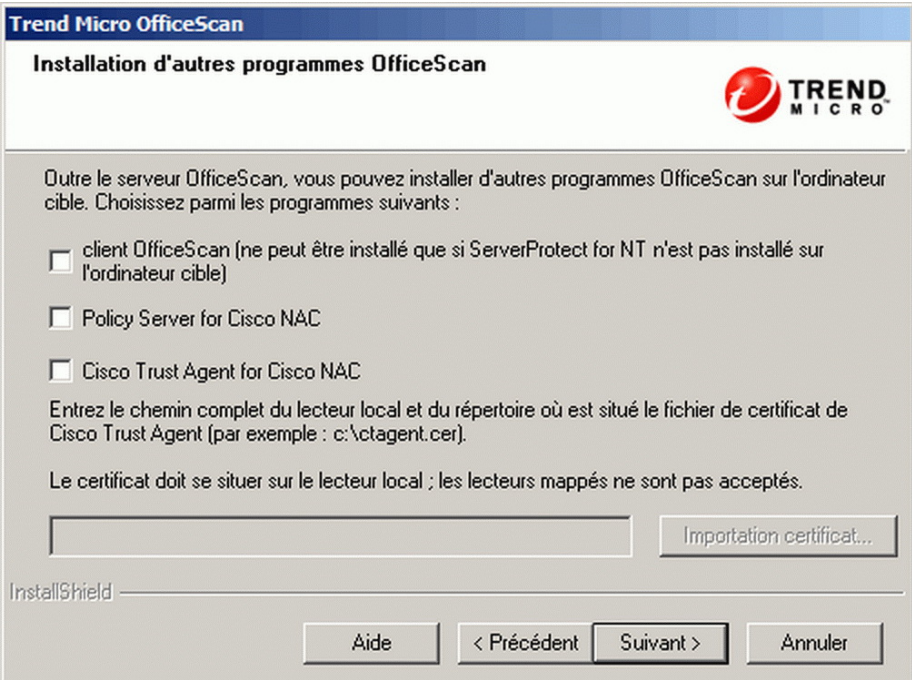

#### **FIGURE 2-16. Écran d'installation d'autres programmes OfficeScan**

Choisissez d'installer les programmes OfficeScan suivants :

- Client OfficeScan
- Policy Server pour Cisco NAC
- Cisco Trust Agent

#### **Remarque**

Lorsque vous installez le serveur OfficeScan sur un ordinateur utilisant exclusivement le protocole IPv6, n'installez pas Policy Server pour Cisco NAC ni Cisco Trust Agent. Ces programmes ne prennent pas en charge l'adressage IPv6.

### **Client OfficeScan**

Le programme client OfficeScan fournit la protection effective contre les risques de sécurité. C'est pourquoi, pour protéger l'ordinateur du serveur OfficeScan contre les risques de sécurité, celui-ci doit également être équipé du programme client OfficeScan. Le fait de choisir d'installer le client OfficeScan lors de l'installation du serveur est un moyen efficace de s'assurer que le serveur est protégé automatiquement. Cela vous évite également d'avoir à installer le client après l'installation du serveur OfficeScan.

#### **Remarque**

Installez le client OfficeScan sur les autres ordinateurs du réseau après l'installation du serveur. Consultez le *Manuel de l'administrateur* pour obtenir des informations sur les méthodes d'installation du client.

Lorsque vous procédez à une mise à niveau d'OfficeScan, cet écran ne s'affiche pas.

Si un logiciel de sécurité de points finaux Trend Micro ou tiers est actuellement installé sur le serveur, il se peut qu'OfficeScan ne soit pas en mesure de désinstaller automatiquement le logiciel et de le remplacer par le client OfficeScan. Prenez contact avec votre service d'assistance pour obtenir une liste des logiciels désinstallés automatiquement par OfficeScan. Si le logiciel ne peut pas être désinstallé automatiquement, désinstallez-le manuellement avant de procéder à l'installation d'OfficeScan.

### **Programmes Cisco Network Admission Control (NAC)**

Cisco NAC met l'accent sur le contrôle des risques de sécurité à l'intérieur du réseau en appliquant des privilèges d'admission ainsi que des stratégies antivirus et de sécurité. Il permet aux ordinateurs clients de communiquer avec le réseau à propos des problèmes de sécurité.

Comme OfficeScan, Cisco NAC dispose d'un composant serveur (Policy Server for Cisco NAC) et d'un composant client (Cisco Trust Agent ou CTA). Pour utiliser Cisco NAC, il faut disposer de routeurs Cisco qui le prennent en charge et d'une connexion au serveur Cisco Admission Control Server (ACS).

#### **Remarque**

Les programmes Cisco NAC ne sont pas disponibles si vous n'activez pas le service antivirus. En cas d'installation à distance du serveur, il est impossible d'installer/de mettre à niveau le serveur Policy Server ou CTA. Après avoir effectué une installation à distance, installez CTA vers les clients depuis la console Web d'OfficeScan et le serveur Policy Server en exécutant le programme d'installation de Policy Server depuis le pack OfficeScan Setup. Reportez-vous au *Manuel de l'administrateur* pour obtenir plus d'informations sur Cisco NAC.

### **Policy Server pour Cisco NAC**

Similaire à OfficeScan Web Console, le serveur Policy Server for Cisco NAC est une console Web qui permet de configurer les stratégies d'admission au réseau. Le serveur Policy Server vérifie en continu que les fichiers de signatures des clients et des moteurs de scan sont à jour.

Les administrateurs peuvent exécuter le serveur OfficeScan et le serveur Policy Server sur le même ordinateur et sur le même site Web par défaut ou les installer sur des ordinateurs différents. Si vous décidez d'installer les serveurs sur le même ordinateur, le programme d'installation peut les installer simultanément pendant l'installation du serveur ou les administrateurs peuvent installer le serveur Policy Server ultérieurement. Si vous installez le serveur Policy Server sur un ordinateur différent, exécutez le programme d'installation du serveur Policy Server sur cet ordinateur.

Accédez au programme d'installation du serveur Policy Server depuis le pack OfficeScan Setup.

### **Cisco Trust Agent (CTA) pour Cisco NAC**

CTA, un programme hébergé dans le serveur OfficeScan et installé sur les clients, permet aux clients OfficeScan de transmettre des informations antivirus à Cisco ACS.

Lorsque vous sélectionnez cette option pendant l'installation du serveur, le serveur OfficeScan installe automatiquement CTA vers tous les clients gérés par le serveur.

Dans l'écran suivant, le programme d'installation vous demande de choisir d'installer Cisco Trust Agent ou Cisco Trust Agent Supplicant. La seule différence entre les deux versions réside dans le fait que le pack Supplicant permet une authentification à deux couches pour l'ordinateur et l'utilisateur final.

Si vous ne sélectionnez pas cette option, les administrateurs peuvent tout de même installer CTA sur les clients à partir de la console Web (**Cisco NAC** > **Déploiement de l'agent**). Cependant, vous devez effectuer cette opération chaque fois qu'un nouveau client est ajouté sur le serveur. Reportez-vous à l'Aide du serveur OfficeScan pour obtenir des informations sur l'installation de CTA depuis la console Web.

L'installation de CTA requiert un fichier de certificat (.cer) utilisé par CTA pour créer une session de communication chiffrée avec Cisco ACS. Un serveur d'autorité de certification (CA) génère le fichier de certificat. Demandez un fichier de certificat à votre revendeur Trend Micro et entrez le numéro du certificat pendant l'installation du serveur ou depuis la console Web (**Cisco NAC** > **Certificat client**).

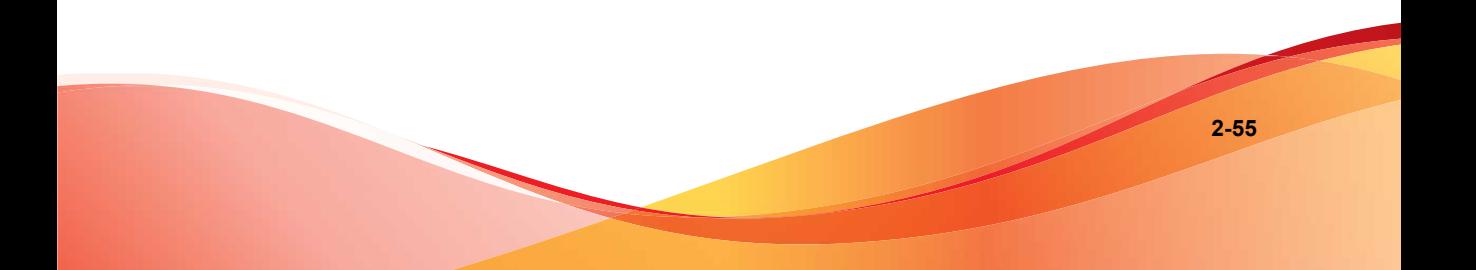

# **Mise à niveau de Cisco Trust Agent**

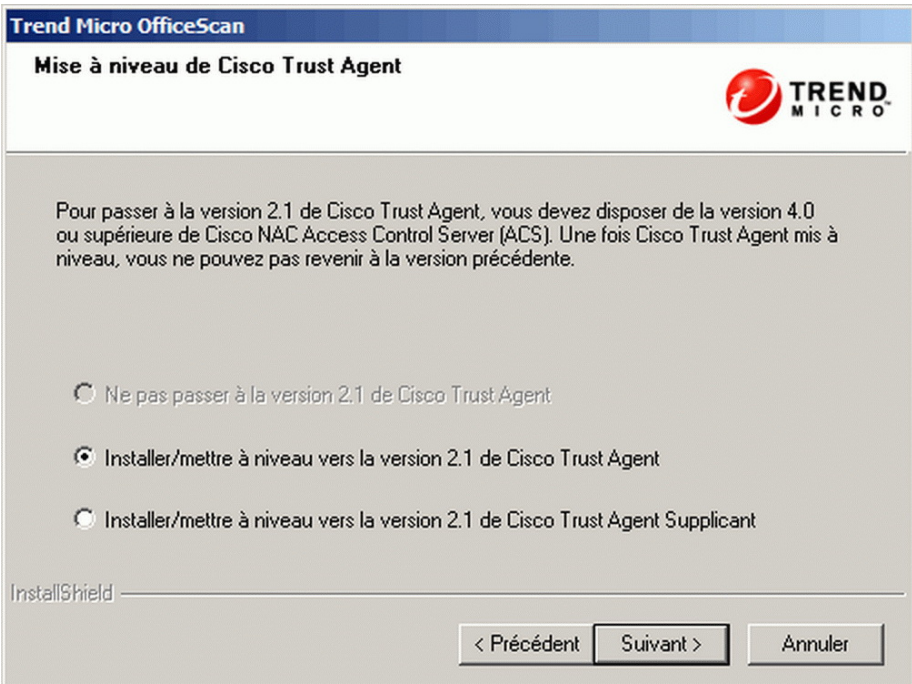

**FIGURE 2-17. Écran Mise à niveau de Cisco Trust Agent**

Lorsque vous procédez à une nouvelle installation, cet écran s'affiche après avoir choisi d'installer Cisco Trust Agent dans l'écran précédent. Sélectionnez le pack CTA à installer sur les clients.

Il est possible d'installer Cisco Trust Agent après avoir installé OfficeScan à partir de la console Web OfficeScan.

# **Contrat de licence Cisco Trust Agent**

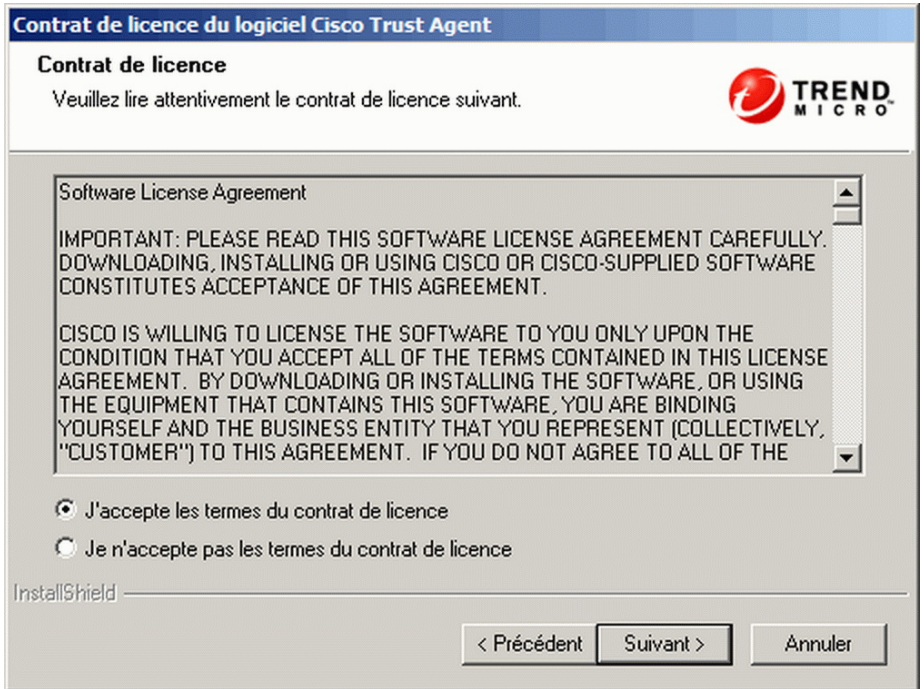

**FIGURE 2-18. Écran Contrat de licence Cisco Trust Agent**

Lisez attentivement le contrat de licence et confirmez votre acceptation avant de procéder à l'installation.

# **Smart Protection Network**

Trend Micro™Smart Protection Network constitue une infrastructure de sécurité du contenu en ligne de nouvelle génération conçue pour protéger les clients contre les risques de sécurité et les menaces Internet. Il repose sur des solutions à la fois locales et hébergées pour protéger les utilisateurs, qu'ils se trouvent sur le réseau, chez eux ou en voyage, à l'aide de clients légers permettant d'accéder à une combinaison unique de

technologies en ligne de messagerie, de réputation de fichiers et de sites Web alliées à des bases de données de menaces. À mesure que de nouveaux produits, services et utilisateurs accèdent au réseau, la sécurité des clients est automatiquement mise à jour et renforcée, créant ainsi un service de protection de voisinage en temps réel pour les utilisateurs. La solution Smart Protection Network exploite Smart Protection Network pour une protection en ligne.

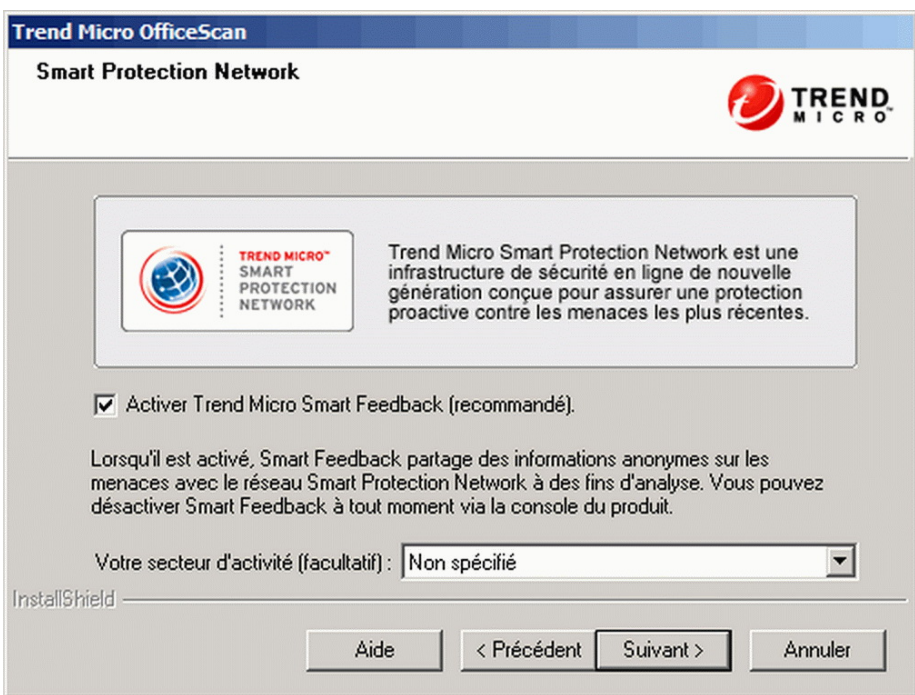

**FIGURE 2-19. Écran Smart Protection Network**

# **Smart Feedback**

Trend Micro Smart Feedback assure la communication entre les produits Trend Micro et les centres et technologies de recherche des menaces de la société, opérationnels 24h/24h et 7 jours/7. Chaque nouvelle menace identifiée par un contrôle de réputation de routine d'un seul client met automatiquement à jour toutes les bases de données de

menaces de Trend Micro, et empêche que cette menace ne survienne à nouveau chez un autre client. C'est le cas, par exemple, des contrôles de réputation de routine envoyés à Trend Micro Smart Protection Network. Grâce à l'analyse constante des données de menaces collectées par son vaste réseau mondial de clients et de partenaires, Trend Micro assure une protection automatique et en temps réel contre les menaces les plus récentes, offrant ainsi une sécurité "Better Together". Il s'agit en quelque sorte d'une surveillance automatisée de « voisinage » qui implique toute la communauté afin de protéger chacun de ses membres. La confidentialité des informations personnelles ou professionnelles d'un client est toujours protégée car les données sur les menaces qui sont collectées reposent sur la réputation de la source de communication.

Trend Micro Smart Feedback sert à collecter et à transférer les données appropriées provenant du serveur Trend Micro Smart Protection Server associé aux clients vers les serveurs dorsaux Trend Micro. Cette approche permet d'effectuer des analyses plus approfondies et, par conséquent, de déployer des solutions avancées capables d'évoluer, pour une protection optimale des clients.

Les administrateurs peuvent interrompre à tout moment votre participation au programme depuis la console Web.

Pour davantage d'informations à propos de Smart Protection Network, consultez :

[http://fr.trendmicro.com/fr/technology/smart-protection-network](http://fr.trendmicro.com/fr/technology/smart-protection-network/)

# **Mot de passe du compte administrateur**

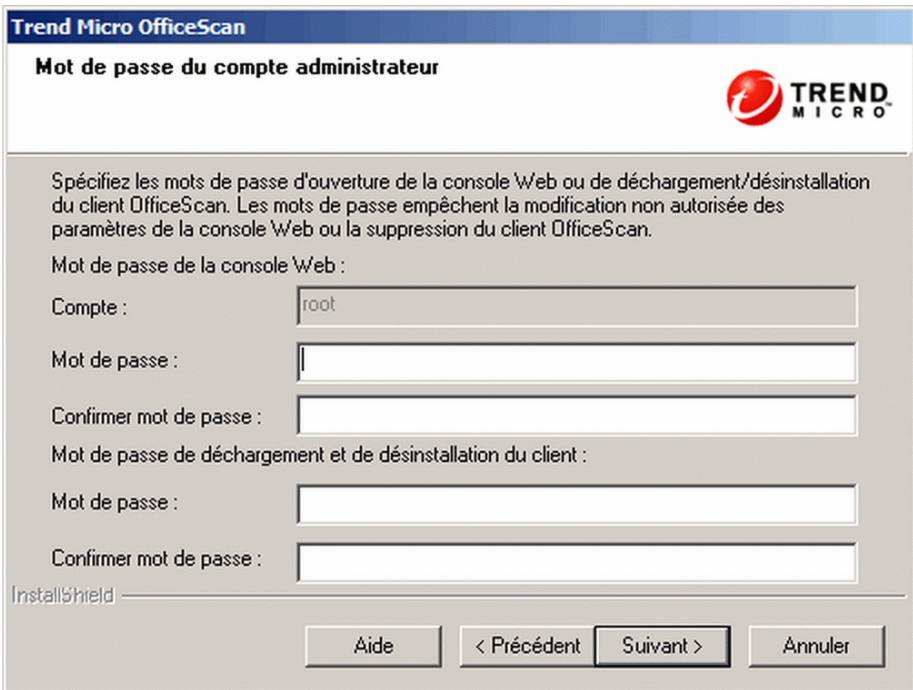

**FIGURE 2-20. Écran Mot de passe du compte administrateur**

Spécifiez des mots de passe pour accéder à la console Web et décharger et désinstaller le client OfficeScan.

# **Accéder à la console Web**

Le programme d'installation crée un compte racine lors de l'installation. Ce compte racine dispose d'un accès complet à l'ensemble des fonctions de la console Web d'OfficeScan. Une connexion à l'aide de ce compte permet également à l'administrateur de créer des comptes utilisateur dont les autres utilisateurs peuvent se servir pour se connecter à la console Web. Les utilisateurs peuvent configurer ou afficher une ou

plusieurs fonctions de la console Web en fonction des privilèges d'accès accordés à leur compte.

Spécifiez un mot de passe que les administrateurs OfficeScan sont les seuls à connaître. Contactez votre service d'assistance pour qu'il vous aide à réinitialiser un mot de passe oublié.

# **Décharger et désinstaller le client OfficeScan**

Spécifiez un mot de passe pour empêcher toute désinstallation ou tout déchargement non autorisé du client OfficeScan. Ne désinstallez ni ne déchargez le client qu'en cas de problème lié aux fonctions de celui-ci et installez/rechargez-le dès que possible.

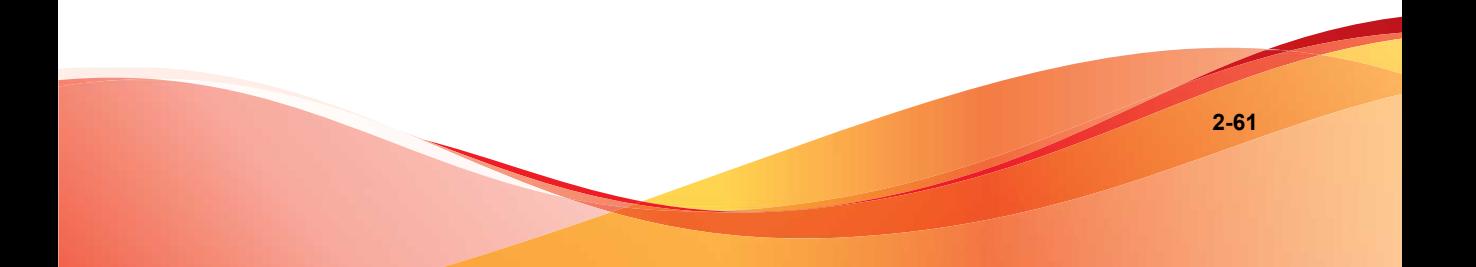

# **Installation du client OfficeScan**

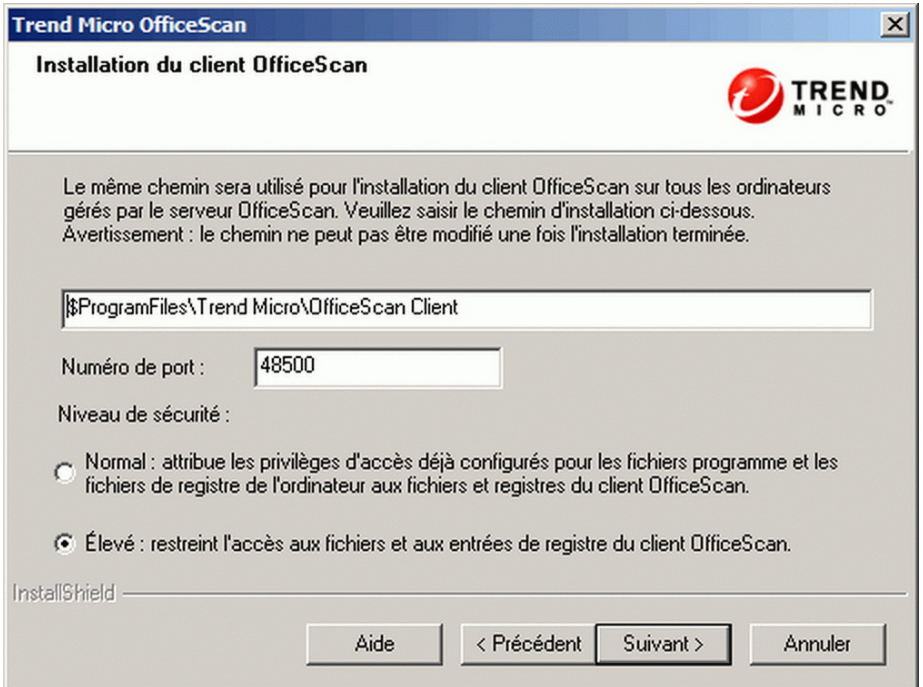

**FIGURE 2-21. Écran d'installation du client OfficeScan**

Acceptez les paramètres par défaut d'installation du client ou modifiez le chemin d'installation du client OfficeScan. Modifiez le chemin si le répertoire d'installation ne dispose pas d'un espace disque suffisant.

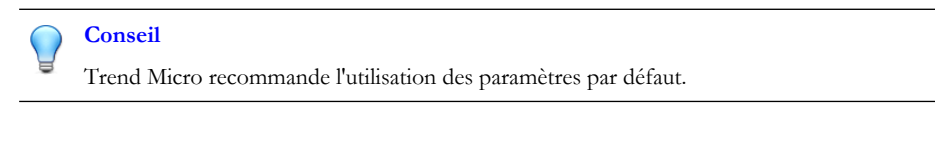

Si vous modifiez le chemin d'installation, saisissez un emplacement statique ou utilisez des variables. Si le chemin spécifié inclut un répertoire qui n'existe pas sur le client, celui-

ci est automatiquement créé lors de l'installation du client par le programme d'installation.

Pour saisir un emplacement d'installation statique du client OfficeScan, entrez l'emplacement du lecteur, y compris la lettre de lecteur. Par exemple, C:\Program Files\Trend Micro\OfficeScan Client.

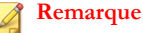

Il est impossible de modifier le chemin d'installation du client OfficeScan lorsque l'installation du serveur OfficeScan est terminée. Tous les clients OfficeScan installés utilisent le même chemin d'installation.

Pour spécifier des variables dans le chemin d'installation du client OfficeScan, utilisez les éléments suivants :

- \$BOOTDISK : la lettre du lecteur du disque dur d'amorçage de l'ordinateur, par défaut C:\
- \$WINDIR : le répertoire Windows, par défaut C:\Windows
- \$ProgramFiles : le répertoire Program Files configuré automatiquement sous Windows et habituellement utilisé pour installer les logiciels, par défaut C: \Program Files

Sur cet écran, configurez les informations suivantes :

- **Numéro de port** : le programme d'installation génère de façon aléatoire ce numéro de port utilisé par le serveur OfficeScan pour communiquer avec les clients. Acceptez le numéro de port par défaut ou modifiez-le.
- **Niveau de sécurité du client** : Après avoir installé OfficeScan, modifiez le niveau de sécurité à partir de la console OfficeScan (Accédez à **Ordinateurs en réseau** > **Gestion des clients**. Cliquez sur **Paramètres** > **Privilèges et autres paramètres** > **Autres paramètres**).
	- **Normal** : Cette autorisation donne à tous les utilisateurs (le groupe d'utilisateurs « Tous ») les pleins droits sur le répertoire du programme client et les entrées de registre client.
	- **Élevé** : Le répertoire d'installation client hérite des droits du dossier Program Files et les entrées de registre client héritent des autorisations de la clé HKLM

\Software. Pour la plupart des configurations d'Active Directory, les utilisateurs "normaux" (qui ne disposent pas de privilèges d'administrateur) sont dès lors limités à un accès en lecture seule.

# **Fonctions antivirus**

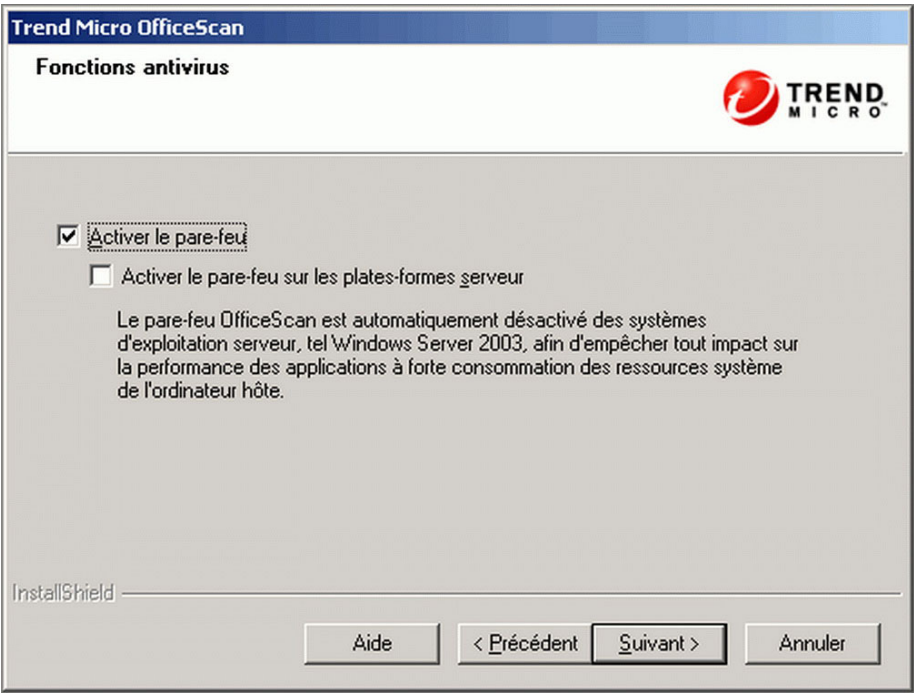

**FIGURE 2-22. Écran Fonctions antivirus**

Cet écran ne s'affiche qu'après avoir activé le service antivirus.

# **Pare-feu OfficeScan**

Le pare-feu OfficeScan protège les clients et les serveurs du réseau grâce à une fonction Stateful inspection, à un scan antivirus de réseau haute performance et à l'élimination
des virus de réseau. Créez des règles pour filtrer les connexions par adresse IP, numéro de port ou protocole, puis appliquez-les à différents groupes d'utilisateurs.

Il est possible de désactiver le pare-feu et de le réactiver ultérieurement depuis la console Web du serveur OfficeScan.

Vous pouvez activer de manière facultative le pare-feu sur les plates-formes serveur. Lorsque vous faites une mise à niveau et que le service de pare-feu est activé sur les plates-formes serveur, sélectionnez **Activer le pare-feu sur les plates-formes serveur** afin que OfficeScan ne désactive pas le service de pare-feu après la mise à niveau.

## **Fonction anti-spyware**

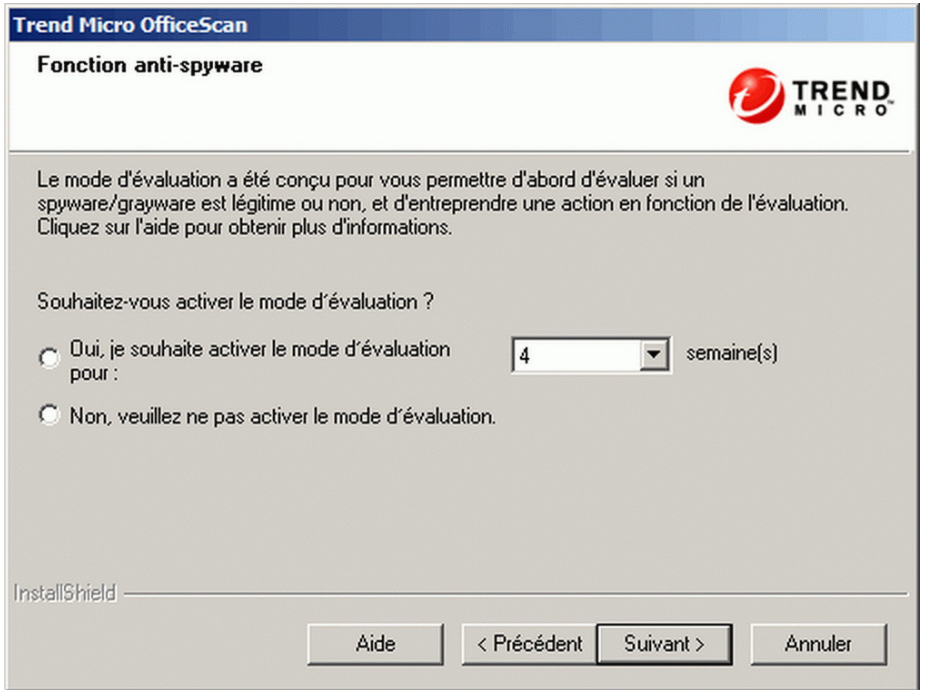

**FIGURE 2-23. Écran Fonction anti-spyware**

Cet écran ne s'affiche qu'après avoir activé les services de réputation de sites Web et Anti-spyware.

En mode d'évaluation, tous les clients gérés par le serveur enregistrent dans le journal les spywares/graywares détectés pendant le scan manuel, programmé, en temps réel et immédiat, mais ne nettoient pas les composants des spywares/graywares. Le nettoyage met fin aux processus ou supprime les répertoires, fichiers, cookies et raccourcis.

Le mode d'évaluation de Trend Micro a été conçu pour vous permettre d'évaluer les éléments que Trend Micro détecte comme étant des spywares/graywares. Les administrateurs peuvent alors configurer l'action appropriée. Par exemple, ajouter les spywares/graywares, détectés comme risque de sécurité, à la liste des spywares/ graywares approuvés.

Après l'installation, consultez le *Manuel de l'administrateur* pour savoir quelles actions sont recommandées en mode d'évaluation.

Configurez le mode d'évaluation pour que celui-ci ne s'applique que pour une durée déterminée en spécifiant le nombre de semaines dans cet écran. Après l'installation, modifiez les paramètres de mode d'évaluation à partir de la console Web (**Ordinateurs en réseau** > **Paramètres clients généraux**, section **Paramètres de spywares/ graywares**).

## **Fonction Réputation de sites Web**

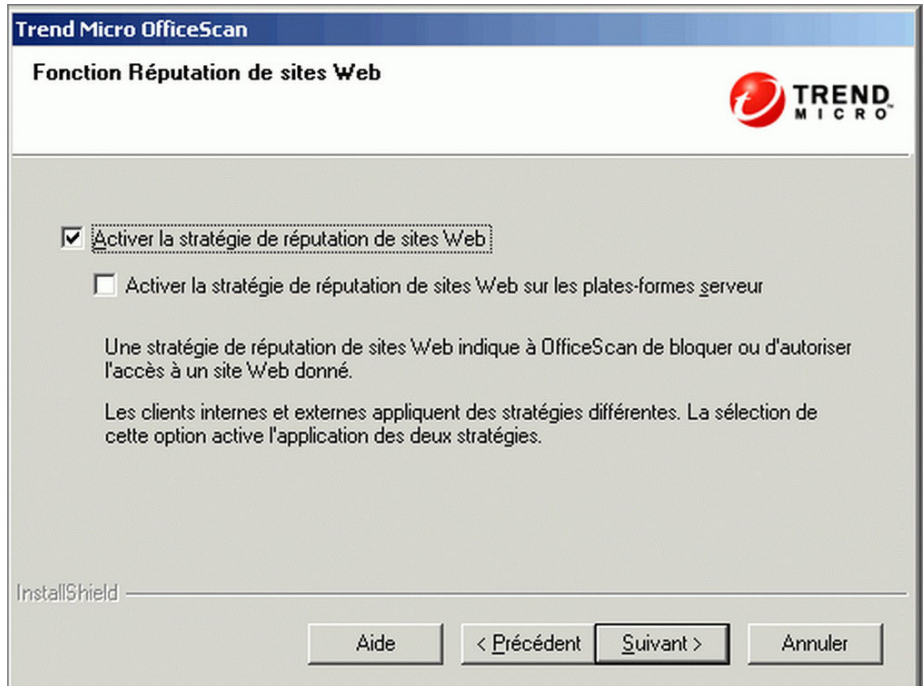

**FIGURE 2-24. Écran Fonction Réputation de sites Web**

Les stratégies de réputation de sites Web indiquent à OfficeScan de bloquer ou d'autoriser l'accès à un site Web donné. Pour plus de détails sur les stratégies, consultez le *Manuel de l'administrateur*.

La sélection de l'option**Activer la stratégie de réputation de sites Web** active les stratégies pour les clients internes et externes installés sur les plates-formes de postes de travail, telles que Windows XP, Windows Vista, Windows 7 et 8. Sélectionner **Activer la stratégie de réputation de sites Web sur des plates-formes serveurs** si celles-ci, par exemple Windows Server 2003, Windows Server 2008 et Windows Server 2012 requièrent le même niveau de protection contre les menaces Web que les plates-formes de postes de travail.

Les clients utilisent les critères d'emplacement que vous avez définis dans l'écran **Emplacement de l'ordinateur** de la console Web afin de déterminer leur emplacement et la stratégie à appliquer. Les clients changent de stratégie à chaque fois que l'emplacement change.

Vous pouvez configurer les paramètres de stratégie de réputation de sites Web depuis la console Web après l'installation. Les administrateurs OfficeScan configurent généralement une stratégie plus stricte pour les clients externes.

Les stratégies de réputation de sites Web sont des paramètres détaillés de l'arborescence des clients OfficeScan. Vous pouvez appliquer des stratégies spécifiques à tous les clients, à des groupes de clients ou à des clients individuels.

Lorsque vous activez les stratégies de réputation de sites Web, assurez-vous d'installer les serveurs Smart Protection Server (intégrés ou autonomes) et de les ajouter à la liste des sources Smart Protection dans OfficeScan web console. Les clients envoient des requêtes de réputation de sites Web aux serveurs afin de vérifier le niveau de sécurité des sites Web auxquels les utilisateurs se connectent.

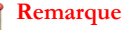

Le serveur intégré est installé avec le serveur OfficeScan. Pour obtenir des informations détaillées, voir *[Installer le serveur Smart Protection intégré à la page 2-44](#page-87-0)*. Le serveur autonome est installé séparément.

**2-69**

## **Raccourci du dossier du programme**

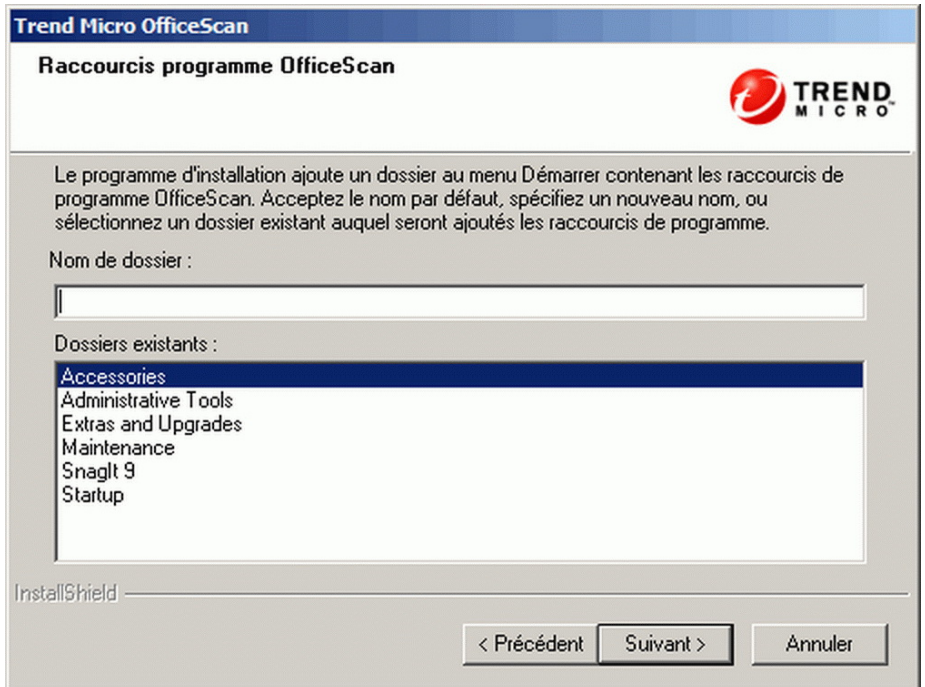

**FIGURE 2-25. Écran Raccourcis du programme**

Acceptez le nom du dossier par défaut, indiquez-en un ou sélectionnez un dossier existant auquel le programme d'installation ajoute les raccourcis de programme.

## **Informations sur l'installation**

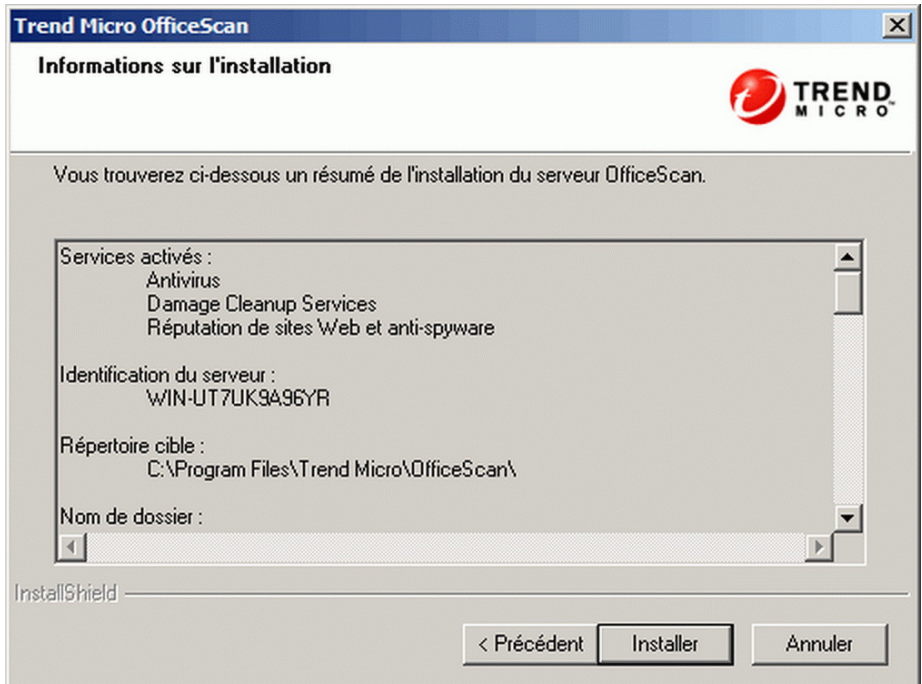

**FIGURE 2-26. Écran Informations sur l'installation**

Cet écran contient un récapitulatif des paramètres d'installation. Vérifiez les informations relatives à l'installation et cliquez sur **Précédent** pour modifier les paramètres ou les options, le cas échéant. Pour lancer l'installation, cliquez sur **Installer**.

## **Programme d'installation de Policy Server pour Cisco NAC**

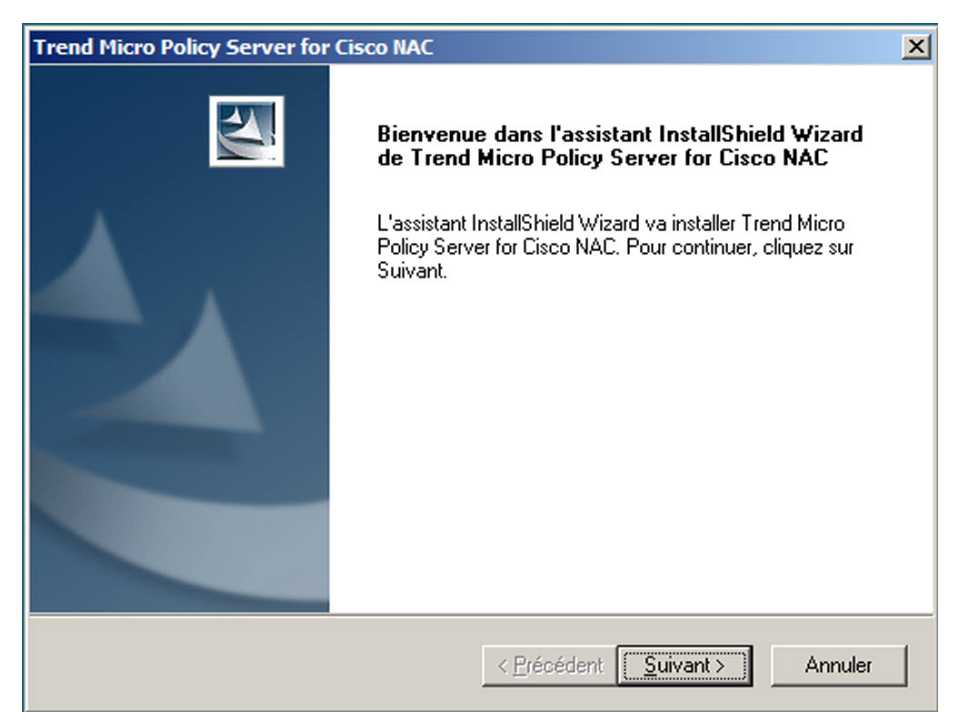

**FIGURE 2-27. Programme d'installation de Policy Server pour Cisco NAC**

Cet écran s'affiche lors de l'installation de Policy Server for Cisco NAC. Les paramètres et options s'affichant sur l'écran d'installation du serveur Policy Server sont semblables à la plupart des paramètres spécifiés lors de l'installation du serveur OfficeScan.

- **Contrat de licence** : acceptez les termes du contrat de licence avant de poursuivre.
- **Chemin d'installation** : acceptez le chemin d'installation par défaut ou spécifiez un emplacement sur l'ordinateur local où installer le serveur Policy Server.
- **Serveur Web** : indiquez s'il convient d'utiliser un serveur Web IIs ou Apache.
- **Configuration du serveur Web** : spécifiez les paramètres du serveur Web sélectionné.
- **Mot de passe de la console Web** : spécifiez le mot de passe permettant d'accéder à la console du serveur Policy Server. Bien que la console soit séparée de celle du serveur OfficeScan, les administrateurs peuvent la lancer depuis OfficeScan.
- **Authentification du serveur ACS** : un serveur ACS reçoit les données antivirus d'un client OfficeScan via le périphérique d'accès réseau et les transmet à une base de données utilisateur externe pour évaluation. A un stade ultérieur du processus, le serveur ACS transmet également au périphérique d'accès au réseau le résultat de l'évaluation, qui peut comprendre des instructions à l'intention du client OfficeScan.
- **Informations sur l'installation** : vérifiez les informations d'installation.

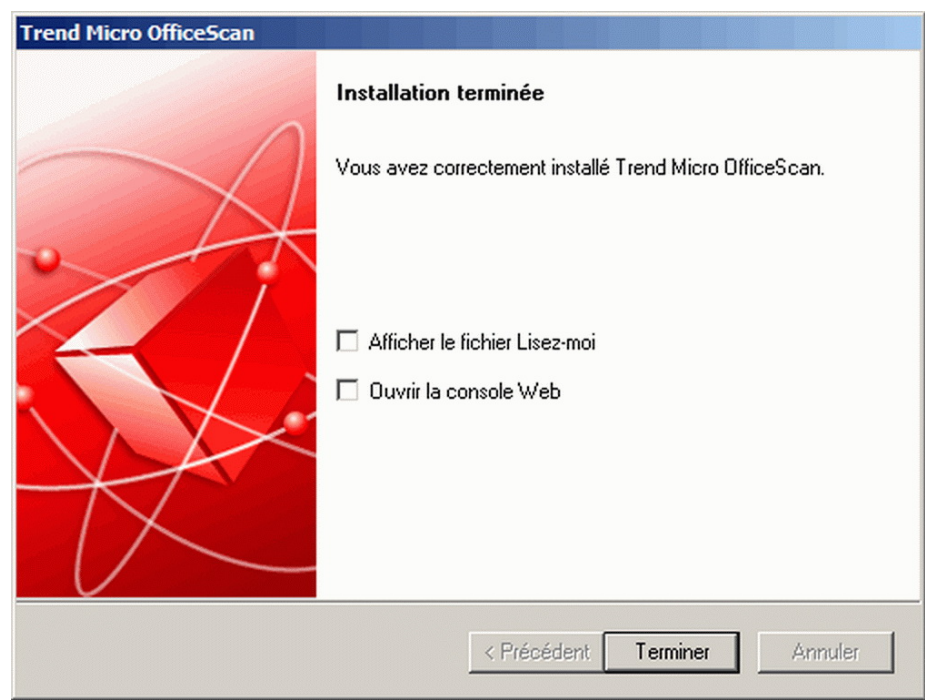

## **Assistant InstallShield terminé**

**FIGURE 2-28. Écran indiquant que l'Assistant InstallShield est terminé**

Une fois l'installation terminée, lisez le fichier Lisez-moi pour prendre connaissance des informations de base relatives au produit et aux problèmes connus.

Les administrateurs peuvent démarrer la console Web pour commencer à configurer les paramètres d'OfficeScan.

## **Tâches après l'installation**

Effectuez les tâches suivantes après l'installation :

• *[Vérification de l'installation ou de la mise à niveau du serveur à la page 2-74](#page-117-0)*

**2-73**

- <span id="page-117-0"></span>• *[Mise à jour des composants OfficeScan à la page 2-76](#page-119-0)*
- *[Vérification des paramètres par défaut à la page 2-77](#page-120-0)*
- *[Utilisation de Client Mover for Legacy Platforms à la page 2-78](#page-121-0)*

#### **Remarque**

N'effectuez cette tâche que s'il y a des clients exécutant Windows 95, 98, Me, NT, 2000 ou dotés de l'architecture Itanium.

• *[Enregistrement d'OfficeScan sur Control Manager à la page 2-81](#page-124-0)*

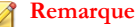

l'enregistrement sur Control Manager ne s'applique qu'à des serveurs OfficeScan nouvellement installés.

## **Vérification de l'installation ou de la mise à niveau du serveur**

Après avoir effectué l'installation ou la mise à niveau, vérifiez ce qui suit :

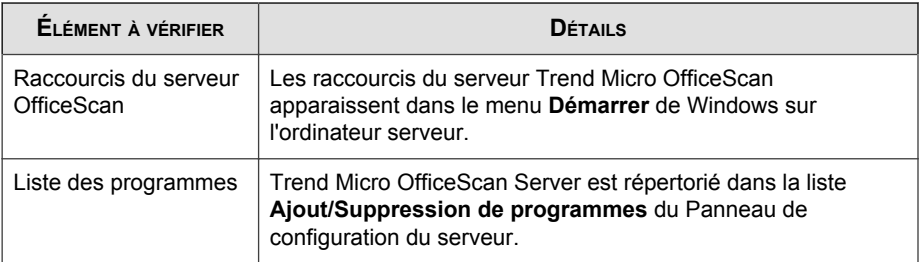

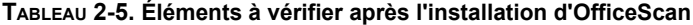

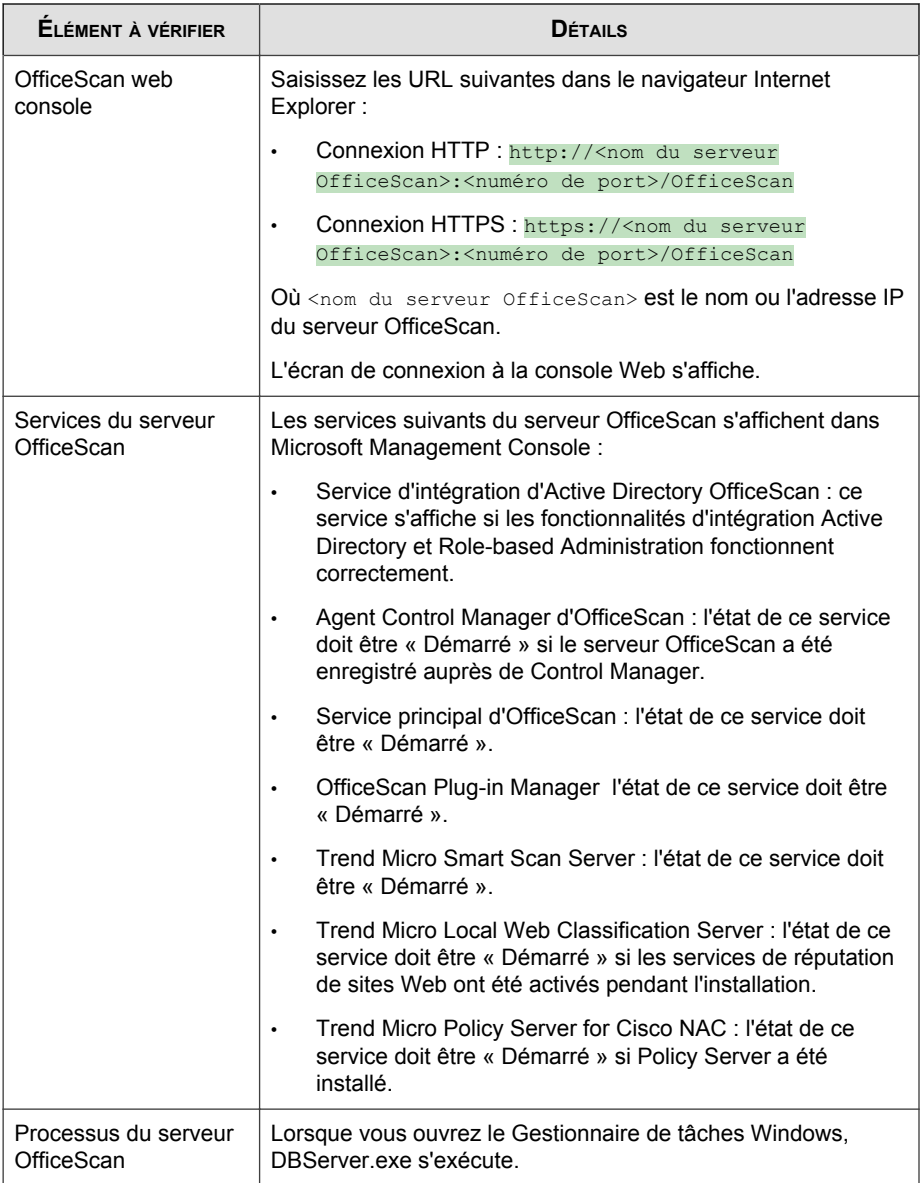

<span id="page-119-0"></span>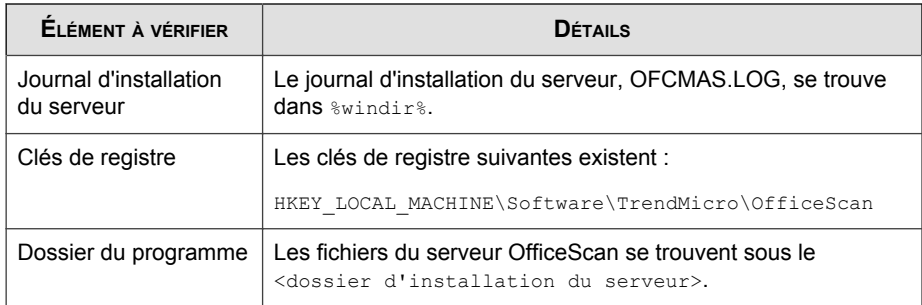

## **Vérification de l'installation du serveur Smart Protection Server intégré**

OfficeScan installe automatiquement le serveur Smart Protection Server intégré lors d'une nouvelle installation.

#### **Procédure**

- **1.** Dans la console Web du serveur, accédez à **Smart Protection** > **Sources Smart Protection**.
- **2.** Cliquez sur le lien **Liste standard**.
- **3.** Dans l'écran qui s'affiche, cliquez sur **Serveur Smart Protection Server intégré**.
- **4.** Dans l'écran qui s'affiche, cliquez sur **Tester la connexion**. La connexion au serveur intégré devrait réussir.

## **Mise à jour des composants OfficeScan**

Après avoir installé OfficeScan, mettez à jour les composants sur le serveur.

#### <span id="page-120-0"></span>**Remarque**

Cette section explique comment effectuer une mise à jour manuelle. Pour plus d'informations sur la mise à jour programmée et les configurations de mise à jour, consultez l'aide du serveur OfficeScan.

#### **Mise à jour du serveur OfficeScan**

#### **Procédure**

- **1.** Ouvrez la console Web.
- **2.** Dans le menu principal, cliquez sur **Mises à jour** > **Serveur** > **Mise à jour manuelle**. L'écran **Mise à jour manuelle** qui s'affiche présente les composants actuels, leur numéro de version, ainsi que les dates des mises à jour les plus récentes.
- **3.** Sélectionnez les composants à mettre à jour.
- **4.** Cliquez sur **Mettre à jour**. Le serveur vérifie la présence de composants mis à jour sur le serveur de mise à jour. La progression et l'état de la mise à jour s'affichent.

## **Vérification des paramètres par défaut**

OfficeScan s'installe avec les paramètres par défaut. Si ces paramètres ne correspondent pas à vos exigences en matière de sécurité, modifiez-les dans la console Web. Reportezvous à l'aide du serveur OfficeScan et au *Manuel de l'administrateur* pour plus de détails sur les paramètres disponibles sur la console Web.

#### **Paramètres de scan**

OfficeScan propose différents types de scan pour protéger les ordinateurs contre les risques de sécurité. Modifiez les paramètres de scan depuis la console Web en accédant à **Ordinateurs en réseau** > **Gestion des clients** et en cliquant sur **Paramètres** > **{Type de scan}**.

## <span id="page-121-0"></span>**Paramètres client**

OfficeScan fournit différents types de paramètres qui s'appliquent à tous les clients enregistrés sur le serveur ou à tous les clients disposant d'un privilège donné. Modifiez les paramètres clients depuis la console Web en accédant à **Ordinateurs en réseau** > **Paramètres clients généraux**.

## **Privilèges client**

Les privilèges client par défaut comprennent l'affichage des onglets **Scan du courrier** et **Boîte à outils** dans la console du client OfficeScan. Modifiez les privilèges par défaut du client à partir de la console Web.

- 1. Accédez à **Ordinateurs en réseau** > **Gestion des clients**.
- 2. Cliquez sur **Paramètres** > **Privilèges et autres paramètres**.

## **Utilisation de Client Mover for Legacy Platforms**

Le client OfficeScan ne prend plus en charge les systèmes d'exploitation Windows 95, 98, Me, NT ou 2000 et la plate-forme d'architecture Itanium. Si des clients OfficeScan exécutent une de ces plates-formes et que l'administrateur a mis à niveau le serveur qui les gère vers la version 10.6 SP2 :

- Les clients OfficeScan ne sont pas mis à niveau.
- Le serveur OfficeScan 10.6 SP2 arrête de gérer les clients. L'état du client devient « Déconnecté »
- Le serveur OfficeScan 10.6 SP2 enregistre les informations des clients dans un fichier intitulé unsupCln.txt. Utilisez ce fichier pour « déplacer » les clients vers un serveur possédant la même version. Déplacer signifie désigner un nouveau serveur pour gérer les clients.
- Sur le serveur OfficeScan 10.6 SP2, exécutez un outil appelé **Client Mover for** Legacy Platforms. Cet outil notifie aux clients qu'ils sont gérés par un nouveau serveur et vérifie si le déplacement des clients est correctement effectué. Lorsque

les clients reçoivent la notification, ils s'enregistrent auprès de leur nouveau serveur parent.

#### **Déplacement de clients**

#### **Procédure**

- **1.** Préparez un nouveau serveur parent. Cette version du serveur doit être la même que la version des clients à déplacer.
- **2.** Prenez note du nom de l'ordinateur du serveur, de son adresse IP et de son port d'écoute. Ces informations vous seront demandées lors du déplacement des clients.

Obtenez le port d'écoute du serveur à partir de la console Web du serveur en accédant à **Administration** > **Serveur Web**.

- **3.** Sur l'ordinateur du serveur OfficeScan 10.6 SP2, accédez au <dossier d'installation du serveur>\PCCSRV\Admin\Utility\ClientMover et exécutez clientmover.exe.
- **4.** Dans la fenêtre de commande, entrez la commande suivante :

```
ClientMover /P:<ExportDataPath> /S:<ServerIP:port> /N
```
 $O<sub>u</sub>$ .

- ExportDataPath: le chemin d'accès et le nom du fichier (unsupCln.txt) contenant les informations sur le client.
- Serveur IP :port : l'adresse IP et le port d'écoute du serveur du nouveau serveur parent.
- /N: une commande qui notifie, puis déplace les clients vers le nouveau serveur parent. Cette commande est utilisée en association avec la commande /V.

Par exemple :

```
ClientMover /P:"C:\Program Files\TrendMicro\OfficeScan
\PCCSRV\ Private\unsupcln.txt" /S:123.12.12.123:23456 /N
```
**5.** Utilisez la commande /V pour vérifier que l'outil a bien déplacé les clients. Cette commande compare les adresses IP du serveur OfficeScan 10.6 SP2 et du nouveau serveur parent. Si les adresses IP sont identiques, l'outil n'a pas réussi à déplacer les clients.

Par exemple :

ClientMover /P:"C:\Program Files\Trend Micro\OfficeScan \PCCSRV\Private\ unsupcln.txt" /S:123.12.12.123:23456 /V

- **6.** Pour vérifier le résultat :
	- a. Accédez au journal généré dans \PCCSRV\Private\. Le nom du fichier journal est unsupcln.txt.log.<date\_heure>.

Par exemple : unsupcln.txt.log.20080101\_123202

b. Dans le même dossier, vérifiez si OfficeScan a mis à jour et sauvegardé le fichier unsupcln.txt. Le nom du fichier de sauvegarde est unsupcln.txt.bak.

Exemple d'entrée dans le fichier unsupcln.txt mis à jour :

------------------------------------------------------------

x12xx345-6xxx-78xx-xx91-234x567x8x91 1234567891 23456 0

------------------------------------------------------------

 $O$ ù :

"x12xx345-6xxx-78xx-xx91-234x567x8x91" est le GUID du client.

"1234567891" est l'adresse IP du client en notation décimale.

"23456" est le port d'écoute du client.

"0" est le résultat et signifie que la notification a été effectuée.

Autres résultats possibles :

1 = notification au client réussie

2 = échec de la notification au client

3 = vérification réussie

4 = échec de la vérification

<span id="page-124-0"></span>Exemple d'entrée dans le fichier unsupcln.txt.log.<date\_heure> :

------------------------------------------------------------

x12xx345-6xxx-78xx-xx91-234x567x8x91 123.12.12.123:23456 Impossible d'envoyer la notification. Veuillez vérifier l'état du réseau ou du client.

------------------------------------------------------------

Où :

"x12xx345-6xxx-78xx-xx91-234x567x8x91" est le GUID du client.

"123.12.12.123:23456" est l'adresse IP du client et son port d'écoute.

Le résultat est « Impossible d'envoyer la notification. Veuillez vérifier l'état du réseau ou du client. »

**7.** Utilisez la commande /F pour forcer la notification ou la vérification sans vérifier l'état actuel du client.

## **Enregistrement d'OfficeScan sur Control Manager**

Lorsqu'un serveur Control Manager gère les serveurs OfficeScan nouvellement installés, enregistrez OfficeScan sur Control Manager après l'installation.

Dans OfficeScan Web Console, accédez à **Administration** > **Paramètres de Control Manager**.

Consultez l'*aide du serveur OfficeScan* ou le *Manuel de l'administrateur OfficeScan* pour connaître la procédure à suivre.

## **Désinstallation et rétrogradation**

En cas de problème avec OfficeScan, procédez comme suit :

- Utiliser le programme de désinstallation pour supprimer en toute sécurité le serveur OfficeScan de l'ordinateur. Avant de désinstaller le serveur, déplacez les clients qu'il gère vers un autre serveur OfficeScan.
- Rétrogradez les clients vers une version précédente d'OfficeScan au lieu de désinstaller le serveur OfficeScan. Voir la section *[Rétrogradation vers des versions](#page-132-0) [précédentes d'OfficeScan à la page 2-89](#page-132-0)*.

## **Avant de désinstaller le serveur OfficeScan**

Utilisez le programme de désinstallation pour supprimer en toute sécurité le serveur OfficeScan.

Avant de désinstaller le serveur, déplacez les clients qu'il gère vers un serveur OfficeScan disposant de la même version. Envisagez de sauvegarder la base de données du serveur et les fichiers de configuration afin de réinstaller le serveur par la suite.

## **Déplacement des clients vers un autre serveur OfficeScan**

OfficeScan Web Console dispose d'une option permettant de déplacer les clients gérés par le serveur vers un autre serveur OfficeScan.

#### **Procédure**

- **1.** Notez les informations suivantes pour l'autre serveur OfficeScan. Elles sont requises lors du déplacement des clients.
	- Nom ou adresse IP de l'ordinateur
	- Port d'écoute du serveur

Pour afficher le port d'écoute du serveur, accédez à **Administration** > Paramètres de connexion. Le numéro de port s'affiche à l'écran.

- **2.** Sur la console Web du serveur que vous souhaitez désinstaller, accédez à **Ordinateurs en réseau** > **Gestion des clients**.
- **3.** Dans l'arborescence des clients, sélectionnez les clients que vous souhaitez mettre à niveau, puis cliquez sur **Gérer l'arborescence des clients** > **Déplacer client**.
- **4.** Sous **Déplacer le(s) client(s) sélectionné(s) vers un autre serveur OfficeScan**, spécifiez le nom/l'adresse IP de l'ordinateur serveur ainsi que le port d'écoute de l'autre serveur OfficeScan.
- **5.** Cliquez sur **Déplacer**.

Si tous les clients ont été déplacés et sont désormais gérés par l'autre serveur OfficeScan, vous pouvez désinstaller le serveur OfficeScan en toute sécurité.

## **Sauvegarde et restauration de la base de données et des fichiers de configuration OfficeScan**

Sauvegardez la base de données OfficeScan et les fichiers de configuration importants avant de désinstaller le serveur OfficeScan. Sauvegardez la base de donnés du serveur OfficeScan à un emplacement situé à l'extérieur du répertoire du programme OfficeScan.

#### **Procédure**

**1.** Sauvegardez la base de données à partir de la console Web, en accédant à **Administration** > **Sauvegarde de la base de données**. Consultez le *Manuel de l'administrateur OfficeScan* ou l'*aide du serveur OfficeScan* pour connaître la procédure à suivre.

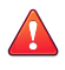

#### **AVERTISSEMENT!**

N'utilisez aucun autre type d'outil ou d'application de sauvegarde.

- **2.** Arrêtez le service principal d'OfficeScan à partir de Microsoft Management Console.
- **3.** Sauvegardez manuellement les fichiers et dossiers suivants figurant dans le <dossier d'installation du serveur>\PCCSRV :
	- ofcscan.ini : contient les paramètres clients généraux
	- ous.ini : contient la table source de mise à jour pour le déploiement des composants antivirus
- Dossier privé : contient les paramètres du pare-feu et de la source de mise à jour
- Dossier Web\tmOPP : contient les paramètres de prévention des épidémies
- Pccnt\Common\OfcPfw\*.dat : contient les paramètres du pare-feu
- Download\OfcPfw.dat : contient les paramètres de déploiement du parefeu
- Dossier de journaux : contient les événements système et les journaux de vérification de la connexion
- Dossier Virus : contient les fichiers mis en quarantaine
- Dossier HTTPDB : contient la base de données OfficeScan
- **4.** Désinstallez le serveur OfficeScan. Pour obtenir des informations détaillées, voir *Désinstallation du serveur OfficeScan à la page 2-84*.
- **5.** Effectuez une nouvelle installation. Voir *[Exécution d'une nouvelle installation du serveur](#page-45-0) [OfficeScan à la page 2-2](#page-45-0)* pour obtenir des informations détaillées.
- **6.** Une fois l'installation terminée, ouvrez Microsoft Management Console (cliquez sur **Démarrer** > **Exécuter** et saisissez services.msc).
- **7.** Cliquez avec le bouton droit sur **Service principal d'OfficeScan**, puis cliquez sur **Arrêter**.
- **8.** Copiez les fichiers de sauvegarde dans le <dossier d'installation du serveur>\dossier PCCSRV de l'ordinateur cible. Cette opération remplace la base de données du serveur OfficeScan ainsi que les fichiers et dossiers appropriés.
- **9.** Redémarrez le service principal d'OfficeScan.

## **Désinstallation du serveur OfficeScan**

Utilisez le programme de désinstallation pour désinstaller le serveur OfficeScan ainsi que le serveur Smart Protection Server intégré.

Si vous rencontrez des problèmes avec le programme de désinstallation, désinstallez manuellement le serveur.

#### **Remarque**

Pour connaître la procédure de désinstallation du client OfficeScan, consultez le Manuel de l'administrateur.

## **Désinstallation du serveur OfficeScan à l'aide du programme de désinstallation**

#### **Procédure**

- **1.** Après avoir mis à niveau le serveur vers cette version, à partir d'une version antérieure :
	- Si Plug-in Manager est actuellement installé, désinstallez-le.
	- Si Plug-in Manager n'est pas installé, effacez la clé de registre AOS se trouvant dans HKEY\_LOCAL\_MACHINE\SOFTWARE\TrendMicro\OfficeScan \service\.
- **2.** Lancez le programme de désinstallation. Il existe deux moyens d'accéder au programme de désinstallation.
	- Méthode A
	- a. Sur l'ordinateur du serveur OfficeScan, cliquez sur **Démarrer** > **Programmes** > **Trend Micro OfficeScan Server** > **Désinstaller OfficeScan**. Un écran de confirmation s'affiche.
	- b. Cliquez sur **Oui**. Le programme de désinstallation du serveur vous invite à saisir le mot de passe de l'administrateur.
	- c. Saisissez le mot de passe de l'administrateur et cliquez sur **OK**. Le programme de désinstallation du serveur commence à supprimer les fichiers du serveur. Un message de confirmation s'affiche.
	- d. Cliquez sur **OK** pour fermer le programme de désinstallation.
	- Méthode B
	- a. Double-cliquez sur le programme du serveur OfficeScan dans l'écran **Ajout/ Suppression de programmes de Windows**.
- b. Cliquez sur **Panneau de configuration** > **Ajout/Suppression de programmes**. Localisez « Trend Micro OfficeScan Server » et double-cliquez dessus. Suivez les instructions à l'écran jusqu'à ce que vous soyez invité à saisir le mot de passe d'administrateur.
- c. Saisissez le mot de passe de l'administrateur et cliquez sur **OK**. Le programme de désinstallation du serveur commence à supprimer les fichiers du serveur. Un message de confirmation s'affiche.
- d. Cliquez sur **OK** pour fermer le programme de désinstallation.

## **Désinstallation manuelle du serveur OfficeScan**

## **Première partie : Désinstallation du serveur Smart Protection Server intégré**

#### **Procédure**

- **1.** Ouvrez Microsoft Management Console et arrêtez le service principal d'OfficeScan.
- **2.** Ouvrez une invite de commande et accédez au <dossier d'installation du serveur>\PCCSRV.
- **3.** Exécutez la commande suivante :

SVRSVCSETUP.EXE -uninstall

Cette commande désinstalle les services liés à OfficeScan, mais ne supprime pas les fichiers de configuration ou la base de données OfficeScan.

- **4.** Accédez au <dossier d'installation du serveur>\PCCSRV\private et ouvrez ofcserver.ini.
- **5.** Modifiez les paramètres suivants :

#### **TABLEAU 2-6. Paramètres d'ofcserver.ini**

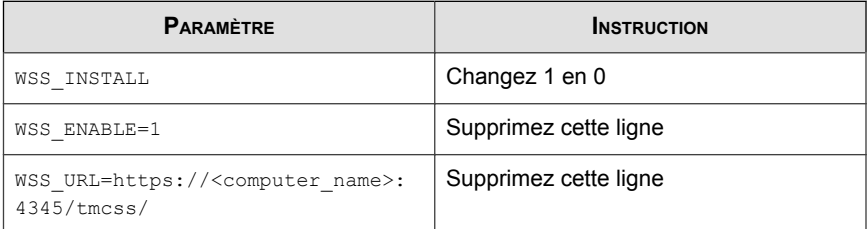

- **6.** Accédez au <dossier d'installation du serveur>\PCCSRV et ouvrez OfUninst.ini. Supprimez les lignes suivantes :
	- Si vous utilisez un serveur Web IIS :

```
[WSS_WEB_SERVER]
ServerPort=8082
IIS_VhostName=Smart Protection Server (intégré)
IIS_VHostIdx=5
```
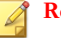

#### **Remarque**

La valeur pour IIS VHostidx doit être identique à la valeur « isapi » indiquée sur la ligne suivante :

```
ROOT=/tmcss,C:\Program Files\Trend Micro\OfficeScan
\PCCSRV\WSS\isapi,,<valeur>
```
[WSS\_SSL]

SSLPort=<port SSL>

• Si vous utilisez un serveur Web Apache :

[WSS\_WEB\_SERVER]

ServerPort=8082

[WSS\_SSL]

SSLPort=<port SSL>

**2-87**

- **7.** Ouvrez une invite de commande et accédez au <dossier d'installation du serveur>\PCCSRV.
- **8.** Exécutez les commandes suivantes :

Svrsvcsetup -install Svrsvcsetup -enablessl Svrsvcsetup -setprivilege

- **9.** Vérifiez si les éléments suivants ont été supprimés :
	- service Trend Micro Smart Protection Server à partir de Microsoft Management Console
	- Compteurs de performances de Smart Protection Server
	- Site Web du serveur Smart Protection Server (intégré)

#### **Deuxième partie : Désinstallation du serveur OfficeScan**

#### **Procédure**

**1.** Ouvrez l'Éditeur du Registre et suivez cette procédure :

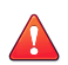

#### **AVERTISSEMENT!**

Cette procédure implique la suppression des clés de registre. Le fait d'apporter des modifications erronées à votre base de registre peut gravement affecter votre système. Effectuez toujours une copie sauvegarde avant de procéder à toute modification de la base de registre. Consultez l'aide de l'Éditeur du Registre pour obtenir des informations complémentaires.

- a. Accédez à HKEY\_LOCAL\_MACHINE\SYSTEM\CurrentControlSet \Services\.
- b. Vérifiez que la ruche ofcservice a été supprimée.
- c. Accédez à HKEY\_LOCAL\_MACHINE\SOFTWARE\Trend Micro \OfficeScan\ et supprimez la ruche OfficeScan.

<span id="page-132-0"></span>Pour les ordinateurs 64 bits, le chemin est HKEY\_LOCAL\_MACHINE \SOFTWARE\Wow6432node\Trend Micro\OfficeScan\.

- d. Accédez à HKEY\_LOCAL\_MACHINE\SOFTWARE\Microsoft\Windows\ CurrentVersion\Uninstall\. Supprimez le dossier OfficeScan Management Console-<Nom du serveur>.
- **2.** Accédez au <dossier d'installation du serveur>\PCCSRV et arrêtez le partage du dossier PCCSRV.
- **3.** Redémarrez l'ordinateur serveur.
- **4.** Accédez au <dossier d'installation du serveur>\PCCSRV et supprimez le dossier PCCSRV.
- **5.** Supprimez le site Web OfficeScan à partir de la console IIS (Internet Information Services).
	- a. Ouvrez la console IIS.
	- b. Développez NomServeur.
	- c. Si vous avez installé OfficeScan sur un site Web distinct, accédez au dossier Sites Web et supprimez OfficeScan.
	- d. Si vous avez installé des répertoires virtuels par défaut sous le site Web par défaut, accédez à Site Web par défaut et supprimez le répertoire virtuel OfficeScan.

## **Rétrogradation vers des versions précédentes d'OfficeScan**

Si vous rencontrez des problèmes lors de la mise à niveau des clients OfficeScan, il est possible de revenir à la version précédente de ces derniers.

Pour réussir la rétrogradation, préparez ce qui suit :

- Un serveur OfficeScan qui gérera les clients rétrogradés. La version du serveur peut être l'une des suivantes :
	- 10.6 Service Pack 1
- 10.6
- 10.5 Patch 1
- 10.5
- 10.0 Service Pack 1
- 10.0
- 8.0 Service Pack 1
- Un ordinateur qui fera fonction de source de mise à jour. Cette source de mise à jour contient les fichiers et les composants de rétrogradation. Lorsqu'un client devant être rétrogradé se met à jour à partir de cette source, il est désinstallé et la précédente version du client est installée.
- Le serveur OfficeScan10.6 SP2 gérant les clients à rétrograder
- Les clients OfficeScan 10.6 SP2 à rétrograder

## **Première partie : Préparation de la précédente version du serveur OfficeScan**

#### **Procédure**

- **1.** Préparez un ordinateur équipé de la version précédente du serveur OfficeScan.
- **2.** Appliquez à ce serveur les correctifs de type hotfix, les patchs ou les Services Packs de la version précédente du serveur OfficeScan.
- **3.** Répliquez les paramètres du serveur OfficeScan 10.6 SP2 suivants sur la précédente version du serveur OfficeScan.
	- a. Paramètres client

Scan

Agents de mise à jour

Privilèges

**2-90**

Liste des spywares/graywares approuvés (pour OfficeScan 8.0 SP1 ou supérieur)

Liste d'exceptions de la surveillance des comportements (pour OfficeScan 10.0 SP1 ou supérieur)

- b. Paramètres clients généraux
- c. Web Reputation Settings (pour OfficeScan 8.0 SP1 ou supérieur)

Emplacement de l'ordinateur

Stratégies

Proxy

d. Paramètres de pare-feu OfficeScan

Stratégie

Profils

- e. Programme de vérification de la connexion
- f. Web Reputation Settings (pour OfficeScan 8.0 SP1 ou supérieur)

Mise à jour programmée du serveur

Source de mise à jour du serveur

Mise à jour programmée du client

Source de mise à jour du client

- g. Paramètres de maintenance des journaux
- h. Notifications tous les paramètres de notification
- i. Paramètres d'administration

Gestionnaire de quarantaine

Control Manager

Sauvegarde de la base de données

**4.** Sur la version précédente du serveur OfficeScan, exécutez deux fois Client Packager pour créer deux packs d'installation de client, un pour les ordinateurs x86 et un pour les ordinateurs x64.

Paramètres du pack d'installation de client pour les ordinateur x86 :

- Type de pack : Installation
- Type de système d'exploitation Windows : 32 bits
- Fichier de sortie : InstNTPkg.exe

Paramètres du pack d'installation de client pour les ordinateur x64 :

- Type de pack : Installation
- Type de système d'exploitation Windows : 64 bits
- Fichier de sortie : InstNTPkg.exe

Comme les deux fichiers de sortie ont le même nom, enregistrez-les dans des emplacements distincts afin que l'un ne remplace pas l'autre.

## **Deuxième partie : Préparation d'une source de mise à jour pour les clients qui seront rétrogradés**

#### **Procédure**

- **1.** Préparez un ordinateur qui fera fonction de source de mise à jour.
- **2.** Sur l'ordinateur du serveur OfficeScan 10.6 SP2, accédez au <Dossier d'installation du serveur>\PCCSRV et copiez le dossier Download (y compris les sous-dossiers) sur l'ordinateur source de mise à jour (l'ordinateur préparé à l'étape précédente).

Par exemple, copiez le dossier Download dans le répertoire suivant sur l'ordinateur source de mise à jour :

C:\OfficeScanUpdateSource

**3.** Sur l'ordinateur du serveur OfficeScan10.6 SP2 :

- a. Créez un dossier temporaire.
- b. Accédez au <Dossier d'installation du serveur>\PCCSRV \Admin et copiez les fichiers suivants dans le dossier temporaire :

RollbackAgent.dll

RollbackAgent\_64x.dll

ClientRollback.exe

- c. Dans le dossier temporaire, compressez RollbackAgent.dll en RollbackAgent.zip.
- d. Dans le dossier temporaire, compressez RollbackAgent\_64x.dll en RollbackAgent\_64x.zip.
- e. Créez un sous-dossier dans le dossier temporaire et nommez-le RollBackNTPkg.
- f. Copiez les fichiers suivants dans le dossier RollBackNTPkg :

ClientRollback.exe

Le pack d'installation du client pour les ordinateurs x86 (InstPkg.exe) créé dans la première partie, étape 4

- g. Compressez le dossier RollbackNTPkg en RollbackNTPkg.zip.
- h. Créez un sous-dossier dans le dossier temporaire et nommez-le RollBackNTPkgx64.
- i. Copiez les fichiers suivants dans le sous-dossier RollBackNTPkgx64 :

ClientRollback.exe

Le pack d'installation du client pour les ordinateurs x64 (InstPkg.exe) créé dans la première partie, étape 4

- j. Compressez le sous-dossier RollbackNTPkgx64 en RollbackNTPkgx64.zip.
- k. Copiez les fichiers compressés suivants du dossier temporaire sur l'ordinateur source de mise à jour :

RollbackAgent.zip RollbackAgent\_64x.zip RollbackNTPkg.zip RollbackNTPkgx64.zip

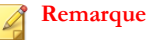

Copiez les fichiers dans le dossier \Download\Product sur l'ordinateur source de mise à jour. Par exemple, copiez les fichiers dans C: \OfficeScanUpdateSource\Download\Product.

- **4.** Sur l'ordinateur source de mise à jour :
	- a. Vérifiez que le « Compte Internet invité » dispose d'un accès en lecture aux fichiers compressés suivants dans \Download\Product (par exemple, C: \OfficeScanUpdateSource\Download\Product) :

```
RollbackAgent.zip
RollbackAgent_64x.zip
RollbackNTPkg.zip
RollbackNTPkgx64.zip
```
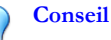

Pour vérifier les droits d'accès, cliquez avec le bouton droit sur chaque fichier et sélectionnez Propriétés. Dans l'onglet Sécurité, l'autorisation pour le compte Internet invité doit être « Lecture ».

- **5.** Dans le dossier \Download\Product, ouvrez le fichier server.ini en utilisant un éditeur de texte tel que le Bloc-notes.
- **6.** Modifiez les lignes suivantes dans le fichier server.ini, puis enregistrez le fichier :

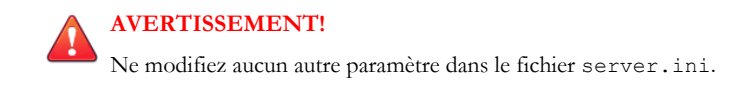

[All Product]

MaxProductID=109

Product.109=OfficeScan Rollback, 3.5, <Version actuelle d'OfficeScan>

[Info\_109\_35000\_1\_5633]

Version=<Version précédente d'OfficeScan>

Update Path=product/RollbackAgent 64x.zip, <Taille du fichier RollbackAgent64>

Path=product/RollBackNTPkgx64.zip, <Taille du fichier RollBackNTPkg64>

 $O$ ù :

<Taille du fichier RollbackAgent> : Taille du fichier « RollbackAgent.zip » en octets. Par exemple, 90517.

<Taille du fichier RollBackNTPkg> : Taille du fichier « RollbackNTPkg.zip » en octets. Par exemple, 3205825 6.

<Taille du fichier RollbackAgent64> : Taille du fichier « RollbackAgent\_64x.zip » en octets. Par exemple, 90517.

<Taille du fichier RollBackNTPkg64> : Taille du fichier « RollbackNTpkgx64.zip » en octets. Par exemple, 36930773.

#### **Conseil**

Pour connaître la taille du fichier, cliquez avec le bouton droit de la souris sur le fichier .zip et cliquez sur **Propriétés**. Prenez en compte la taille du fichier, et non la taille sur le disque.

<Version actuelle d'OfficeScan> : Version actuelle d'OfficeScan (10.6 SP2)

<Version précédente d'OfficeScan> : Version précédente d'OfficeScan. Par exemple, 10.0.

## **Troisième partie : Rétrogradation des clients OfficeScan**

#### **Procédure**

- **1.** Sur la console Web OfficeScan 10.6 SP2, accédez à **Mises à jour** > **Ordinateurs en réseau** > **Source de mise à jour** :
	- a. Sélectionnez **Source de mise à jour personnalisée**.
	- b. Dans la liste **Liste des sources de mise à jour personnalisée**, cliquez sur **Ajouter**. Un nouvel écran s'affiche.
	- c. Entrez les adresses IP des clients à rétrograder.
	- d. Entrez l'URL de la source de mise à jour. Par exemple, entrez :

http://<Adresse IP de la source de mise à jour>/ OfficeScanUpdateSource/

- e. Cliquez sur **Enregistrer**. L'écran se ferme.
- f. Cliquez sur **Notifier tous les clients**.

Lorsqu'un client devant être rétrogradé se met à jour à partir de la source de mise à jour, il est désinstallé et la version précédente du client est installée.

**2.** Une fois la version précédente du client installée, informez l'utilisateur de redémarrer l'ordinateur. Après le redémarrage, le client dépend du serveur OfficeScan préparé dans la première partie.

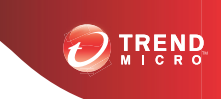

# **Chapitre 3**

# **Obtenir de l'aide**

Ce chapitre explique les problèmes de dépannage pouvant survenir et indique comment contacter le support.

#### **Sujets abordés dans ce chapitre :**

- *[Ressources de dépannage d'OfficeScan à la page 3-2](#page-141-0)*
- *[Comment contacter Trend Micro à la page 3-8](#page-147-0)*

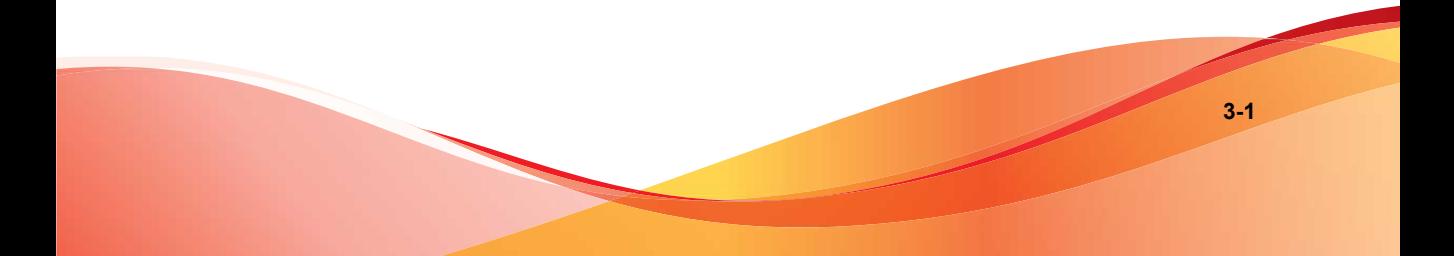

## <span id="page-141-0"></span>**Ressources de dépannage d'OfficeScan**

Utilisez les ressources suivantes pour trouver des solutions aux problèmes rencontrés dans cette version d'OfficeScan :

- Support Intelligence System
- Case Diagnostic Tool
- Trend Micro Performance Tuning Tool
- Journaux d'installation
- Journaux de débogage du serveur
- Journaux de débogage du client

## **Support Intelligence System**

Support Intelligence System est une page depuis laquelle vous pouvez facilement envoyer des fichiers à Trend Micro à des fins d'analyse. Ce système détecte le GUID du serveur OfficeScan et joint cette information au fichier que vous envoyez. En joignant ce GUID, vous permettez à Trend Micro de vous fournir un retour d'informations sur les fichiers envoyés pour évaluation.

## **Case Diagnostic Tool**

Trend Micro Case Diagnostic Tool (CDT) collecte les informations de débogage nécessaires issues du produit d'un client à chaque fois qu'un problème apparaît. Il active ou désactive automatiquement le débogage du produit et collecte les fichiers nécessaires en fonction des catégories de problèmes. Trend Micro utilise ces informations pour résoudre les problèmes liés au produit.

Pour obtenir cet outil et la documentation appropriée, contactez votre service d'assistance.

## **Trend Micro Performance Tuning Tool**

Trend Micro fournit un outil autonome d'optimisation des performances pour identifier les applications susceptibles de provoquer des problèmes de performances. Trend Micro Performance Tuning Tool doit être exécuté sur une image de poste de travail autonome et/ou sur quelques postes de travail cibles durant le processus pilote pour éviter les problèmes de performances dans le déploiement réel de la surveillance des comportements et du contrôle des dispositifs.

#### **Remarque**

Trend Micro Performance Tuning Tool ne prend en charge que les plates-formes 32 bits.

## **Identification des applications exigeantes en ressources système**

#### **Procédure**

**1.** Téléchargez Trend Micro Performance Tuning Tool à partir de :

[http://solutionfile.trendmicro.com/solutionfile/1054312/EN/](http://solutionfile.trendmicro.com/solutionfile/1054312/EN/TMPerfTool_2_90_1131.zip) [TMPerfTool\\_2\\_90\\_1131.zip](http://solutionfile.trendmicro.com/solutionfile/1054312/EN/TMPerfTool_2_90_1131.zip)

- **2.** Décompressez TMPerfTool.zip pour extraire TMPerfTool.exe.
- **3.** Placez TMPerfTool.exe dans le <Dossier d'installation du client> ou dans le même dossier que TMBMCLI.dll.
- **4.** Cliquez avec le bouton droit de la souris sur TMPerfTool.exe et sélectionnez **Exécuter en tant qu'administrateur**.
- **5.** Lisez et acceptez le contrat de licence utilisateur final puis cliquez sur **OK**.
- **6.** Cliquez sur **Analyser**. L'outil commence à surveiller l'utilisation de l'UC et le chargement d'événements.

Un processus exigeant en ressources système est surligné en rouge.

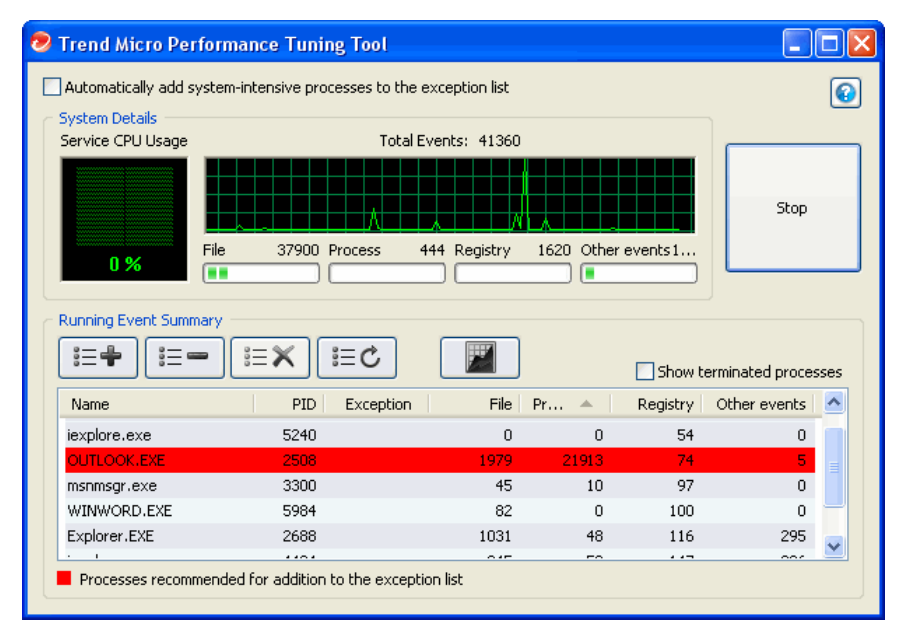

#### **FIGURE 3-1. Processus exigeant en ressources système surligné**

- **7.** Sélectionnez un processus exigeant en ressources système puis cliquez sur le bouton **Ajouter à la liste d'exceptions (autoriser)**. ).
- **8.** Vérifiez si les performances du système ou des applications s'améliorent.
- **9.** Si elles s'améliorent, sélectionnez à nouveau le processus, puis cliquez sur le bouton **Supprimer de la liste d'exceptions**  $\left( \equiv - \right)$ .
- **10.** Si les performances baissent à nouveau, procédez comme suit :
	- a. Notez le nom de l'application.
	- b. Cliquez sur **Arrêter**.
	- c. Cliquez sur le bouton **Générer le rapport** ( $\blacksquare$ ), puis enregistrez le fichier .xml.
<span id="page-144-0"></span>d. Vérifiez les applications identifiées comme conflictuelles et ajoutez-les à la liste d'exceptions de surveillance des comportements. Pour plus de détails, reportez-vous au *Manuel de l'administrateur*.

# **Journaux d'installation**

Utilisez les fichiers journaux d'installation générés automatiquement par OfficeScan pour résoudre les problèmes liés à l'installation.

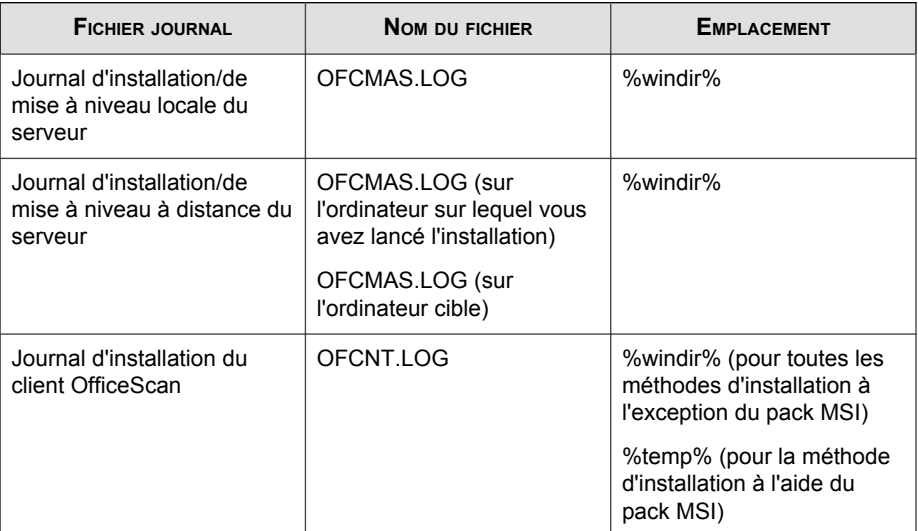

#### **TABLEAU 3-1. Fichiers journaux d'installation**

# **Journaux de débogage du serveur**

Activez la journalisation du débogage avant d'exécuter les tâches de serveur suivantes :

- Désinstaller et réinstaller le serveur.
- Procéder à une mise à niveau d'OfficeScan vers une nouvelle version.

• Exécuter une installation/mise à niveau à distance (la journalisation du débogage est activée sur l'ordinateur sur lequel vous avez lancé l'installation et non sur l'ordinateur distant).

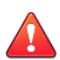

#### **AVERTISSEMENT!**

Les journaux de débogage risquent de diminuer les performances du serveur et utilisent une quantité considérable d'espace disque. Activez la journalisation du débogage si nécessaire et désactivez-la immédiatement si vous n'utilisez plus les données de débogage. Supprimez le fichier journal si la taille du fichier devient trop volumineuse.

# **Activation de la journalisation du débogage sur l'ordinateur du serveur OfficeScan**

## **Option n°1 :**

#### **Procédure**

- **1.** Connectez-vous à la console Web.
- **2.** Dans la bannière de la console Web, cliquez sur le premier « **c** » dans « OfficeScan ». L'écran **Paramètres du journal de débogage** s'affiche alors.
- **3.** Spécifiez les paramètres de journalisation du débogage.
- **4.** Cliquez sur **Enregistrer**.
- **5.** Vérifiez le fichier journal (ofcdebug.log) dans son emplacement par défaut : <Dossier d'installation du serveur>\PCCSRV\Log.

#### **Option n°2 :**

#### **Procédure**

- **1.** Copiez dans C:\ le dossier « LogServer » situé dans le <dossier d'installation du serveur>>\PCCSRV\Private.
- **2.** Créez un fichier nommé ofcdebug.ini avec le contenu suivant :

[debug] DebugLevel=9 DebugLog=C:\LogServer\ofcdebug.log debugLevel\_new=D debugSplitSize=10485760 debugSplitPeriod=12 debugRemoveAfterSplit=1

- **3.** Enregistrez ofcdebug.ini dans C:\LogServer.
- **4.** Effectuez la tâche requise (c'est-à-dire désinstaller/réinstaller le serveur, effectuer une mise à niveau vers une nouvelle version du serveur ou effectuer une installation/mise à niveau à distance).
- **5.** Vérifiez le fichier ofcdebug.log dans C:\LogServer.

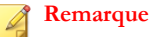

Si un client OfficeScan est installé sur le serveur OfficeScan, il envoie également le résultat de ses propres journaux de débogage vers ceux du serveur.

# **Journaux de débogage du client**

Activez la journalisation du débogage avant d'installer le client OfficeScan.

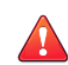

#### **AVERTISSEMENT!**

Les journaux de débogage risquent de diminuer les performances du client et utilisent une quantité considérable d'espace disque. Activez la journalisation du débogage si nécessaire et désactivez-la immédiatement si vous n'utilisez plus les données de débogage. Supprimez le fichier journal si la taille du fichier devient trop volumineuse.

# **Activation de la journalisation du débogage sur l'ordinateur client OfficeScan**

#### **Procédure**

**1.** Créez un fichier nommé ofcdebug.ini avec le contenu suivant :

[Debug] Debuglog=C:\ofcdebug.log debuglevel=9 debugLevel\_new=D debugSplitSize=10485760 debugSplitPeriod=12 debugRemoveAfterSplit=1

- **2.** Envoyez le fichier ofcdebug.ini aux utilisateurs clients en leur demandant de l'enregistrer sous C:\. Le fichier LogServer.exe s'exécute automatiquement à chaque redémarrage de l'ordinateur client. Demandez aux utilisateurs de ne PAS fermer la fenêtre de commande LogServer.exe qui s'ouvre au démarrage de l'ordinateur car cette opération invite OfficeScan à interrompre la journalisation de débogage. Si les utilisateurs ferment la fenêtre de commande, ils peuvent relancer la journalisation du débogage en exécutant le fichier LogServer.exe situé dans \Client OfficeScan.
- **3.** Pour chaque ordinateur client, vérifiez le fichier of cdebug.log dans C: \.
- **4.** Pour désactiver la journalisation du débogage pour le client OfficeScan, supprimez ofcdebug.ini.

# **Comment contacter Trend Micro**

Trend Micro fournit à ses clients une assistance supplémentaire via les canaux suivants :

- <span id="page-148-0"></span>• Assistance technique
- La base de connaissances Trend Micro
- TrendLabs
- Centre d'informations de sécurité
- Envoi de fichiers suspects à Trend Micro
- Commentaires relatifs à la documentation

## **Assistance technique**

Trend Micro fournit une assistance technique, des téléchargements de signatures et des mises à jour de programmes à tous les utilisateurs enregistrés pendant une année. Au terme de cette période, un paiement sera exigé pour renouveler la maintenance. Si vous avez besoin d'aide ou si vous avez simplement une question, n'hésitez pas à nous contacter. Vos commentaires sont aussi toujours les bienvenus.

Trend Micro Incorporated offre une assistance dans le monde entier à tous les utilisateurs enregistrés.

• Consultez la liste des sites d'assistance à travers le monde à l'adresse :

<http://esupport.trendmicro.com>

• Procurez-vous la documentation produit actualisée de Trend Micro à l'adresse suivante :

<http://docs.trendmicro.com/fr-fr/home.aspx>

Aux États-Unis, vous pouvez contacter les revendeurs Trend Micro par téléphone, fax ou e-mail :

Trend Micro, Inc.

10101 North De Anza Blvd., Cupertino, CA 95014

Numéro gratuit : +1 (800) 228-5651 (ventes)

Voix : +1 (408) 257-1500 (ligne principale)

<span id="page-149-0"></span> $Fax: +1 (408) 257-2003$ 

Adresse Web :

<http://www.trendmicro.com>

E-mail : support@trendmicro.com

# **Optimisation de votre demande d'assistance**

Lorsque vous contactez Trend Micro, rassemblez les informations suivantes pour accélérer la résolution de vos problèmes :

- Versions de Microsoft Windows et du Service Pack
- Type de réseau
- Marque de l'ordinateur, modèle et tout matériel complémentaire connecté à votre ordinateur
- Mémoire et espace disque disponibles sur votre ordinateur
- Description détaillée de l'environnement d'installation
- Texte exact du message d'erreur affiché
- Étapes permettant de reproduire le problème

# **Base de connaissances Trend Micro**

La base de connaissances Trend Micro, gérée au niveau du site Web de Trend Micro, contient des réponses à jour aux questions sur les produits. Il est possible d'y poser une question si vous ne trouvez pas de réponse dans la documentation du produit. Accédez à la base de connaissances à l'adresse suivante :

#### <http://esupport.trendmicro.com>

Trend Micro met à jour en permanence la base de connaissance et ajoute de nouvelles solutions quotidiennement. Cependant, si vous ne trouvez pas de réponse à une question, vous pouvez décrire le problème dans un e-mail et l'envoyer directement à un ingénieur d'assistance Trend Micro qui l'étudiera et le résoudra dès que possible.

# <span id="page-150-0"></span>**TrendLabs**

TrendLabsSM constitue le centre de support et de recherche antivirus mondial de Trend Micro. Présent sur trois continents, les TrendLabs emploient plus de 250 chercheurs et ingénieurs qui travaillent jour et nuit pour vous fournir service et assistance ainsi qu'à chaque client de Trend Micro.

Les TrendLabs fournissent les services après-vente suivants :

- Mises à jour régulières des fichiers de signatures pour tous les virus et codes malveillants connus, « en cage » et « en circulation »
- Aide d'urgence en cas d'épidémie virale
- Contact par e-mail avec les ingénieurs antivirus
- Base de connaissances de Trend Micro en ligne, répertoriant les problèmes techniques connus

Les TrendLabs ont obtenu la certification d'assurance qualité ISO 9002.

# **Centre d'informations de sécurité**

Des informations de sécurité complètes sont disponibles sur le site Web de Trend Micro:

<http://www.trendmicro.com/vinfo/fr/virusencyclo/default.asp>

Informations disponibles :

- Liste des virus et des codes mobiles malveillants actuellement « en circulation » ou actifs
- Canulars informatiques
- Informations sur les menaces Internet
- Rapport hebdomadaire sur les virus
- Encyclopédie virale contenant une liste complète des noms et des symptômes des virus et codes mobiles malicieux connus

<span id="page-151-0"></span>• Glossaire terminologique

# **Envoi de fichiers suspects à Trend Micro**

Si vous soupçonnez un fichier d'être infecté et que le moteur de scan ne le détecte pas ou ne peut pas le nettoyer, Trend Micro vous invite à nous envoyer le fichier suspect. Pour plus d'informations, veuillez vous reporter au site Web suivant :

<http://subwiz.trendmicro.com/subwiz>

Vous pouvez également envoyer à Trend Micro l'URL de tout site Web que vous pensez être un site de phishing ou un autre « vecteur de menaces » (source de menaces Internet intentionnelles telles que les spywares et les virus).

• Envoyez un e-mail à l'adresse suivante et spécifiez « Phishing ou vecteur de menaces » en objet.

virusresponse@trendmicro.com

• Vous pouvez aussi employer le formulaire en ligne disponible à l'adresse suivante :

<http://subwiz.trendmicro.com/subwiz>

# **Commentaires relatifs à la documentation**

Trend Micro cherche toujours à améliorer sa documentation. Si vous avez des questions, des commentaires ou des suggestions à propos de ce document ou de tout autre document Trend Micro, veuillez consulter le site suivant :

<http://www.trendmicro.com/download/documentation/rating.asp>

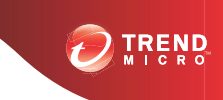

# **Annexe A**

# **Sample Deployment**

Cette section indique comment déployer OfficeScan en fonction de la topologie du réseau et des ressources réseau disponibles. Utilisez-la à titre de référence lors de la planification du déploiement d'OfficeScan dans votre entreprise.

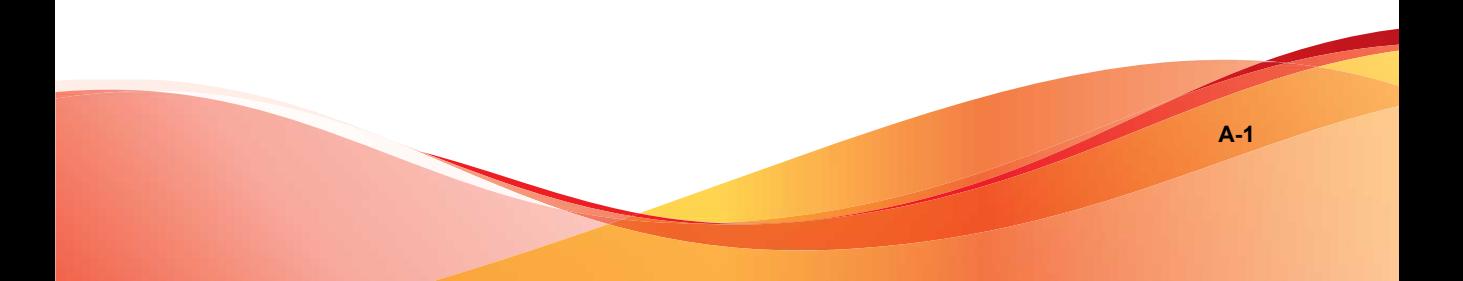

# **Réseau de base**

La Figure 1 illustre un réseau de base avec un serveur et des clients OfficeScan connectés directement. La plupart des réseaux d'entreprise disposent de cette configuration, avec une vitesse d'accès au réseau local (et/ou étendu) de 10 Mbps, 100 Mbps ou 1 Gbps. Dans ce scénario, un ordinateur qui satisfait à la configuration système requise d'OfficeScan et dispose des ressources adéquates constitue le candidat idéal pour héberger le serveur OfficeScan.

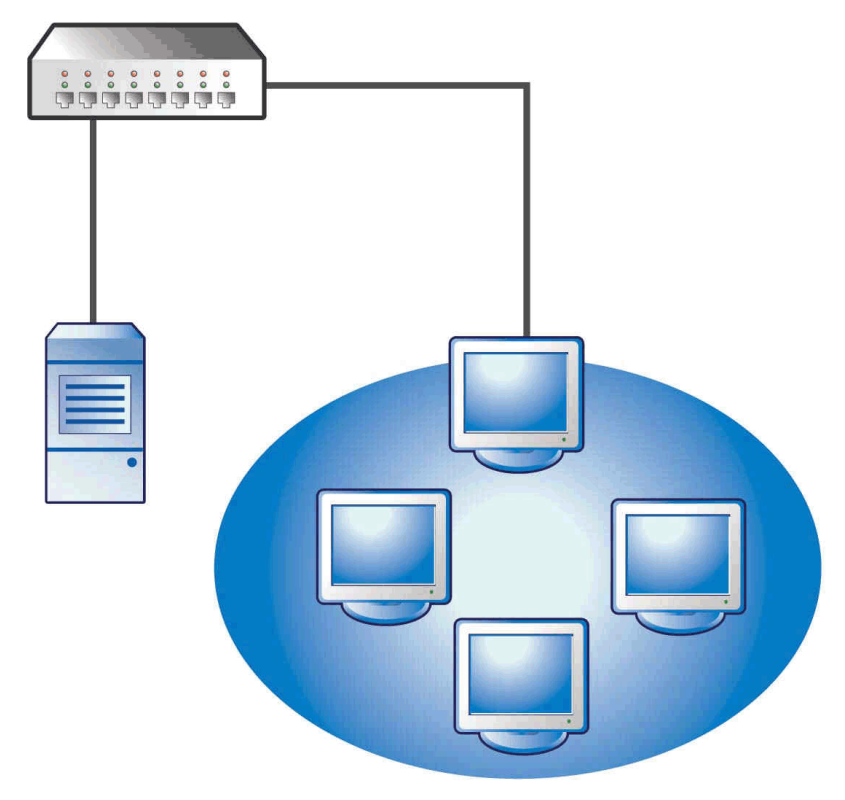

**FIGURE A-1. Topologie d'un réseau de base**

# **Réseau multisite**

Pour un réseau disposant de plusieurs points d'accès et plusieurs sites distants avec différentes bandes passantes :

- Analysez les points de consolidation en termes de bureaux et de bande passante réseau.
- Déterminez l'utilisation actuelle de la bande passante pour chaque bureau.

Voici une représentation explicite de la meilleure façon de déployer OfficeScan. La Figure 1 illustre une topologie de réseau multisite.

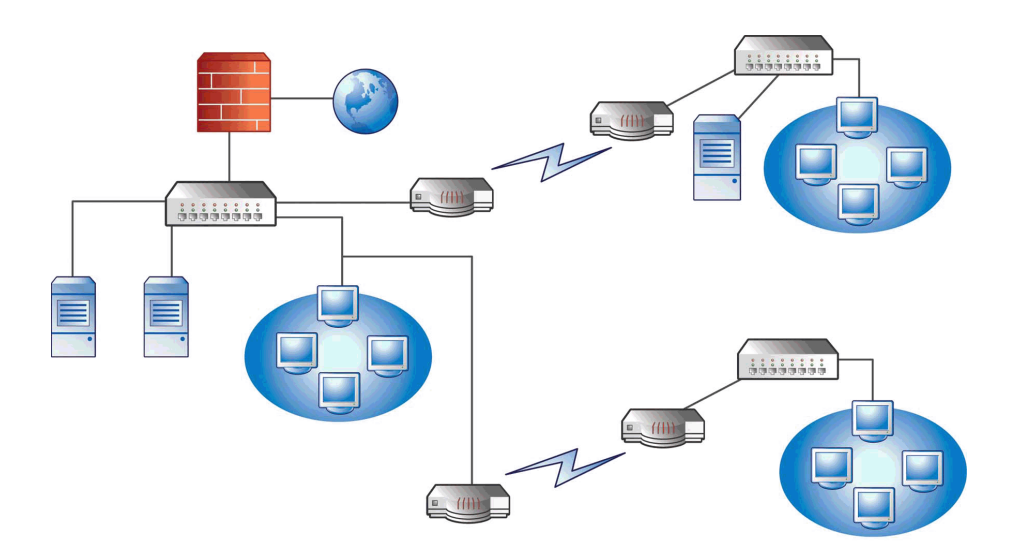

#### **FIGURE A-2. Topologie de réseau multisite**

Informations sur le réseau :

- La connexion WAN du site distant 1 présente une moyenne de 70 % d'utilisation pendant les heures de bureau. Ce site comprend 35 ordinateurs clients.
- La connexion WAN du site distant 2 présente une moyenne de 40 % d'utilisation pendant les heures de bureau. Ce site comprend 9 ordinateurs clients.
- Le serveur 3 fait office de serveur de fichiers et d'impression pour le groupe du site distant 1. Cet ordinateur constitue une option pour l'installation d'un serveur OfficeScan, ce qui entraînerait toutefois une augmentation du temps consacré à

<span id="page-156-0"></span>l'administration. Tous les serveurs sont équipés de Windows Server 2003. Le réseau utilise Active Directory, mais principalement pour l'authentification du réseau.

• Tous les ordinateurs clients du site principal, du site distant 1 et du site distant 2 sont équipés de Windows Server 2003 ou Windows XP.

# **Préparation d'un réseau multisite**

#### **Procédure**

- **1.** Identifiez l'ordinateur sur lequel vous souhaitez installer le serveur OfficeScan. Voir *[Exécution d'une nouvelle installation du serveur OfficeScan à la page 2-2](#page-45-0)* pour obtenir une description de la procédure d'installation.
- **2.** Identifiez les méthodes d'installation disponibles pour les clients et éliminez les méthodes non compatibles. Consultez le *Manuel de l'administrateur* pour plus d'informations sur les méthodes d'installation du client.

Méthodes d'installation disponibles :

Configuration du script de connexion

L'outil Configuration du script de connexion fonctionne bien lorsqu'aucun réseau étendu (WAN) n'est mis en place, dans la mesure où le trafic local n'a aucune importance. Cependant, étant donné que 50 Mo de données sont transmis à chaque ordinateur, cette option n'est pas viable.

• Installation à distance depuis la console Web

Cette méthode vaut pour tous les ordinateurs connectés au réseau local (LAN) sur le site principal. Dans la mesure où tous les ordinateurs exécutent Windows Server 2003, le déploiement du pack vers les ordinateurs est facile.

En raison de la faible vitesse de connexion entre deux sites distants, cette méthode de déploiement risque d'avoir un impact sur la bande passante disponible si le déploiement d'OfficeScan est effectué pendant les heures de bureau. Utilisez toute la capacité de connexion pour déployer OfficeScan en dehors des heures de bureau, lorsque la plupart des postes de travail sont inutilisés. Cependant, si les utilisateurs éteignent leur ordinateur, le déploiement d'OfficeScan vers ces ordinateurs ne pourra pas avoir lieu.

<span id="page-157-0"></span>• Déploiement du pack client

Le déploiement des packs clients semble constituer la meilleure option pour le déploiement sur les sites distants. Cependant, sur le site distant 2, il n'existe pas de serveur local pour faciliter la mise œuvre de cette option. Après examen approfondi de toutes les options, cette option fournit la meilleure couverture pour la plupart des ordinateurs.

# **Déploiement sur le site principal**

La méthode de déploiement du client la plus simple à implémenter sur le site principal est l'installation à distance depuis la console Web d'OfficeScan. Consultez le *Manuel de l'administrateur* pour connaître la procédure.

# **Déploiement sur le site distant 1**

Le déploiement sur le site distant 1 requiert la configuration du service de fichiers répartis DFS (Distributed File System) de Microsoft. Pour obtenir des informations complémentaires sur DFS, consultez le site [http://support.microsoft.com/?](http://support.microsoft.com/?kbid=241452) [kbid=241452](http://support.microsoft.com/?kbid=241452). Après la configuration de DFS, le serveur 3 du site distant 1 doit activer DFS, répliquant l'environnement DFS existant ou créant un nouvel environnement DFS.

Une méthode de déploiement appropriée consiste à créer un pack client au format de pack Microsoft Installer (MSI) et à déployer ce pack sur DFS. Consultez le *Manuel de l'administrateur* pour connaître la procédure. Dans la mesure où le pack client sera répliqué vers le serveur 3 au cours de la prochaine mise à jour programmée, son déploiement a un impact minimum sur la bande passante.

Vous pouvez également déployer un pack client via Active Directory. Consultez le *Manuel de l'administrateur* pour obtenir des informations détaillées.

# **Minimisation de l'impact des mises à jour des composants à travers le réseau étendu**

#### **Procédure**

- **1.** Désignez un client devant faire fonction d'agent de mise à jour sur le site distant 1.
	- a. Ouvrez la console Web et accédez à **Ordinateurs en réseau** > **Gestion des clients**.
	- b. Dans l'arborescence des clients, sélectionnez le client qui fera office d'agent de mise à jour et cliquez sur **Paramètres** > **Paramètres des agents de mise à jour**.
- **2.** Sélectionnez les clients du site distant 1 qui procèdent à la mise à jour des composants depuis l'agent de mise à jour.
	- a. Accédez à **Mises à jour** > **Serveur** > **Source de mise à jour**.
	- b. Sélectionnez **Sources de mise à jour personnalisées** et cliquez sur **Ajouter**.
	- c. Dans l'écran qui s'affiche, saisissez la plage d'adresses IP des ordinateurs clients du site distant 1.
	- d. Sélectionnez **Source de mise à jour**, puis choisissez l'agent de mise à jour désigné dans la liste déroulante.

## **Déploiement sur le site distant 2**

Le problème clé touchant le site distant 2 est la faible bande passante. Cependant, 60 % de la bande passante est disponible pendant les heures de bureau. Pendant ces heures, lorsque la bande passante est utilisée à 40%, environ 154 Kbits de bande passante sont disponibles.

La meilleure façon d'installer le client OfficeScan consiste à utiliser le même pack client au format MSI utilisé sur le site distant 1. Cependant, dans la mesure où aucun serveur n'est disponible, vous ne pouvez pas utiliser un service de fichiers répartis (Distributed File System ou DFS).

Une option consiste à utiliser des outils de gestion tiers permettant aux administrateurs de configurer ou de créer des répertoires partagés sur des ordinateurs distants sans disposer d'un accès physique à ces répertoires. Après la création de ce répertoire partagé sur un ordinateur unique, la copie du pack client dans le répertoire partagé requiert moins de temps de gestion que l'installation sur neuf ordinateurs.

Utilisez une autre stratégie Active Directory, mais veillez bien à ne pas spécifier le partage DFS en tant que source.

Grâce à ces méthodes, le trafic réseau résultant de l'installation reste local, réduisant le trafic à travers le réseau étendu.

Pour minimiser l'impact des mises à jour des composants à travers le réseau étendu, attribuez à un client le rôle d'agent de mise à jour. Voir la *[Déploiement sur le site distant 1 à](#page-157-0) [la page A-6](#page-157-0)* pour plus d'informations.

# Index

# **A**

activation, [1-22](#page-35-0), [2-42](#page-85-0) Active Directory, [1-11](#page-24-0), [A-6](#page-157-0) Agent de mise à jour, [1-10](#page-23-0) Assistance technique, [3-9](#page-148-0)

## **B**

Base de connaissances, [3-10](#page-149-0)

# **C**

Case Diagnostic Tool, [3-2](#page-141-0) Centre d'informations de sécurité, [3-11](#page-150-0) chemin d'installation client, [1-26](#page-39-0), [2-62](#page-105-0) serveur, [1-20,](#page-33-0) [2-33](#page-76-0) chemin d'installation du client, [1-26](#page-39-0), [2-62](#page-105-0) chiffrement RSA, [2-38](#page-81-0) Cisco Trust Agent, [1-24](#page-37-0), [2-56,](#page-99-0) [2-57](#page-100-0) Clé d'enregistrement, [1-3](#page-16-0) Client Mover, [2-82](#page-125-0) Client Mover for Legacy Platforms, [2-78](#page-121-0) Client OfficeScan décharger, [2-61](#page-104-0) niveau de sécurité, [2-63](#page-106-0) Client Packager, [A-6](#page-157-0) code d'activation, [1-3,](#page-16-0) [2-42](#page-85-0) commentaires relatifs à la documentation, [3-12](#page-151-0) composants, [2-76](#page-119-0) compte racine, [1-25](#page-38-0), [2-60](#page-103-0) Configuration du script de connexion, [A-5](#page-156-0) configuration requise nouvelle installation, [1-2](#page-15-0) console Web, [2-60,](#page-103-0) [2-73](#page-116-0), [2-75](#page-118-0) Control Manager, [1-10](#page-23-0)

# **D**

dépannage, [3-2](#page-141-0) déploiement de pack MSI, [A-6](#page-157-0) déploiement pilote évaluation, [1-28](#page-41-0) plan de rétrogradation, [1-28](#page-41-0) site pilote, [1-28](#page-41-0) désinstallation utilisation du programme de désinstallation, [2-85](#page-128-0) destination de l'installation, [2-29](#page-72-0) documentation, [vi](#page-9-0) duplication des composants, [1-10](#page-23-0)

# **E**

éléments à prendre en compte mise à niveau, [1-12](#page-25-0) nouvelle installation, [1-4](#page-17-0) enregistrement, [1-22,](#page-35-0) [2-42](#page-85-0) Exceptions Performance Tuning Tool, [3-3](#page-142-0)

# **F**

fichier de réponse, [2-20](#page-63-0) fichier de signatures incrémentiel, [1-10](#page-23-0) fichier Lisez-moi, [2-73](#page-116-0) fichiers suspects, [3-12](#page-151-0)

## **I**

installation journaux, [3-5](#page-144-0) Policy Server, [1-27](#page-40-0) tâches après l'installation, [2-73](#page-116-0) installation à distance, [1-6](#page-19-0), [1-24,](#page-37-0) [2-30](#page-73-0), [2-49,](#page-92-0) [2-51](#page-94-0), [A-5](#page-156-0)

**IN-1**

#### **J**

journaux de débogage serveur, [3-5](#page-144-0)

#### **L**

logiciels de sécurité tiers, [1-11](#page-24-0)

#### **M**

méthode de scan, [1-8](#page-21-0) Microsoft Exchange Server, [1-29](#page-42-0) mise à jour manuelle, [2-77](#page-120-0) mise à niveau clients, [2-12](#page-55-0), [2-16](#page-59-0) éléments à prendre en compte, [1-12](#page-25-0) liste de contrôle, [1-19](#page-32-0) résumé, [2-70](#page-113-0) vérification, [2-74](#page-117-0) mise à niveau automatique des clients, [2-5,](#page-48-0) [2-12,](#page-55-0) [2-16](#page-59-0) mise à niveau manuelle des clients, [2-12](#page-55-0) mises à jour, [1-10](#page-23-0) mises à jour des composants, [1-10](#page-23-0) mode d'évaluation, [2-66](#page-109-0) mots de passe, [1-25,](#page-38-0) [1-27](#page-40-0), [2-60,](#page-103-0) [2-72](#page-115-0)

#### **N**

nouvelle installation, [2-2](#page-45-0) configuration requise, [1-2](#page-15-0) éléments à prendre en compte, [1-4](#page-17-0) liste de contrôle, [1-19](#page-32-0) résumé, [2-70](#page-113-0) vérification, [2-74](#page-117-0)

#### **O**

**OfficeScan** documentation, [vi](#page-9-0) terminologie, [viii](#page-11-0)

#### **P**

paramètres du programme, [2-83](#page-126-0) paramètres par défaut paramètres clients généraux, [2-78](#page-121-0) paramètres de scan, [2-77](#page-120-0) privilèges client, [2-78](#page-121-0) pare-feu, [2-64](#page-107-0) Pare-feu de connexion Internet, [1-30](#page-43-0) Pare-feu OfficeScan, [2-64](#page-107-0) Performance Tuning Tool, [3-3](#page-142-0) Policy Server, [1-27](#page-40-0), [2-71](#page-114-0) port port d'écoute du serveur, [1-13,](#page-26-0) [2-15](#page-58-0) port de communication du client, [1-26](#page-39-0), [2-63](#page-106-0) port du serveur proxy, [1-20](#page-33-0) Port HTTP, [1-21](#page-34-0), [2-37](#page-80-0) Port SSL, [1-21](#page-34-0) Port HTTP, [1-21](#page-34-0), [1-27,](#page-40-0) [2-37](#page-80-0) Port SSL, [1-21](#page-34-0), [1-27,](#page-40-0) [2-37](#page-80-0) pré-scan, [2-31](#page-74-0) Prise en charge d'IPv6, [1-4](#page-17-0) problèmes de comptabilité, [1-28](#page-41-0)

## **R**

raccourci du dossier du programme, [1-26,](#page-39-0) [2-69,](#page-112-0) [2-74](#page-117-0)

#### **S**

sauvegarde base de données OfficeScan, [2-83](#page-126-0) fichiers et dossiers du serveur OfficeScan, [2-83](#page-126-0) sauvegarde de la base de données, [1-14](#page-27-0), [2-83](#page-126-0) scan traditionnel, [1-8](#page-21-0) serveur ACS, [1-27](#page-40-0), [2-72](#page-115-0) Serveur OfficeScan

clés de registre, [2-76](#page-119-0) emplacement, [1-6](#page-19-0) fonctions, [1-7](#page-20-0) gestion avec Control Manager, [1-11](#page-24-0) identification, [2-40](#page-83-0) journaux d'installation, [2-76](#page-119-0) journaux de débogage, [3-5](#page-144-0) mise à jour manuelle, [2-77](#page-120-0) nouvelle installation, [2-2](#page-45-0) paramètres par défaut, [2-77](#page-120-0) performances, [1-7](#page-20-0) processus, [2-75](#page-118-0) récapitulatif de l'installation, [2-70](#page-113-0) service principal, [2-35](#page-78-0), [2-75](#page-118-0) services, [2-75](#page-118-0) services du produit, [1-3](#page-16-0) serveur proxy, [1-20](#page-33-0) Serveur Web, [1-11](#page-24-0), [1-21,](#page-34-0) [2-35](#page-78-0) serveur Web Apache, [1-12](#page-25-0), [2-36,](#page-79-0) [2-71](#page-114-0) serveur Web IIS, [1-12,](#page-25-0) [2-36](#page-79-0), [2-71](#page-114-0) service de fichiers répartis DFS (Distributed File System), [A-6](#page-157-0) Smart Feedback, [2-58](#page-101-0) Smart Protection Network, [2-57](#page-100-0) Smart Protection Server, [1-8,](#page-21-0) [2-44](#page-87-0), [2-45,](#page-88-0) [2-48](#page-91-0), [2-84,](#page-127-0) [2-86](#page-129-0) Smart Protection Server intégré, [1-8,](#page-21-0) [2-84](#page-127-0) désinstallation, [2-86](#page-129-0) installation, [2-44](#page-87-0) protocoles de connexion client, [2-45,](#page-88-0) [2-48](#page-91-0) Smart Scan, [1-8](#page-21-0) SQL server, [1-30](#page-43-0) Support Intelligence System, [3-2](#page-141-0) systèmes d'exploitation non pris en charge, [1-13,](#page-26-0) [2-78](#page-121-0)

#### **T**

tâches après l'installation, [2-73](#page-116-0) TMPerftool, [3-3](#page-142-0) trafic réseau, [1-9](#page-22-0) tunnel SSL, [2-38](#page-81-0)

#### **V**

version complète, [1-3](#page-16-0) version d'évaluation, [1-3](#page-16-0)